#### SOLUCIÓN DE DOS ESCENARIOS PRESENTES EN ENTORNOS CORPORATIVOS BAJO EL USO DE TECNOLOGÍA CISCO

[JHON JEHIDER ALBARRACIN](http://campus06.unad.edu.co/ecbti13/user/view.php?id=333849&course=13) URRUTIA

UNIVERSIDAD NACIONAL ABIERTA Y A DISTANCIA ESCUELA DE CIENCIAS BÁSICAS, TECNOLOGIA E INGENIERIA DIPLOMADO EN PROFUNDIZACION CISCO CCNA 2020

SOLUCIÓN DE DOS ESCENARIOS PRESENTES EN ENTORNOS CORPORATIVOS BAJO EL USO DE TECNOLOGÍA CISCO

[JHON JEHIDER ALBARRACIN](http://campus06.unad.edu.co/ecbti13/user/view.php?id=333849&course=13) URRUTIA

## DIPLOMADO DE OPCIÓN DE GRADO PRESENTADO PARA OPTAR EL TÍTULO DE INGENIERO DE SISTEMAS

## DOCENTE: DIEGO EDINSON RAMIREZ CLAROS

UNIVERSIDAD NACIONAL ABIERTA Y A DISTANCIA ESCUELA DE CIENCIAS BÁSICAS, TECNOLOGIA E INGENIERIA DIPLOMADO EN PROFUNDIZACION CISCO CCNA 2020

NOTA DE ACEPTACIÓN:

Firma del presidente del jurado

Firma del jurado

Firma del jurado

Bogotá, 07 de diciembre de 2020

## Agradecimiento

<span id="page-3-0"></span>A todo el cuerpo de docentes que conforman la Universidad Nacional Abierta y a Distancia, quienes, a lo largo de esta carrera, han aportado al desarrollo de competencias intelectuales y profesionales para lograr a la formación de futuros ingenieros hábiles en conocimiento y aplicabilidad del mismo en el ámbito de los sistemas.

## Tabla de contenido

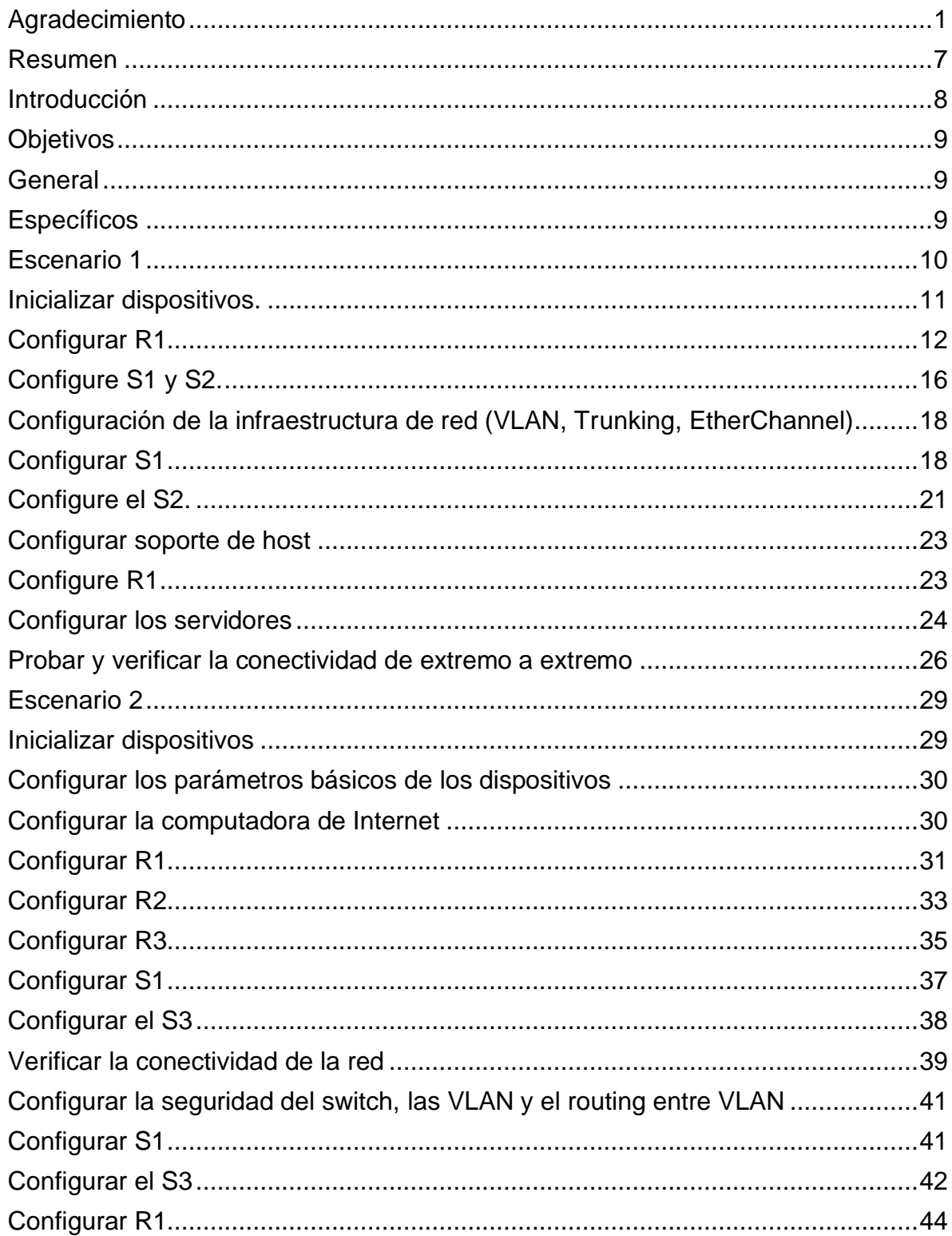

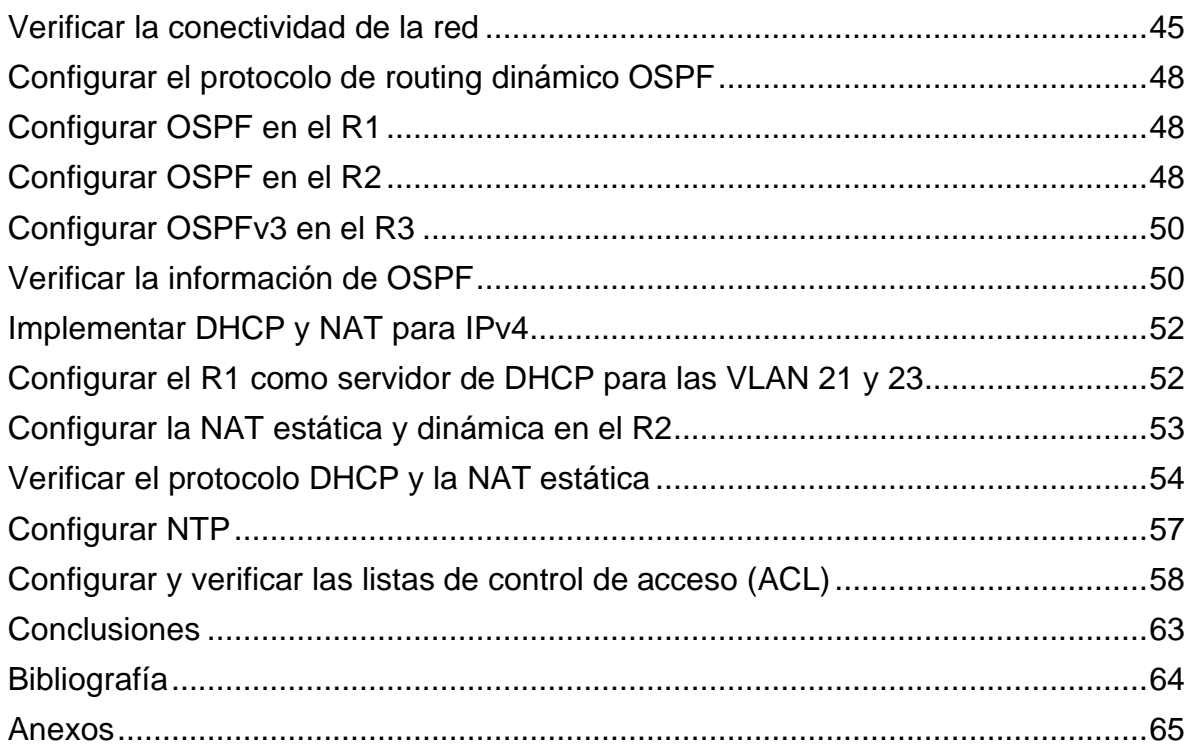

## Lista de figuras

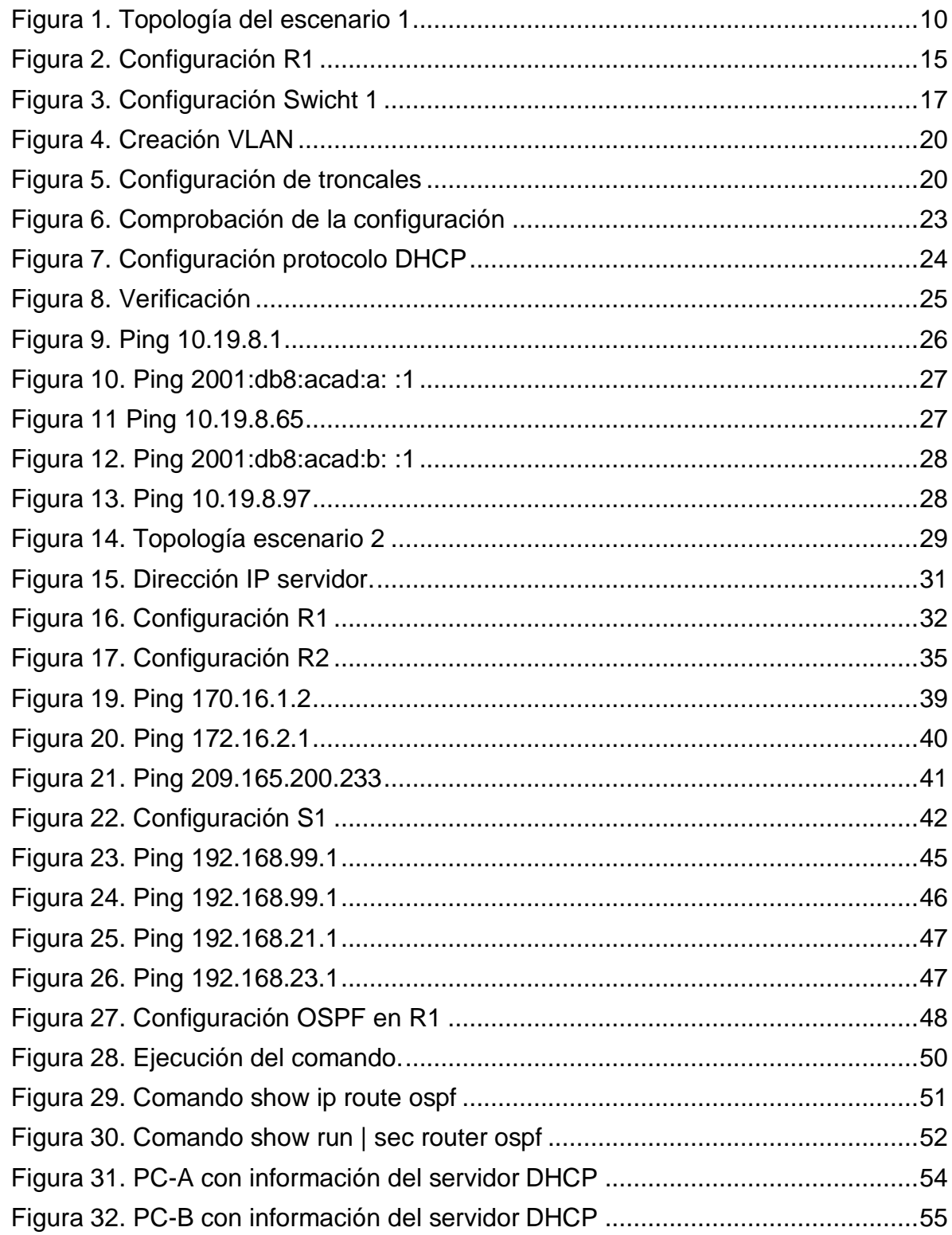

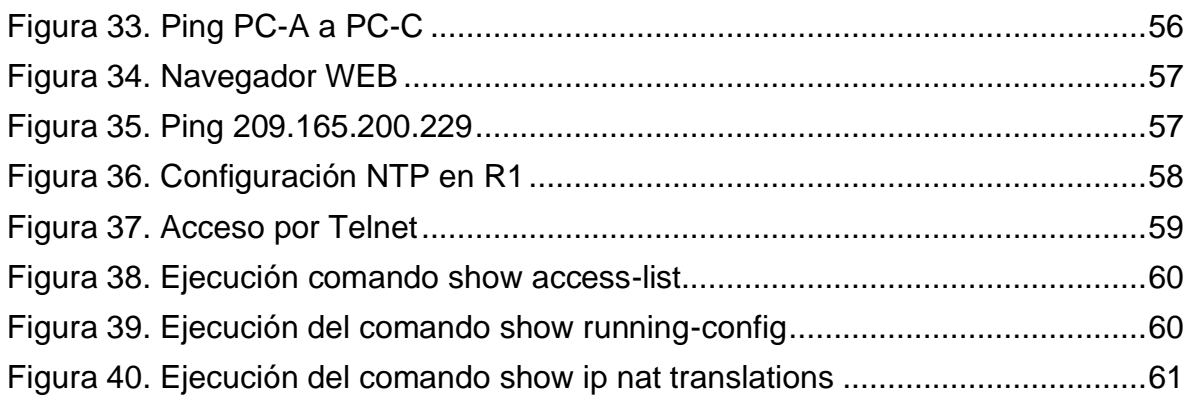

## Lista de tablas

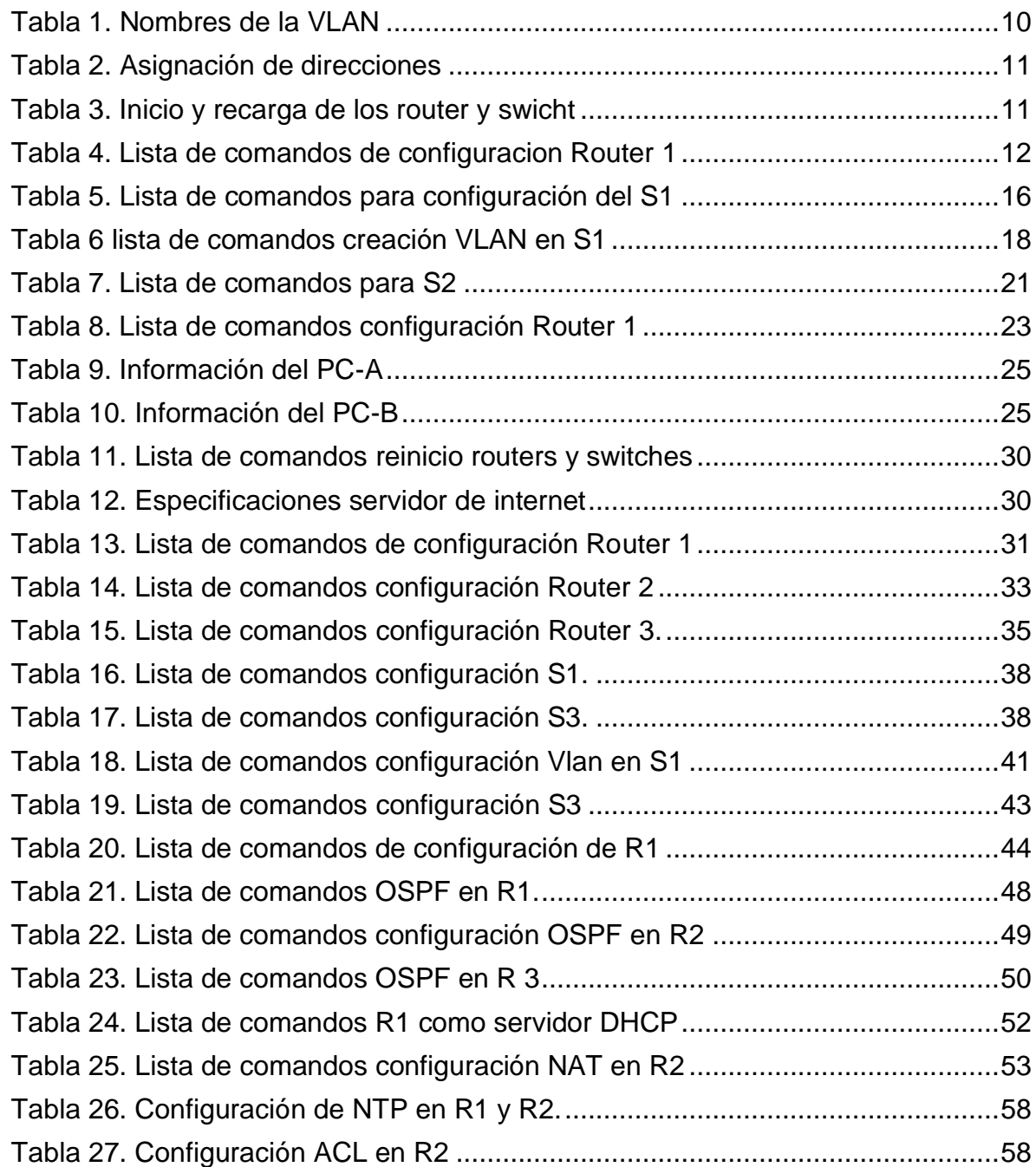

#### Resumen

<span id="page-9-0"></span>El presente trabajo desarrolla dos escenarios donde se ponen a prueba los conocimientos que fueron adquiridos a lo largo del desarrollo de este diplomado, en la interacción y configuración de los dispositivos CISCO, identificando las funciones de los mismos y aprovechando al máximo el conocimiento brindado por los docentes de la materia, realizando las simulaciones pertinentes para identificar los diferentes protocolos de red y así poder optar por la mejor opción de acuerdo a la tipología utilizada.

#### **Abstract**

The present work develops two scenarios where the knowledge that was acquired throughout the development of this diploma is put to the test, in the interaction and configuration of the CISCO devices, identifying their functions and making the most of the knowledge provided by the teachers of the subject, carrying out the relevant simulations to identify the different network protocols and thus be able to choose the best option according to the type used.

#### Introducción

<span id="page-10-0"></span>Con el desarrollo del presente diplomado se busca obtener una certificación en redes cisco, el cual en su trayectoria en el Mercado ha venido ofreciendo cursos de capacitación y entrenamiento en el ámbito de los sistemas a diferentes instituciones educativas, fortaleciendo las capacidades del profesional en un mundo de tecnologías que evoluciona de manera constante.

Es de anotar, que a través de los escenarios virtuales brindados por los software suministrados por CISCO buscan la interacción simulada con diferentes elementos que hacen parte de una red, logrando su programación a través de los códigos e instrucciones que buscan establecer una conexión correcta, para así poder llevar a la práctica estos conocimientos y ser competitivos en un mundo laboral.

#### **Objetivos**

## **General**

<span id="page-11-2"></span><span id="page-11-1"></span><span id="page-11-0"></span>Llevar a cabo la configuración solicitada en la prueba de habilidades en las dos redes LAN dispuesta para esta etapa del diplomado.

## Específicos

- Configurar los dispositivos (router, switch) para que se pueda llevar a cabo la conexión deseada.
- Realizar la creación de la VLAN en los diferentes dispositivos para así llevar a cabo el ejercicio de ambos escenarios.
- Emplear el protocolo OSPF y (DHCP) de acuerdo a cada escenario.

#### Escenario 1

<span id="page-12-0"></span>En este primer escenario se configurarán los dispositivos de una red LAN, la cual está compuesta por un router, dos switch y dos equipos que admitan tanto la conectividad IPv4 como IPv6 para los hosts soportados. El router y el switch serán administrados de forma segura. Configurará el enrutamiento entre VLAN, DHCP, Etherchannel y port-security.

<span id="page-12-1"></span>Figura 1. Topología del escenario 1

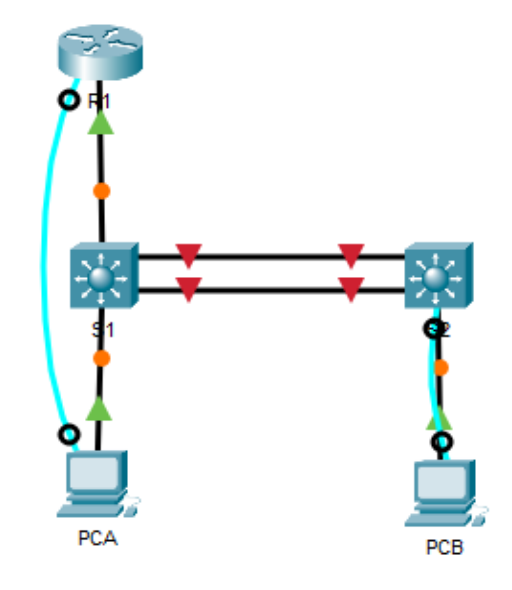

Fuente: autor

Tabla 1. Nombres de la VLAN

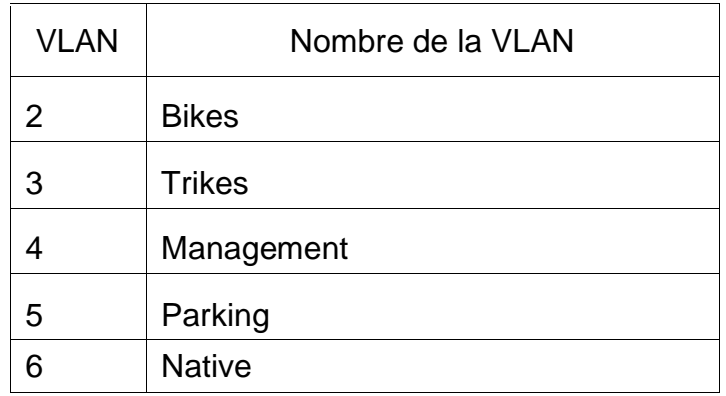

#### Tabla 2. Asignación de direcciones

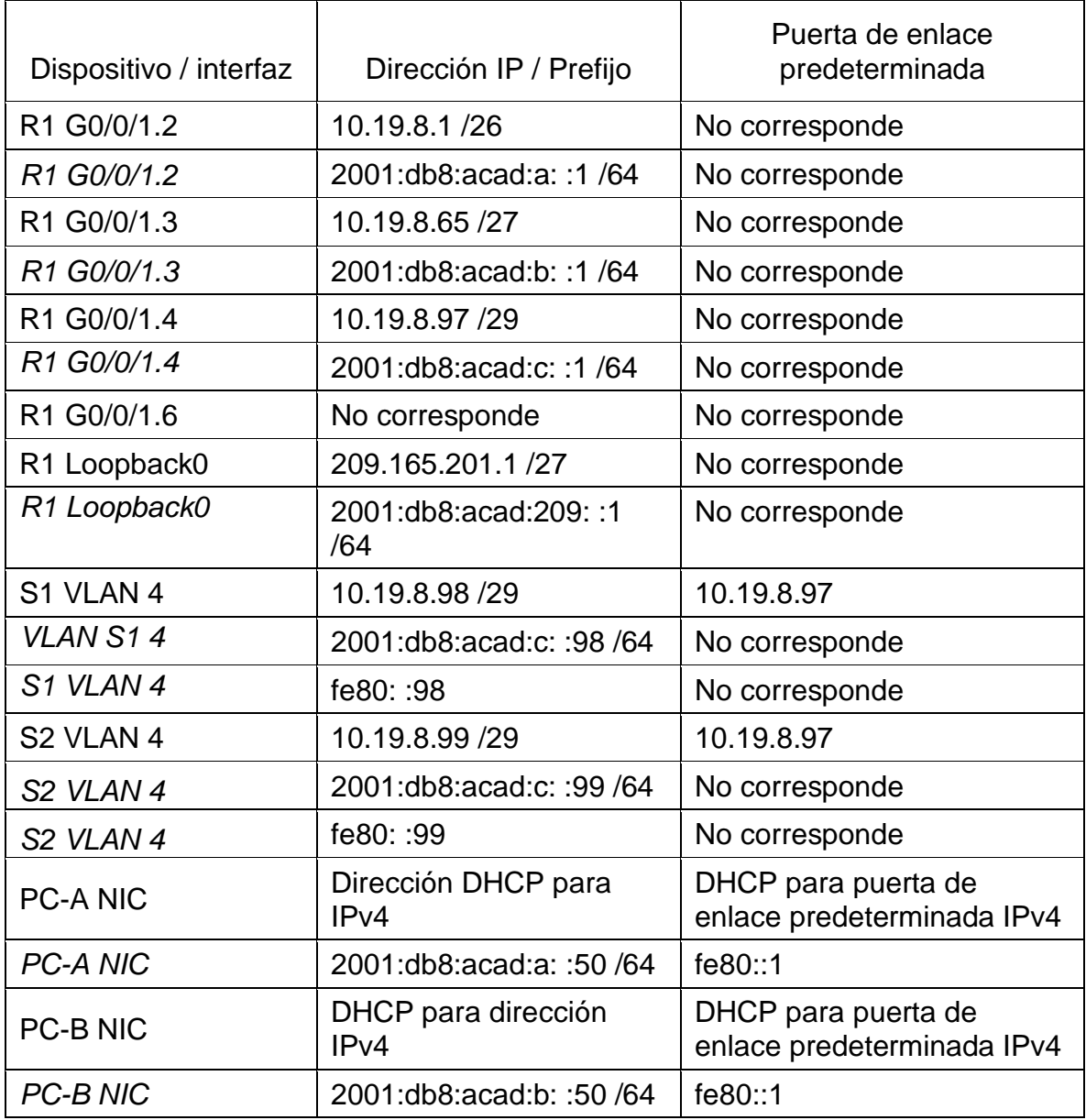

<span id="page-13-0"></span>Inicializar dispositivos.

De acuerdo a lo solicitado en la guía se procede a inicializar, recargar y configurar aspectos básicos de los dispositivos router y swicht.

Tabla 3. Inicio y recarga de los router y swicht

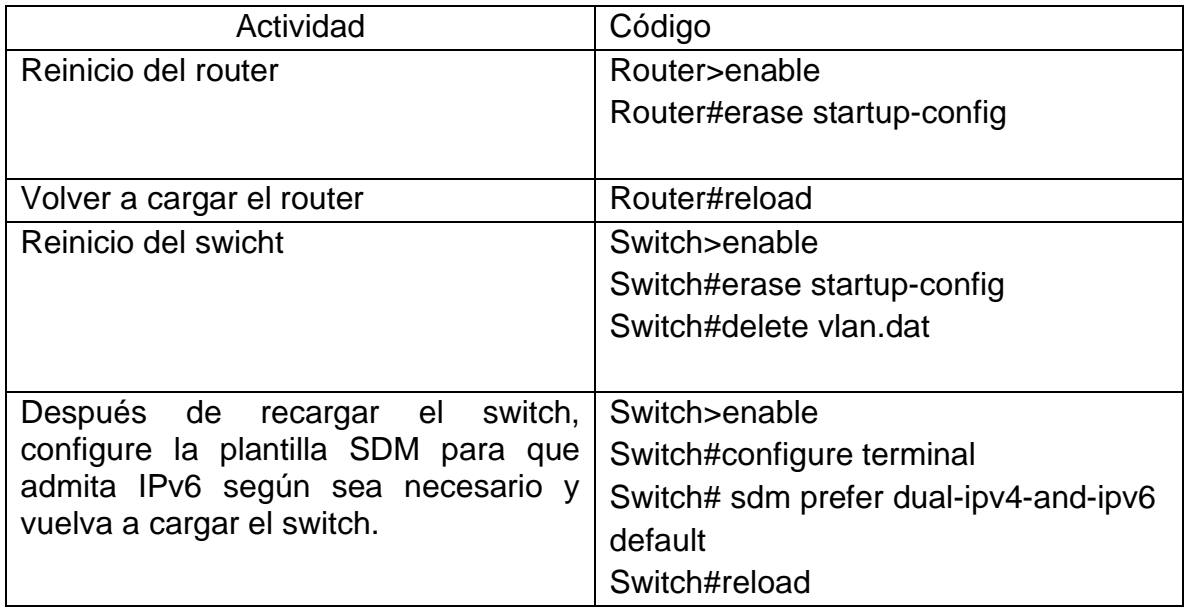

## <span id="page-14-0"></span>Configurar R1

Las tareas de configuración para R1 incluyen tareas que se relacionan en la siguiente tabla, donde se va asignar niveles de seguridad para el dispositivo como es la contraseña de manera cifrada, tanto al ingreso como en el acceso privilegiado, de igual forma la asignación de las direcciones ip a las interfaces que se van a utilizar en esta topología.

Tabla 4. Lista de comandos de configuración Router 1

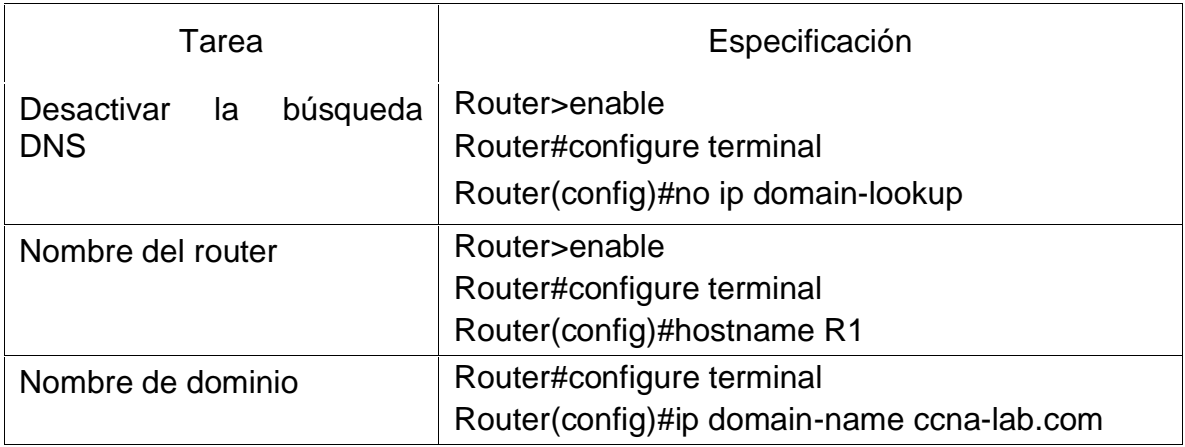

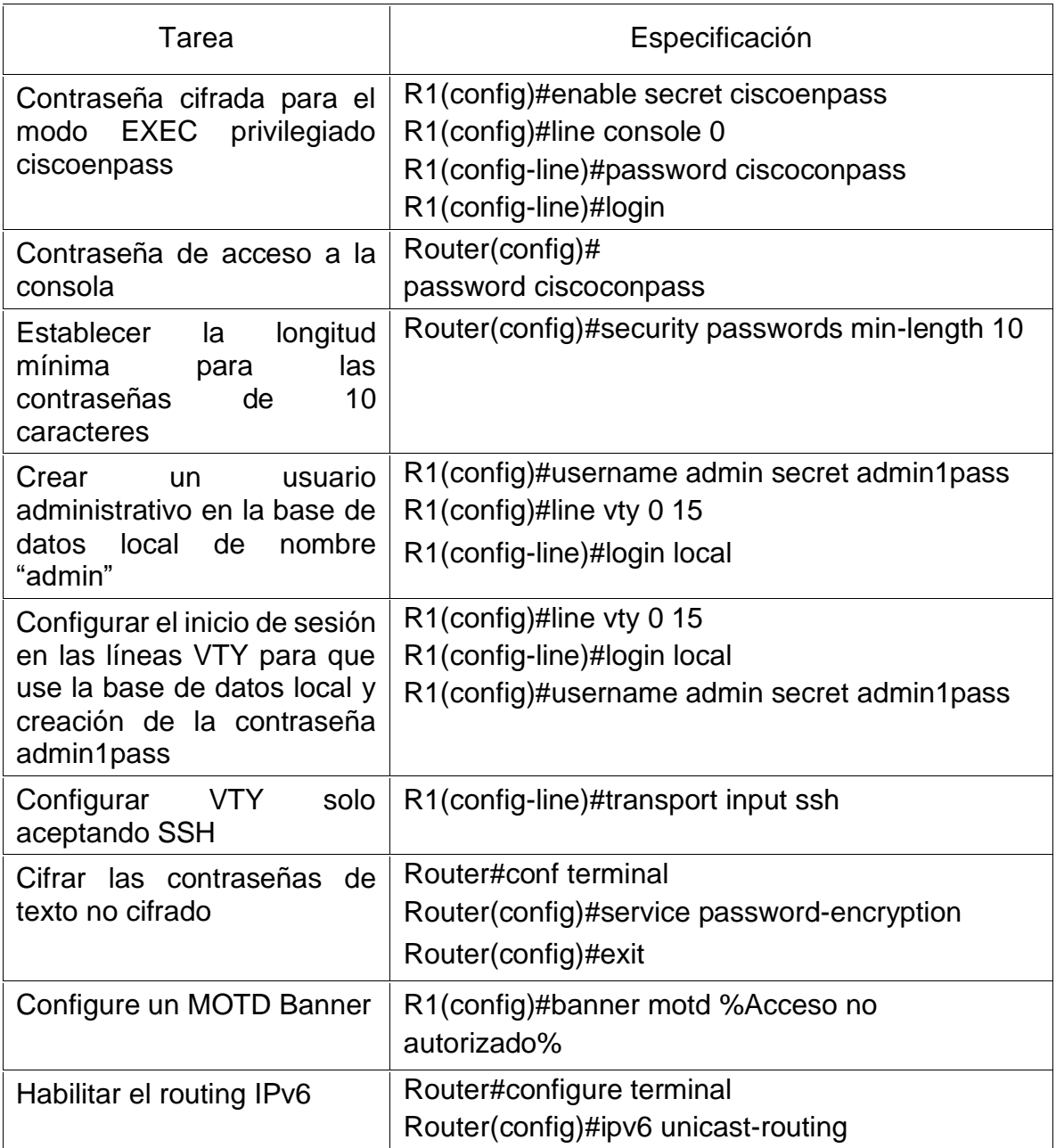

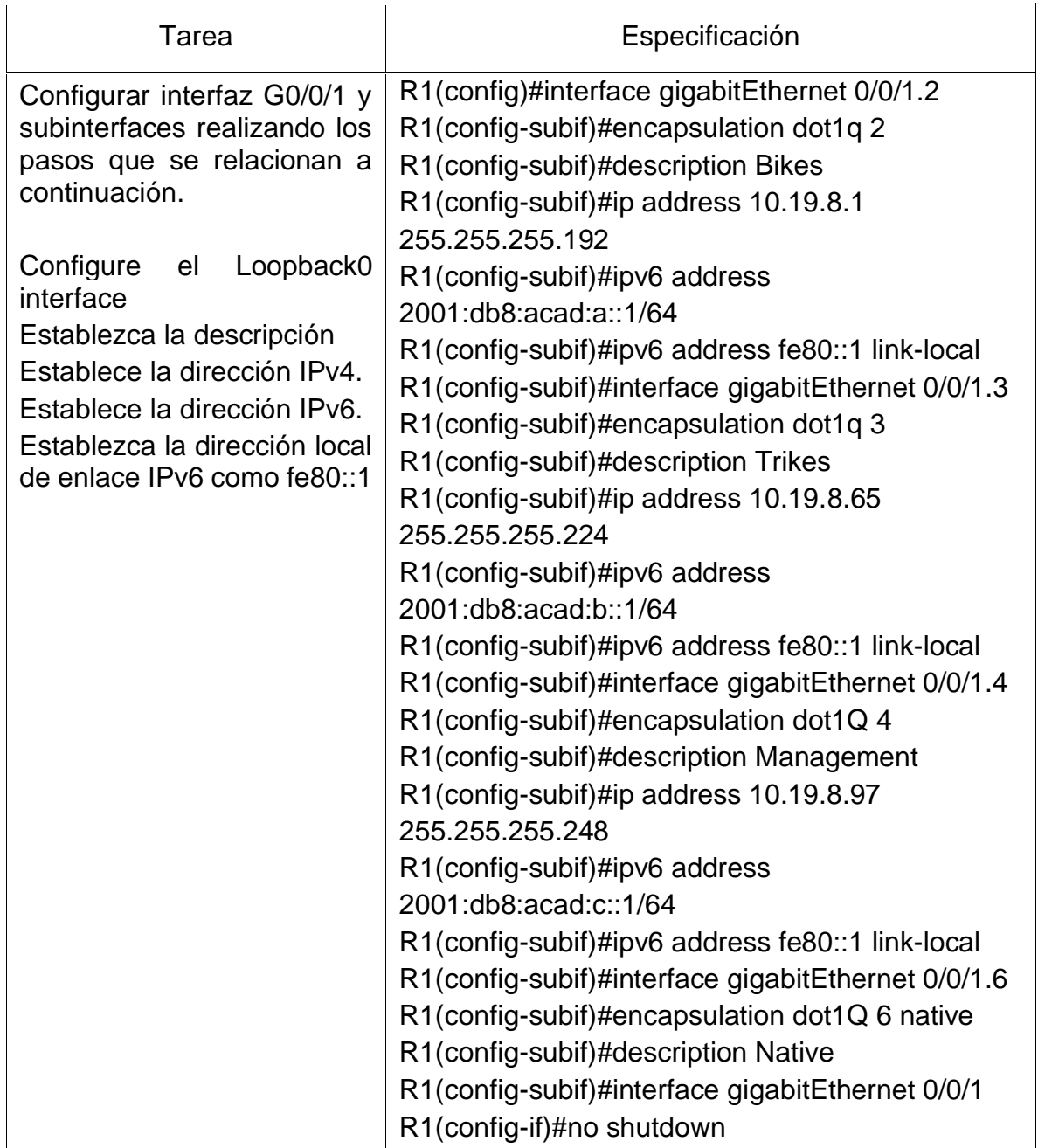

| Tarea                  |     |       |    | Especificación                                                                                                    |  |  |
|------------------------|-----|-------|----|----------------------------------------------------------------------------------------------------|--|--|
| Generar<br>cifrado RSA | una | clave | de | Módulo de 1024 bits                                                                                                    |  |  |
|                        |     |       |    | R1(config)#crypto key generate rsa<br>The name for the keys will be:<br>R <sub>1</sub> .ccna-lab.com<br>Choose the size of the key modulus in the range<br>of 360 to 2048 for your<br>General Purpose Keys. Choosing a key modulus<br>greater than 512 may take<br>a few minutes. |  |  |
|                        |     |       |    | How many bits in the modulus [512]: 1024<br>% Generating 1024 bit RSA keys, keys will be<br>non-exportable[OK]                                                                                                    |  |  |

<span id="page-17-0"></span>Figura 2. Configuración R1

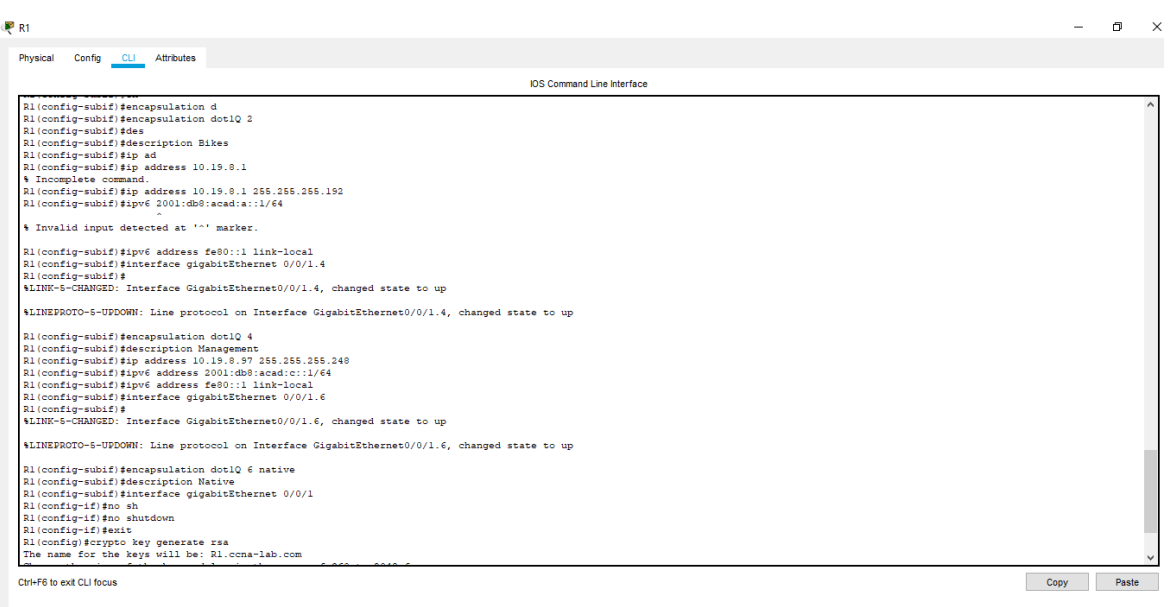

Fuente: Autor

<span id="page-18-0"></span>Configure S1 y S2.

Las tareas de configuración para S1 y S2 incluyen tareas que se relacionan en la siguiente tabla, donde se va asignar niveles de seguridad para ambos dispositivos como es la contraseña de manera cifrada, tanto al ingreso como en el acceso privilegiado, de igual forma la asignación de las direcciones ip a las interfaces que se van a utilizar en esta topología.

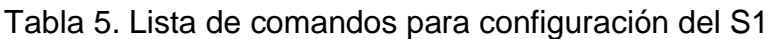

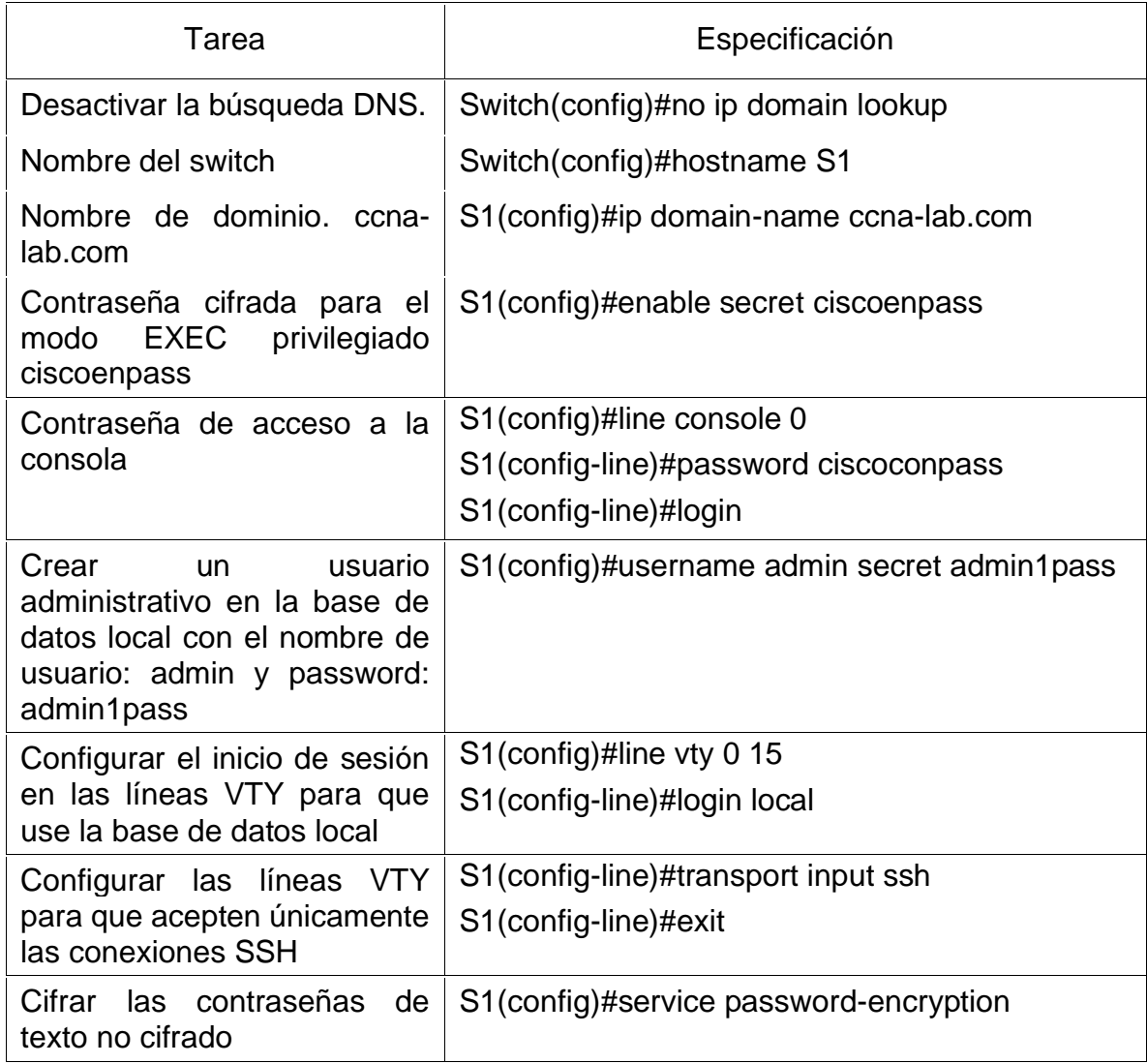

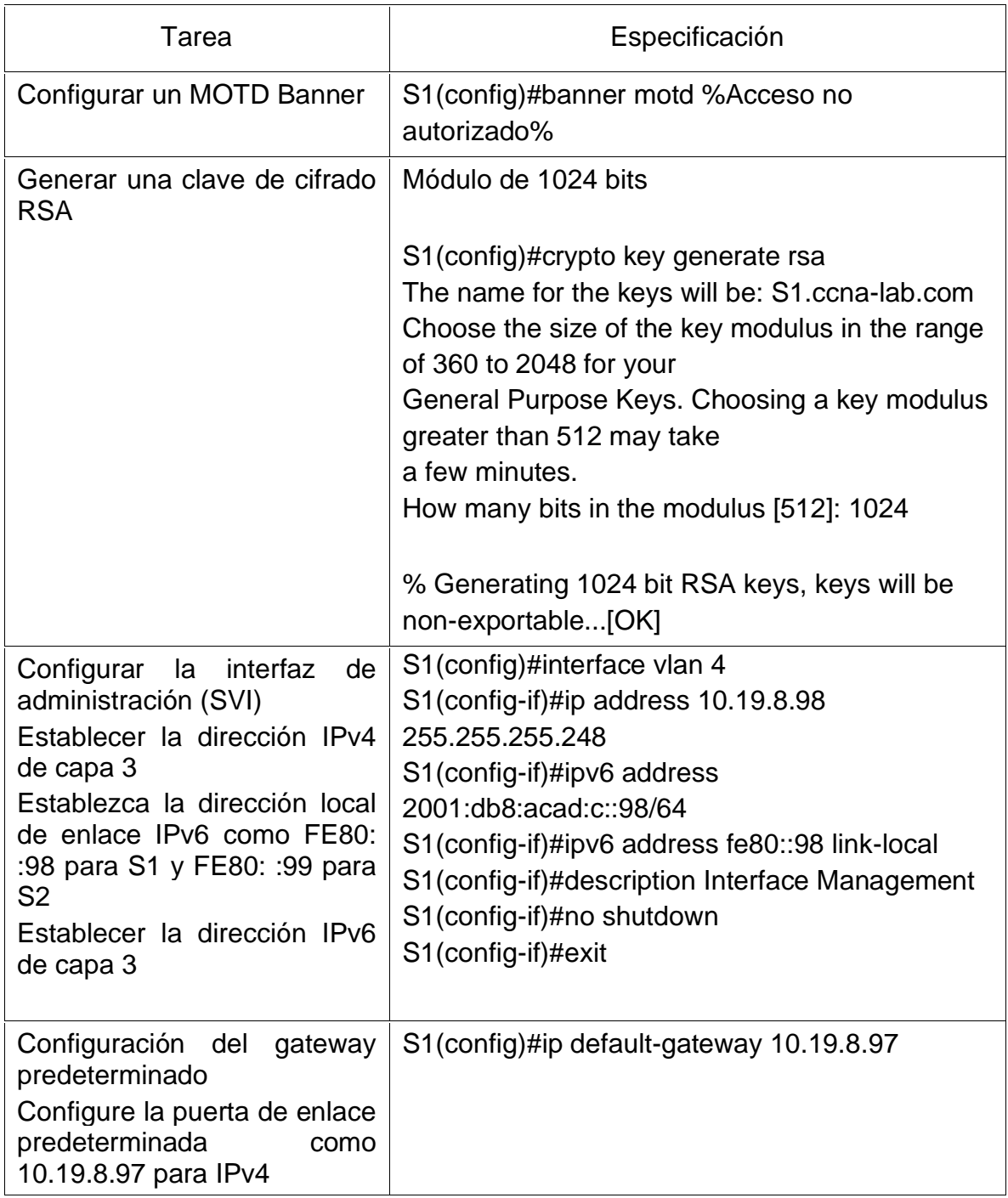

<span id="page-19-0"></span>Figura 3. Configuración Swicht 1

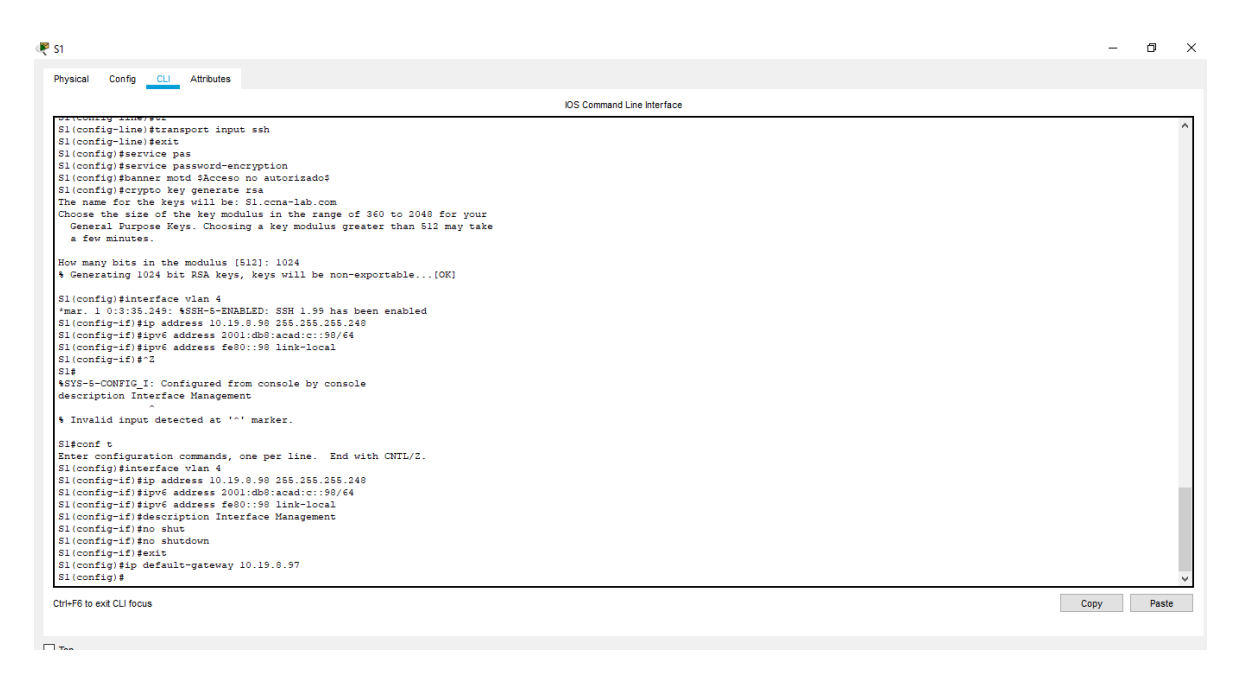

Fuente: autor

<span id="page-20-0"></span>Configuración de la infraestructura de red (VLAN, Trunking, EtherChannel)

<span id="page-20-1"></span>Configurar S1

En la siguiente tabla se relacionará los comandos que se utilizan para la creación de la VLAN en nuestro Swicht, así como los troncos y el modo que configuraremos nuestros puertos de comunicación en nuestra topología.

Tabla 6 lista de comandos creación VLAN en S1

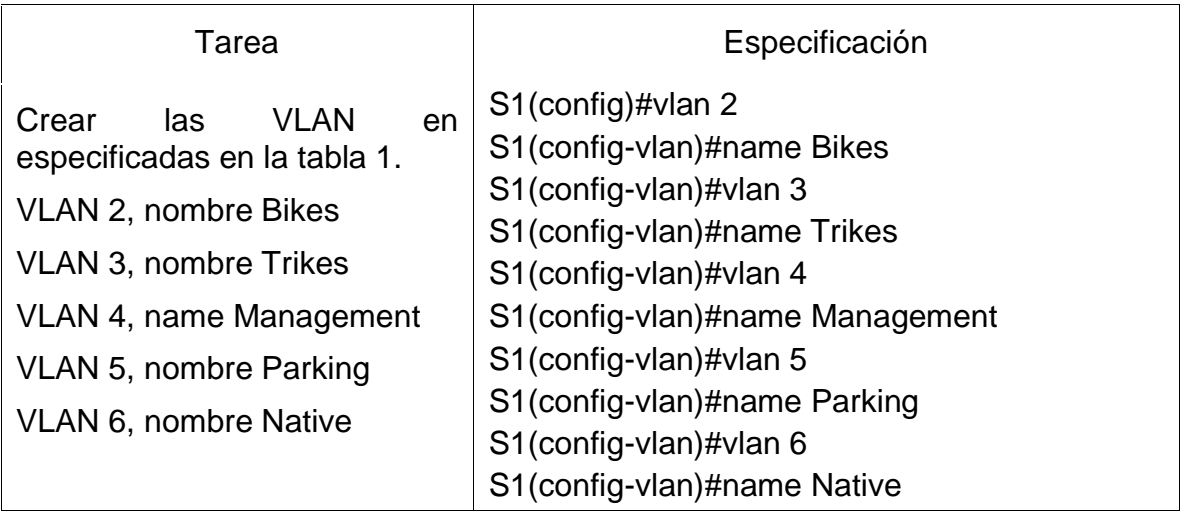

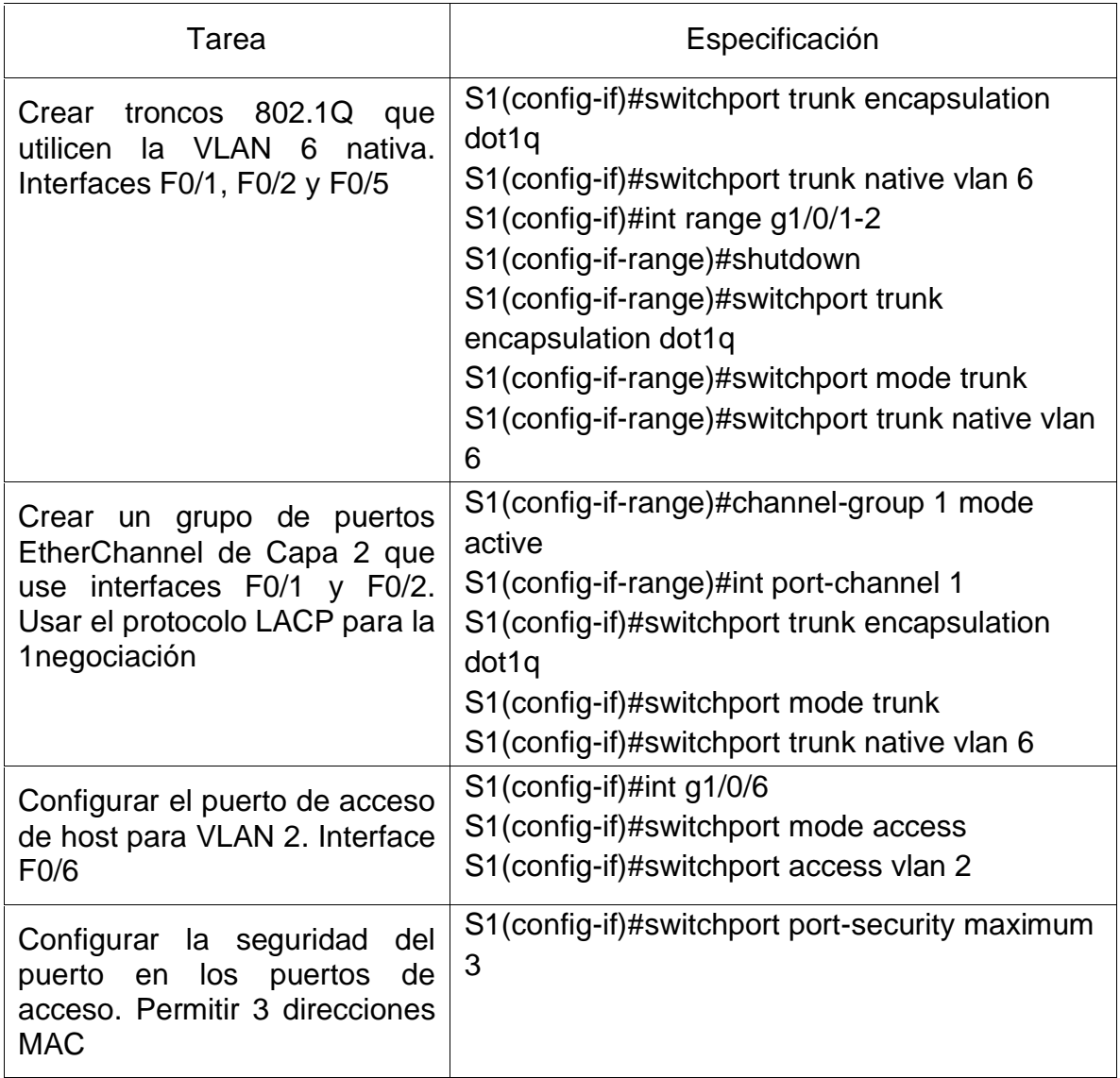

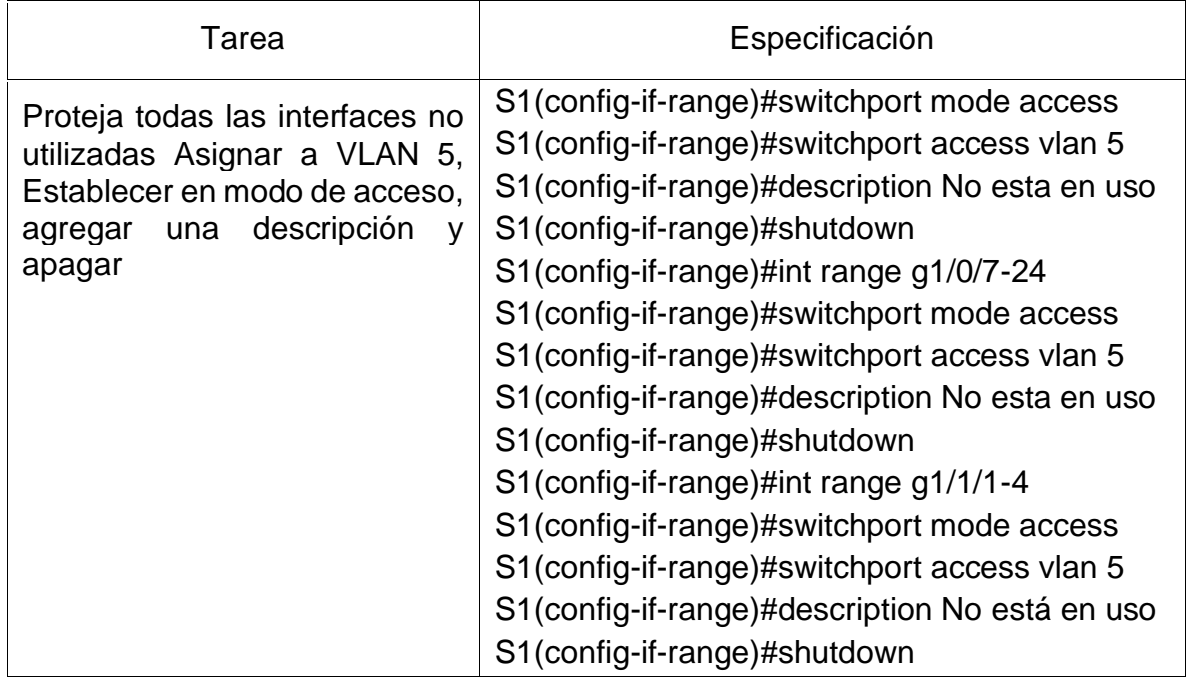

# <span id="page-22-0"></span>Figura 4. Creación VLAN

|                                                                                   | <b>IOS Command Line Interface</b> |  |  |
|-----------------------------------------------------------------------------------|-----------------------------------|--|--|
|                                                                                   |                                   |  |  |
| Password:<br>Dassword:                                                            |                                   |  |  |
|                                                                                   |                                   |  |  |
| Sl>enable                                                                         |                                   |  |  |
| Dassword:                                                                         |                                   |  |  |
| $Slfconf$ <sub>t</sub>                                                            |                                   |  |  |
| Enter configuration commands, one per line. End with CNTL/Z.                      |                                   |  |  |
| Sl(config)#vlan 2                                                                 |                                   |  |  |
| Sl (config-vlan) #name Bikes                                                      |                                   |  |  |
| Sl(config-vlan)#vlan 3                                                            |                                   |  |  |
| Sl(config-vlan)#name Trikes                                                       |                                   |  |  |
| Sl(config-vlan)#vlan 4                                                            |                                   |  |  |
| Sl (config-vlan) #name Management                                                 |                                   |  |  |
| Sl(config-vlan)#vlan 5                                                            |                                   |  |  |
| Sl(config-vlan)#name Parking                                                      |                                   |  |  |
| Sl(config-vlan)#vlan 6                                                            |                                   |  |  |
| Sl (config-vlan) #name Native                                                     |                                   |  |  |
| Sl(config-vlan) #exit                                                             |                                   |  |  |
| $S1$ (config) #int $q1/0/5$<br>Sl(config-if)#switchport trunk encapsulation dotlq |                                   |  |  |
| Sl(config-if)#switchport trunk native vlan 6                                      |                                   |  |  |
| $S1$ (config-if)#int range gl/0/1-2                                               |                                   |  |  |
| Sl(config-if-range)#shutdown                                                      |                                   |  |  |
|                                                                                   |                                   |  |  |
|                                                                                   |                                   |  |  |

Fuente: Autor

<span id="page-22-1"></span>Figura 5. Configuración de troncales

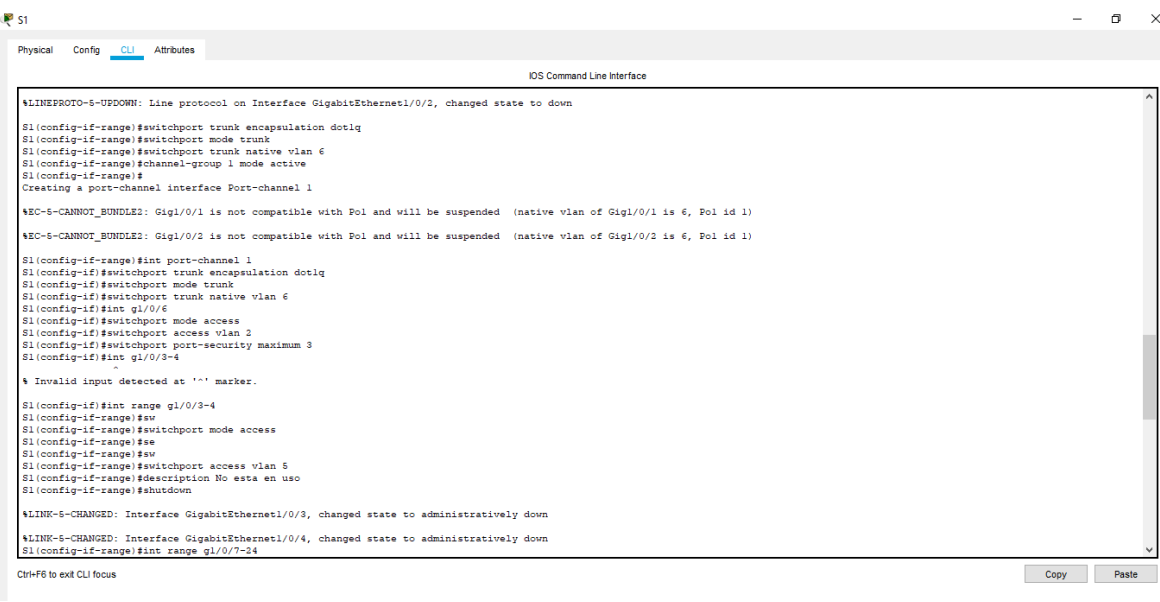

Fuente: Autor

<span id="page-23-0"></span>Configure el S2.

Entre las tareas de configuración de S2 se incluyen las mismas actividades que se realizaron anteriormente en el swicht 1:

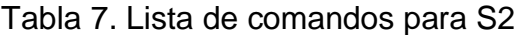

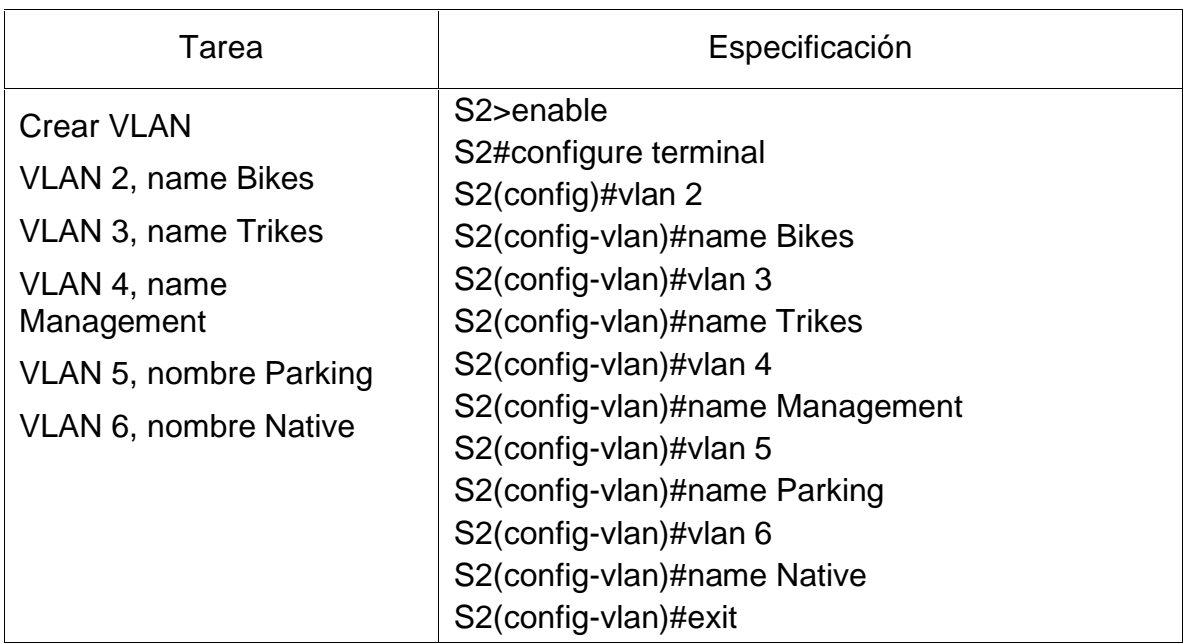

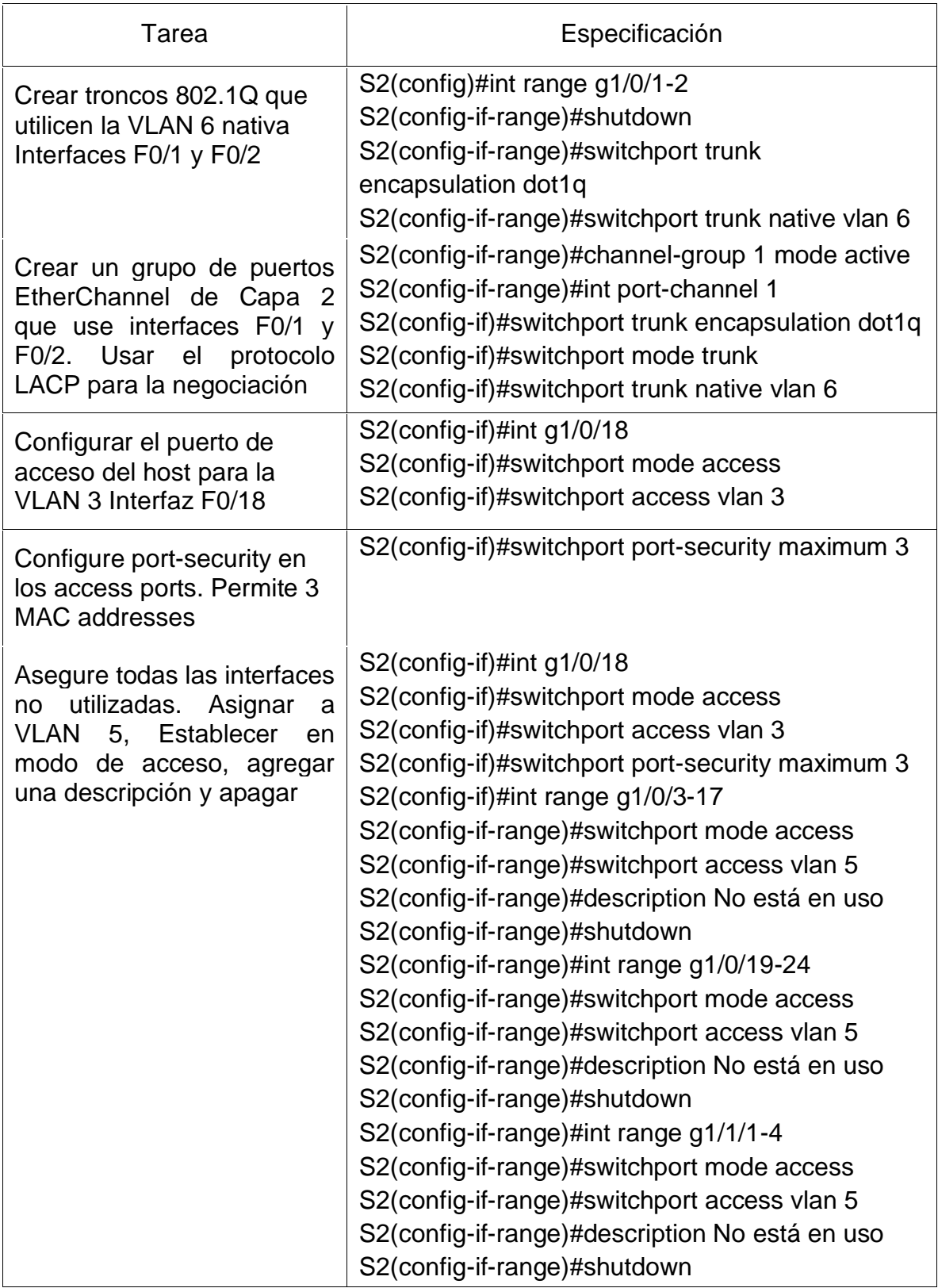

#### <span id="page-25-2"></span>Figura 6. Comprobación de la configuración

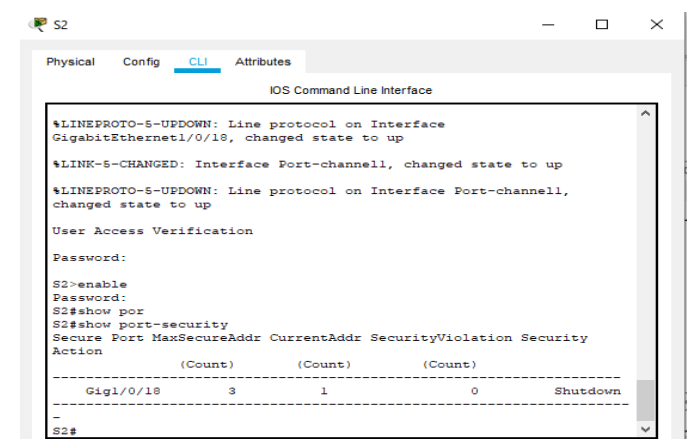

Fuente: Autor

<span id="page-25-0"></span>Configurar soporte de host

<span id="page-25-1"></span>Configure R1

En la siguiente tabla se evidencia la lista de comandos utilizados para la configuración del Router 1, frente a la creación de las rutas predeterminadas tanto en el protocolo IPV4 y el IPV6, las cuales dirigirán el tráfico a la interfaz Loopback 0. Posteriormente la creación de un grupo DHCP para la Vlan 2 y 3.

Tabla 8. Lista de comandos configuración Router 1

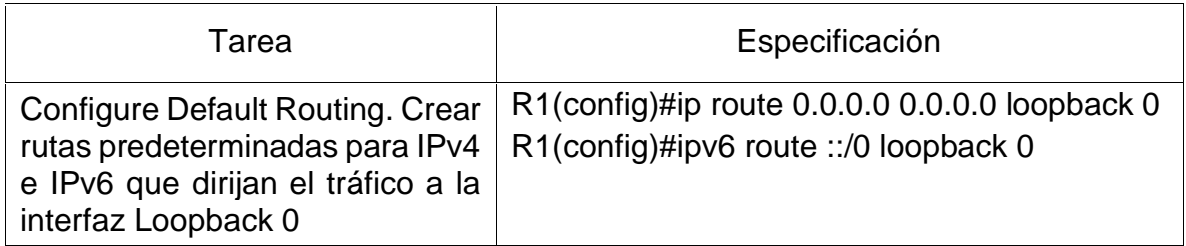

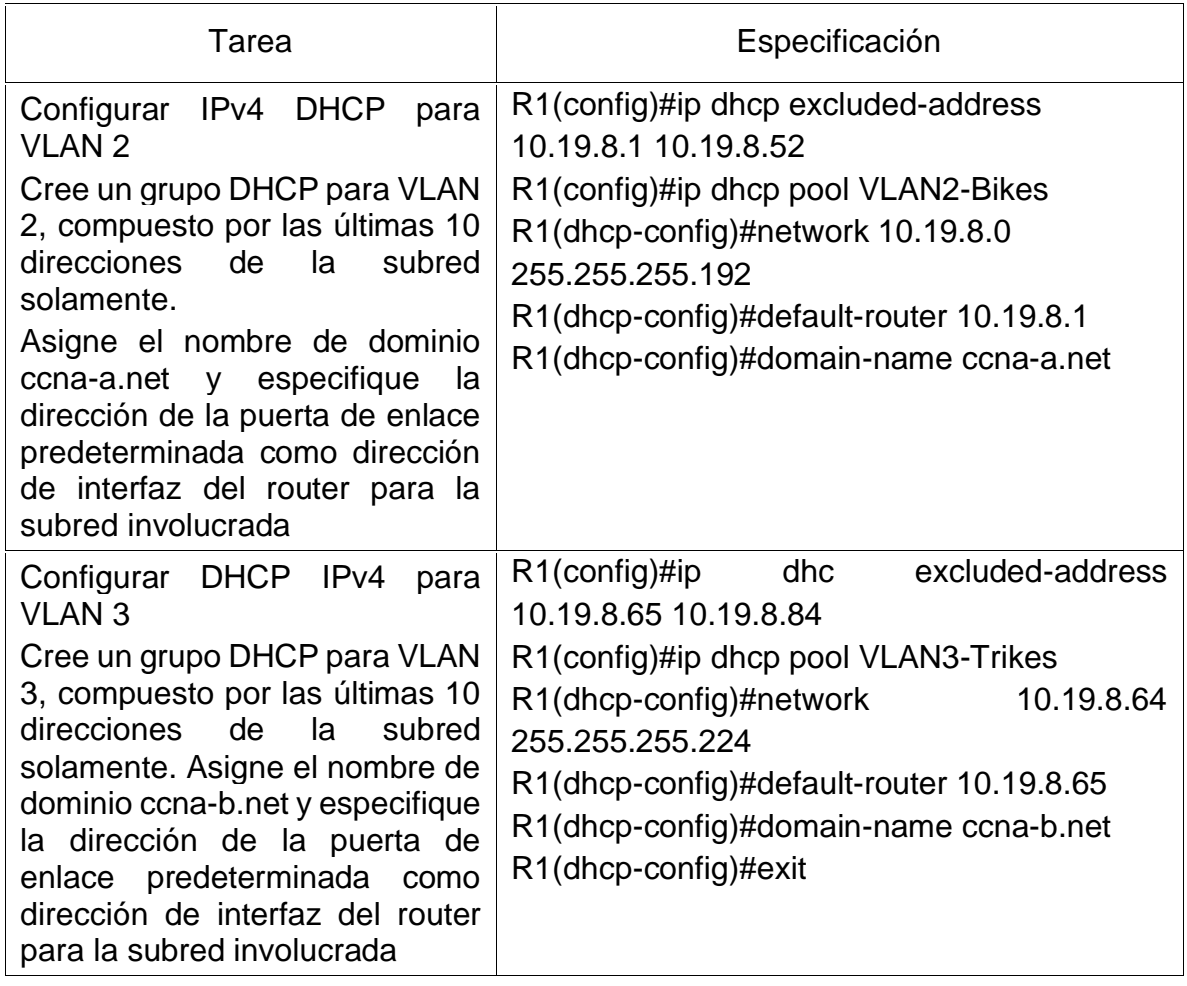

## <span id="page-26-0"></span>Figura 7. Configuración protocolo DHCP

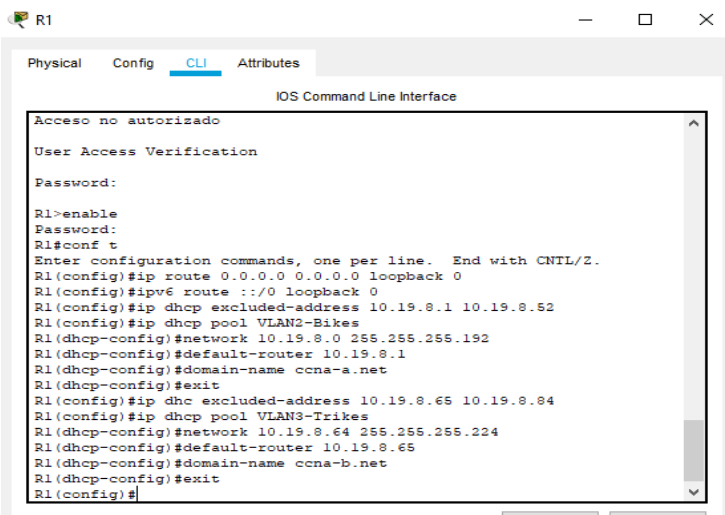

Fuente: Autor

Configurar los servidores

Configurar los equipos host PC-A y PC-B para que utilicen DHCP para IPv4 y asigne estáticamente las direcciones IPv6 GUA y Link Local. Después de configurar cada servidor, registre las configuraciones de red del host con el comando ipconfig /all.

## Tabla 9. Información del PC-A

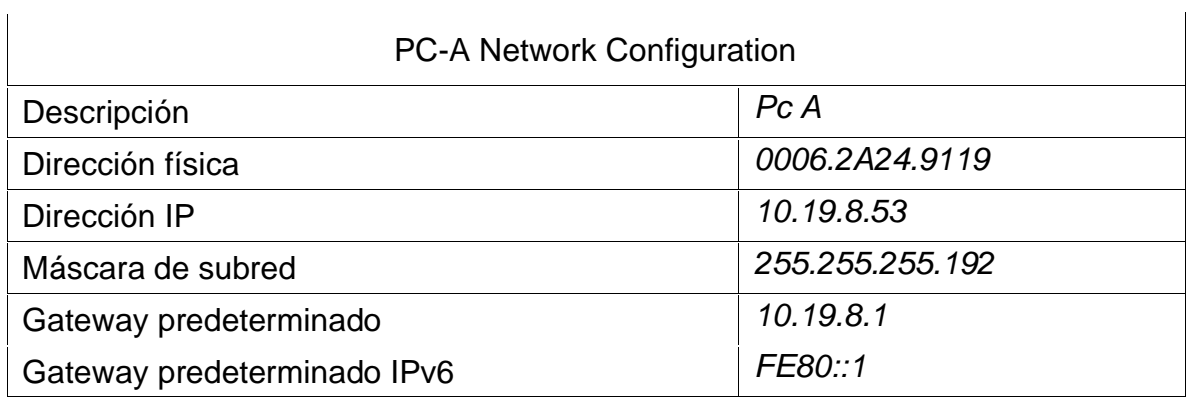

#### Tabla 10. Información del PC-B

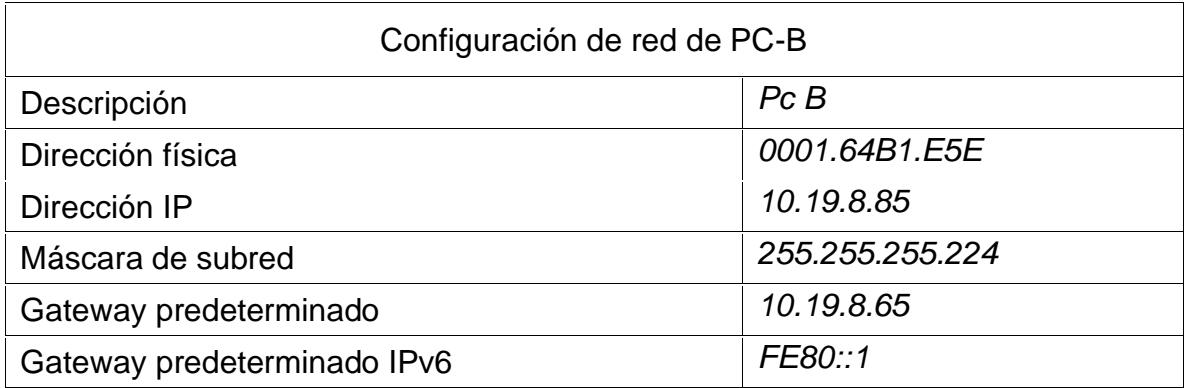

<span id="page-27-0"></span>Figura 8. Verificación

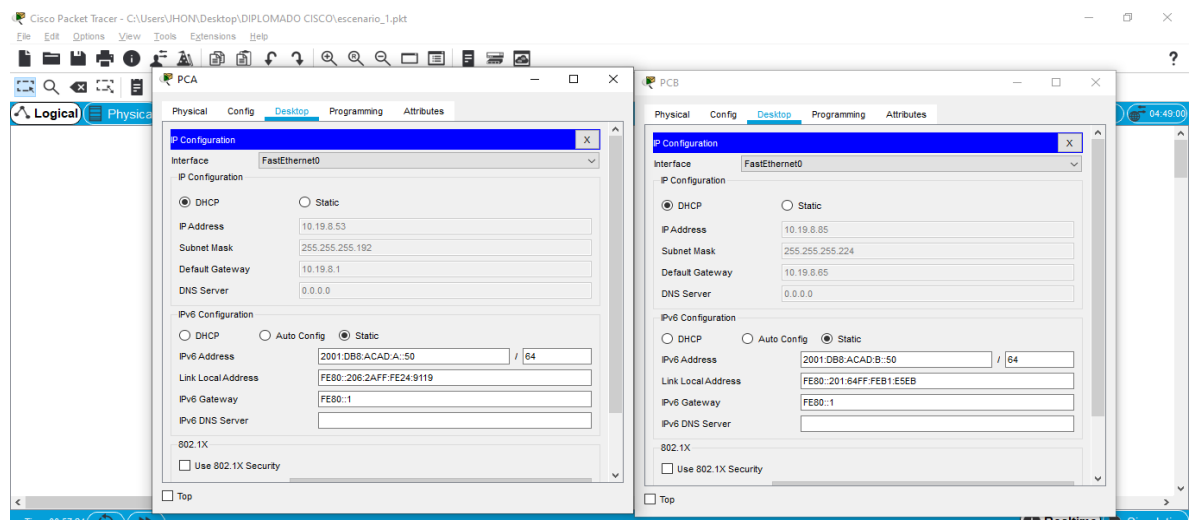

Fuente: Autor

<span id="page-28-0"></span>Probar y verificar la conectividad de extremo a extremo

Use el comando ping para probar la conectividad IPv4 e IPv6 entre todos los dispositivos de red.

Desde la PC-A a R1, G0/0/1.2 Dirección: 10.19.8.1

Se verifica que la conexión a través del ping sea correcta entre los dos dispositivos.

<span id="page-28-1"></span>Figura 9. Ping 10.19.8.1

| <b>S. F. WITH</b>          |                                |                                                                                             |                                                      | <b>South</b> |  |
|----------------------------|--------------------------------|---------------------------------------------------------------------------------------------|------------------------------------------------------|--------------|--|
|                            |                                | Physical Config Desitop Programming Attributes                                              |                                                      |              |  |
| <b>Command Prompt</b>      |                                |                                                                                             |                                                      |              |  |
|                            |                                |                                                                                             |                                                      |              |  |
| Bluetooth Connection:      |                                |                                                                                             |                                                      |              |  |
|                            |                                |                                                                                             |                                                      |              |  |
|                            |                                | Connection-specific DMS Suffix: ccna-a.net                                                  |                                                      |              |  |
|                            |                                | Link-local IDv6 Address !!!                                                                 |                                                      |              |  |
|                            |                                |                                                                                             |                                                      |              |  |
|                            |                                |                                                                                             |                                                      |              |  |
|                            |                                |                                                                                             |                                                      |              |  |
|                            |                                |                                                                                             |                                                      |              |  |
| $C:V \geq 0$               |                                |                                                                                             |                                                      |              |  |
| C:\>ping 10.19.0.1         |                                |                                                                                             |                                                      |              |  |
|                            |                                | Pinging 10.19.8.1 with 32 bytes of data:                                                    |                                                      |              |  |
|                            |                                | Reply from 10.19.0.1: bytes=32 time=1ms TTL=255                                             |                                                      |              |  |
|                            |                                | Reply from 10.19.0.1: bytes=32 time <lms ttl="255&lt;/td"><td></td><td></td><td></td></lms> |                                                      |              |  |
|                            |                                | Reply from 10.19.0.1: bytes#32 time <lms ttl="255&lt;/td"><td></td><td></td><td></td></lms> |                                                      |              |  |
|                            |                                | Reply from 10.19.0.1: bytes=32 time <lms ttl="255&lt;/td"><td></td><td></td><td></td></lms> |                                                      |              |  |
|                            | Ping statistics for 10.19.0.17 |                                                                                             |                                                      |              |  |
|                            |                                |                                                                                             | Packets: Sent = 4, Received = 4, Lost = 0 (04 loss), |              |  |
|                            |                                | Approximate round trip times in milli-seconds:                                              |                                                      |              |  |
|                            |                                | Minimum = Oms, Maximum = Ims, Average = Oms                                                 |                                                      |              |  |
| $C_1 \setminus \mathbb{R}$ |                                |                                                                                             |                                                      |              |  |
|                            |                                |                                                                                             |                                                      |              |  |

Fuente: Autor

Desde la PC-A a R1, G0/0/1.2 IPv6: 2001:db8:acad:a: :1

Se verifica que la conexión a través del ping sea correcta entre los dos dispositivos.

<span id="page-29-0"></span>Figura 10. Ping 2001:db8:acad:a: :1

| <b>Command Prompt</b>                                                              | $\mathsf{x}$ |
|------------------------------------------------------------------------------------|--------------|
| Pinging 10.19.8.1 with 32 bytes of data:                                           |              |
| Reply from 10.19.8.1: bytes=32 time=1ms TTL=255                                    |              |
| Reply from 10.19.8.1: bytes=32 time <lms ttl="255&lt;/td"><td></td></lms>          |              |
| Reply from 10.19.8.1: bytes=32 time <lms ttl="255&lt;/td"><td></td></lms>          |              |
| Reply from 10.19.8.1: bytes=32 time <lms ttl="255&lt;/td"><td></td></lms>          |              |
| Ping statistics for 10.19.8.1:                                                     |              |
| Packets: Sent = $4$ , Received = $4$ , Lost = 0 (0% loss).                         |              |
| Approximate round trip times in milli-seconds:                                     |              |
| Minimum = $0ms$ , Maximum = $1ms$ , Average = $0ms$                                |              |
| $C:\\pmod{2001:db8:acad:a::1}$                                                     |              |
| Pinging 2001:db8:acad:a::1 with 32 bytes of data:                                  |              |
| Reply from 2001:DB8:ACAD:A::1: bytes=32 time=1ms TTL=255                           |              |
| Reply from 2001:DB8:ACAD:A::1: bytes=32 time=1ms TTL=255                           |              |
| Reply from 2001:DB8:ACAD:A::1: bytes=32 time <lms ttl="255&lt;/td"><td></td></lms> |              |
| Reply from 2001:DB8:ACAD:A::1: bytes=32 time<1ms TTL=255                           |              |
| Ping statistics for 2001:DB8:ACAD:A::1:                                            |              |
| Packets: Sent = 4, Received = 4, Lost = $0$ (0% loss),                             |              |
| Approximate round trip times in milli-seconds:                                     |              |
| Minimum = $0ms$ , Maximum = $1ms$ , Average = $0ms$                                |              |

Fuente: Autor

Desde la PC-A a R1, G0/0/1.3 Dirección: 10.19.8.65

Se verifica que la conexión a través del ping sea correcta entre los dos dispositivos.

<span id="page-29-1"></span>Figura 11 Ping 10.19.8.65

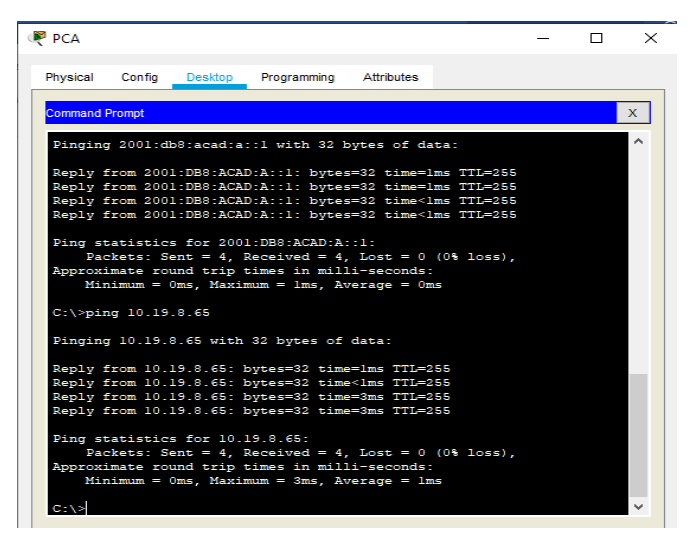

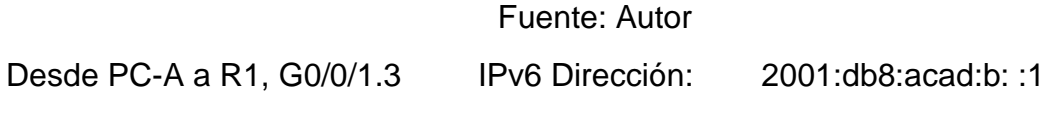

Se verifica que la conexión a través del ping sea correcta entre los dos dispositivos.

<span id="page-30-0"></span>Figura 12. Ping 2001:db8:acad:b: :1

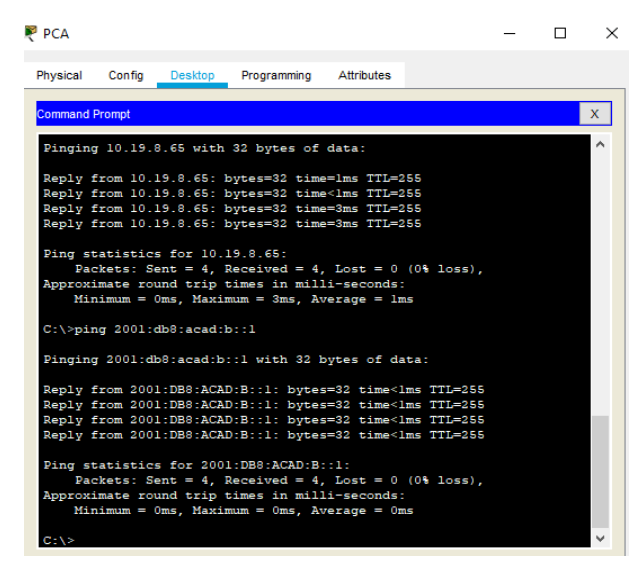

Fuente: Autor

Desde PC-A a R1, G0/0/1.4 Dirección: 10.19.8.97

Se verifica que la conexión a través del ping sea correcta entre los dos dispositivos.

<span id="page-30-1"></span>Figura 13. Ping 10.19.8.97

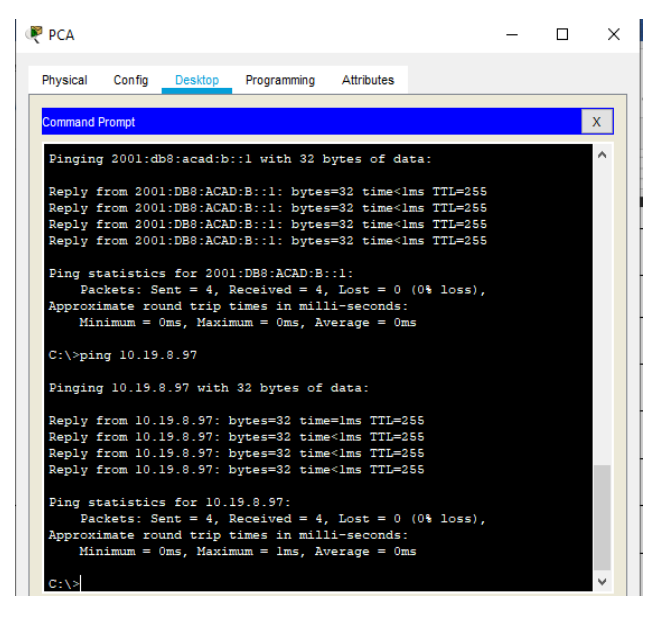

Fuente: Autor

#### Escenario 2

<span id="page-31-0"></span>En el próximo escenario se llevarán a cabo configuraciones básicas vistas en prácticas anteriores, como lo es la asignación de un nombre, contraseña, inicialización de los dispositivos, creación de redes VLAN y trabajar en OSPF el cual es un protocolo de red para encaminamiento jerárquico de pasarela interior o Interior Gateway Protocol (IGP), donde utilizaremos un servidor de internet, 3 router, 2 swicht y 2 terminales host (PC A-B) como se establece en la siguiente topología.

<span id="page-31-2"></span>Figura 14. Topología escenario 2

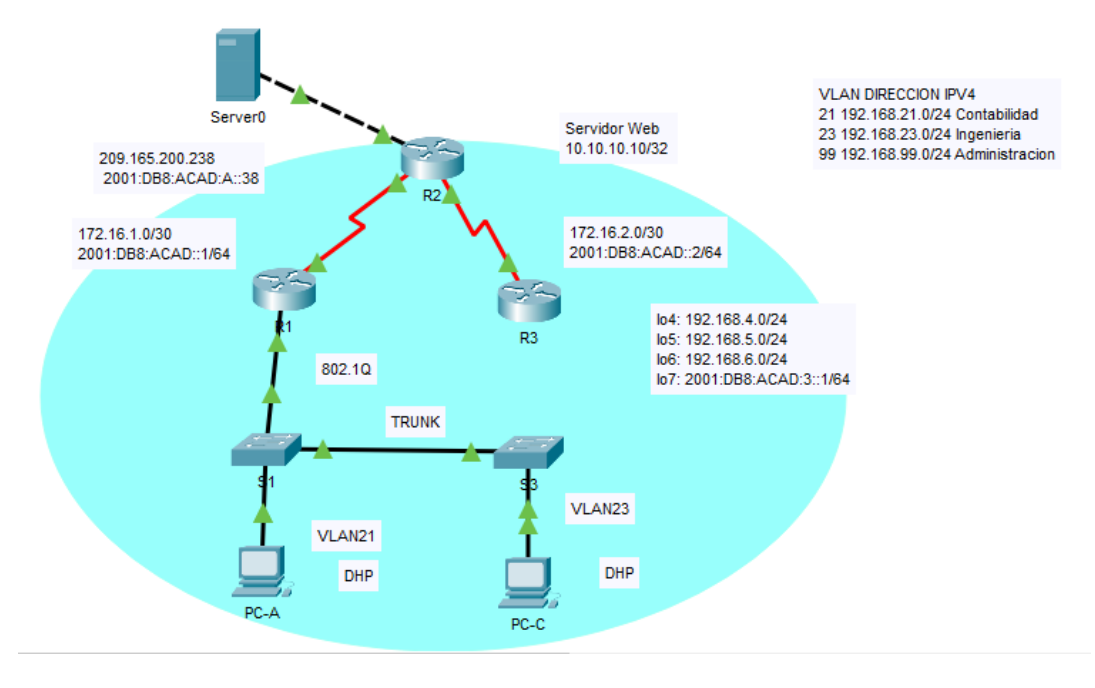

Fuente: Autor

<span id="page-31-1"></span>Inicializar dispositivos

Inicializar y volver a cargar los routers y los switches

Elimine las configuraciones de inicio y vuelva a cargar los dispositivos.

Antes de continuar, solicite al instructor que verifique la inicialización de los dispositivos.

Tabla 11. Lista de comandos reinicio routers y switches

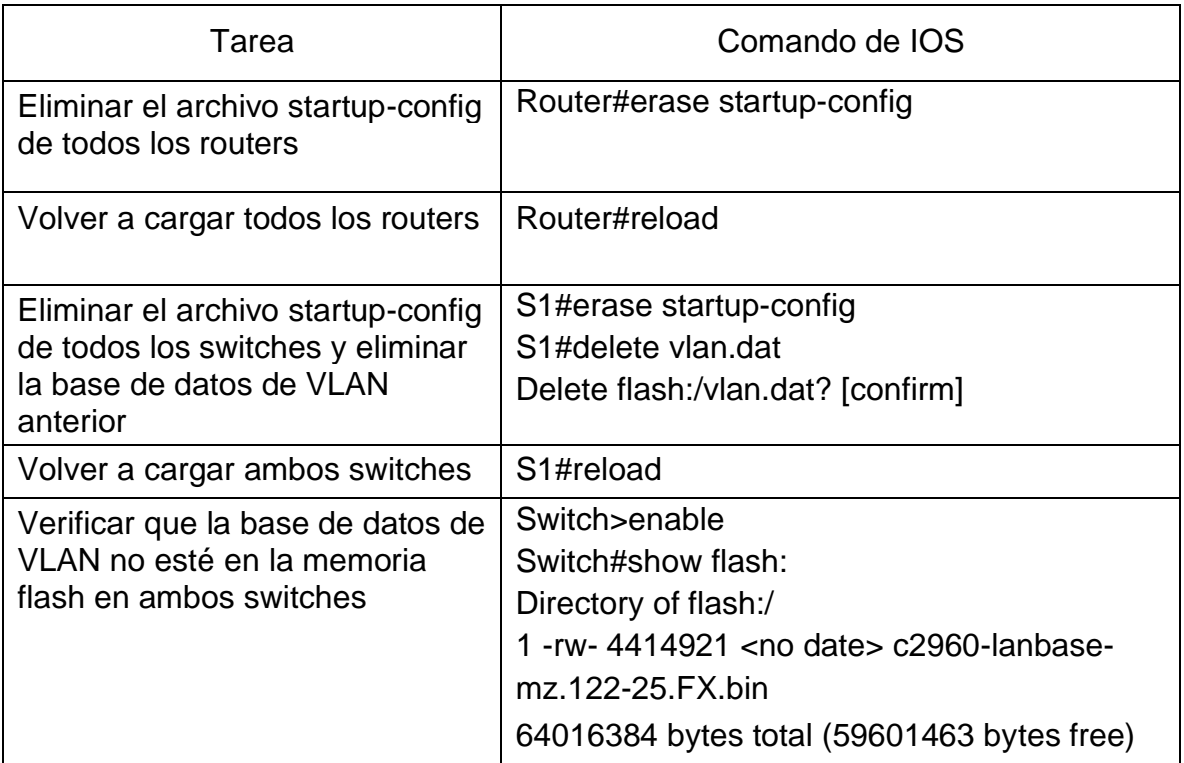

<span id="page-32-0"></span>Configurar los parámetros básicos de los dispositivos

<span id="page-32-1"></span>Configurar la computadora de Internet

Tabla 12. Especificaciones servidor de internet

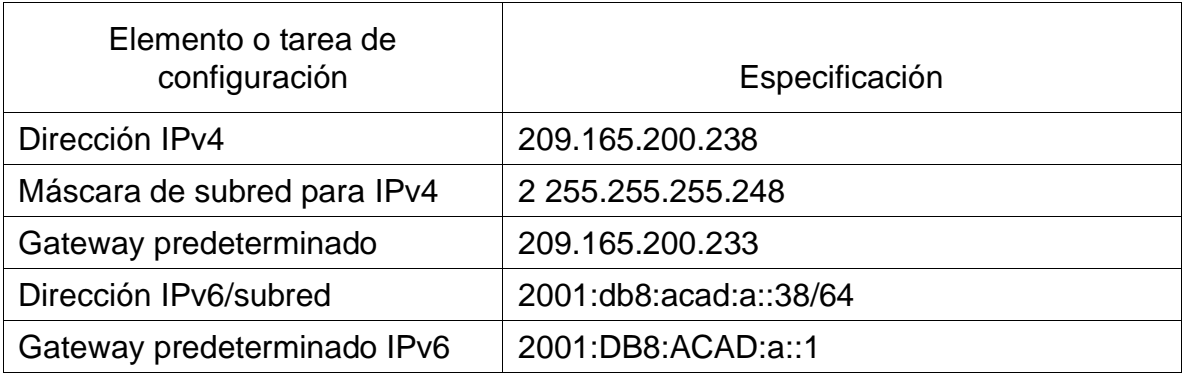

<span id="page-33-1"></span>Figura 15. Dirección IP servidor.

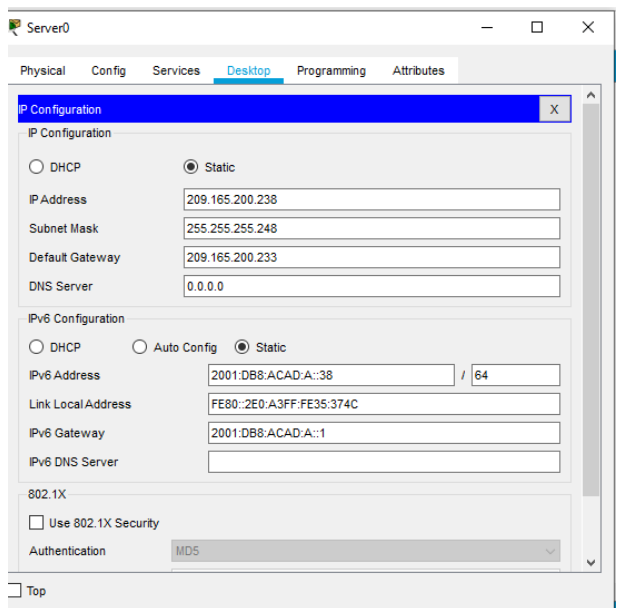

Fuente: Autor

## <span id="page-33-0"></span>Configurar R1

Configurar el router 1, de acuerdo al paso a paso que se establece a continuación las cuales hacen referencia a la configuración inicial de este dispositivo, garantizando una seguridad en la implementación del router en una red.

Tabla 13. Lista de comandos de configuración Router 1

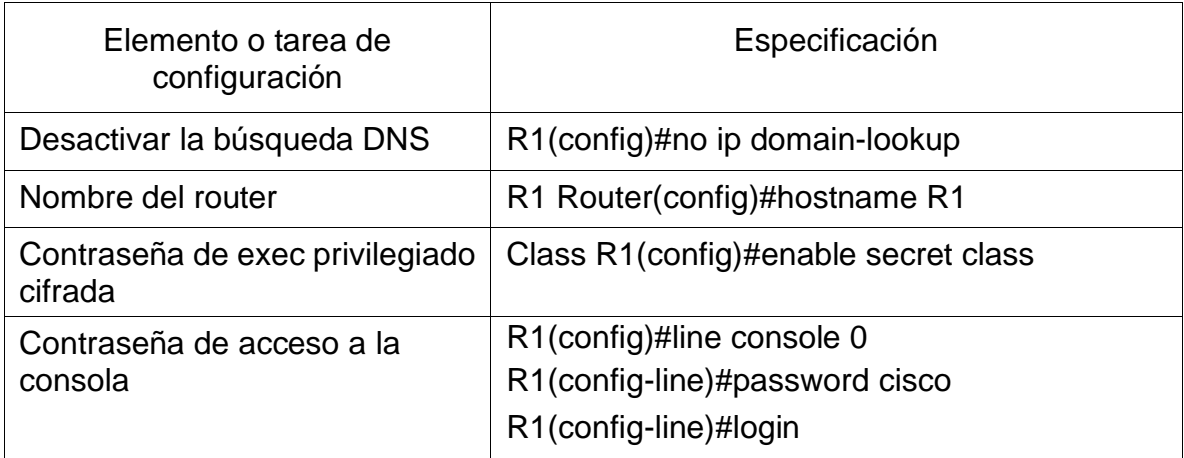

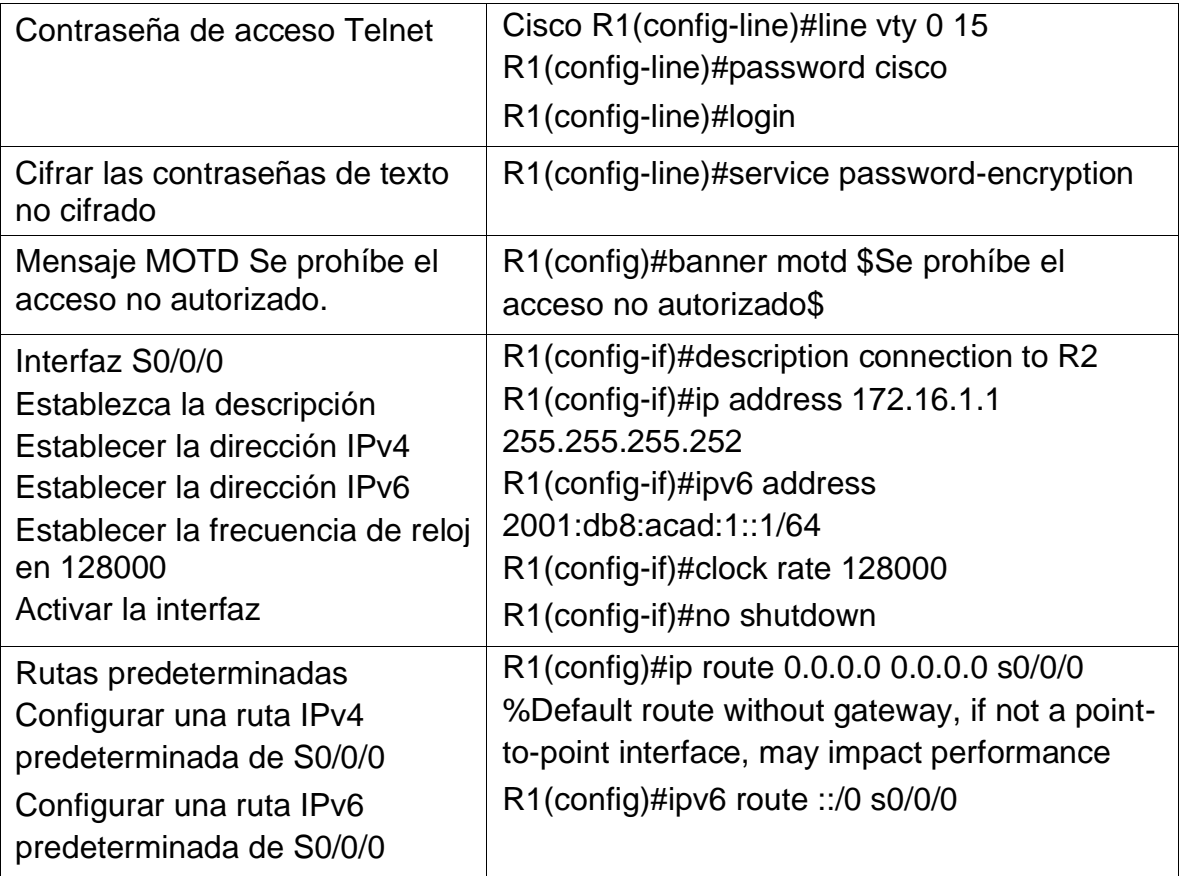

Nota: Todavía no configure G0/1.

<span id="page-34-0"></span>Figura 16. Configuración R1

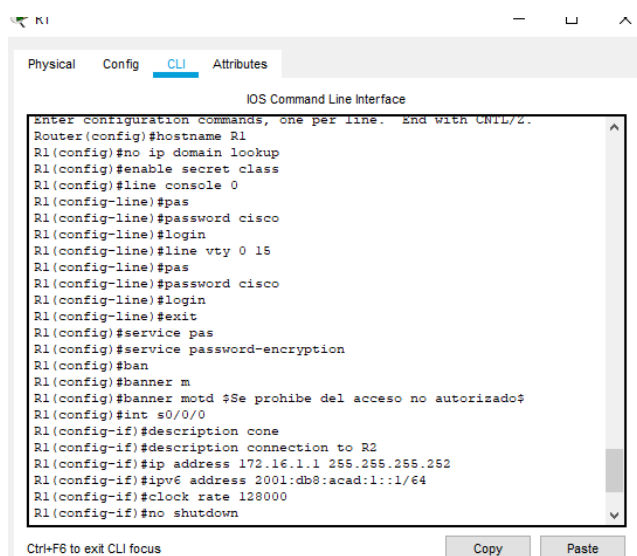

## Fuente: Autor

## <span id="page-35-0"></span>Configurar R2

Se debe realizar la configuración del Router 2 de acuerdo a los pasos que se relacionan a continuación en la tabla con su respectiva lista de comandos.

Tabla 14. Lista de comandos configuración Router 2

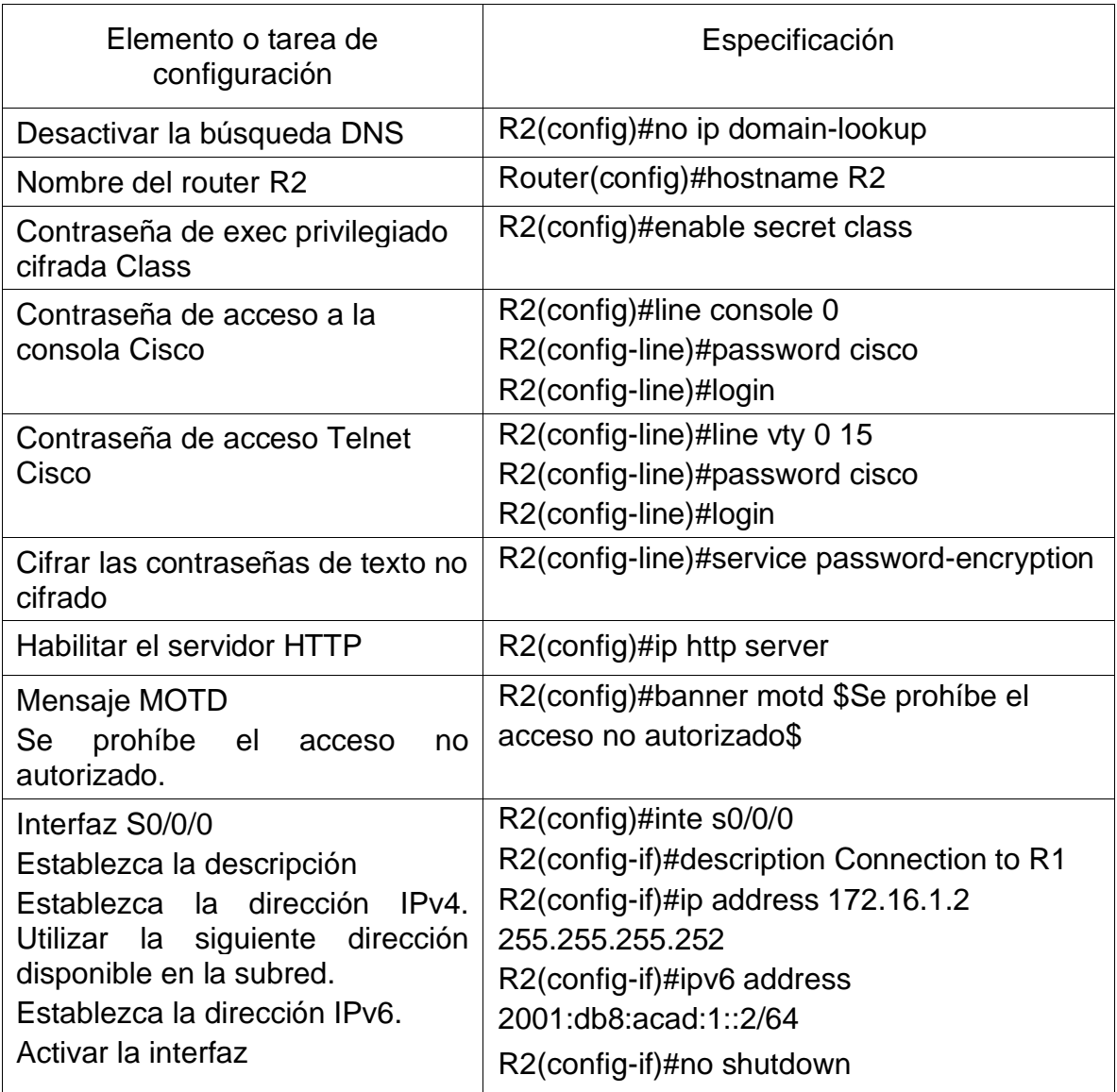
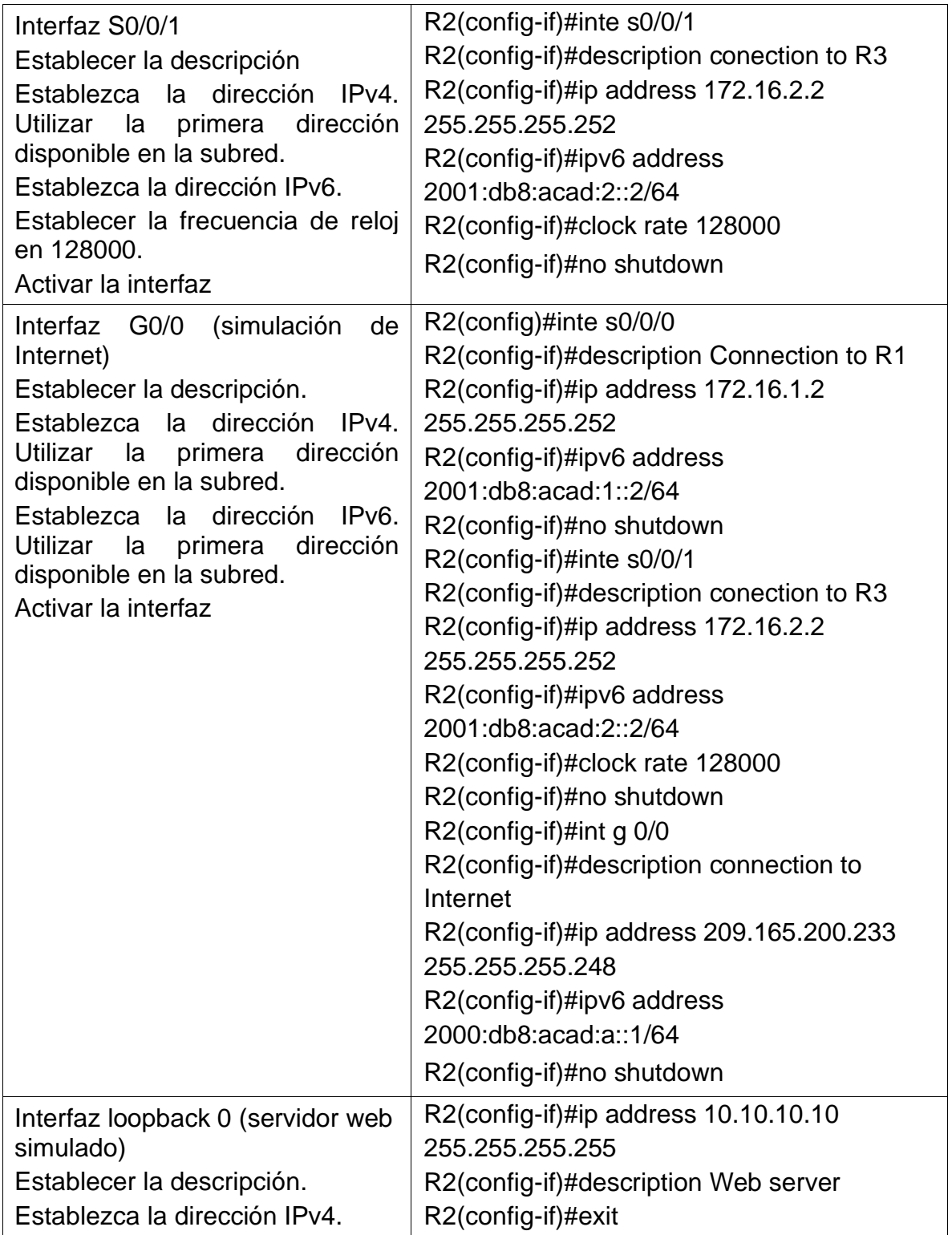

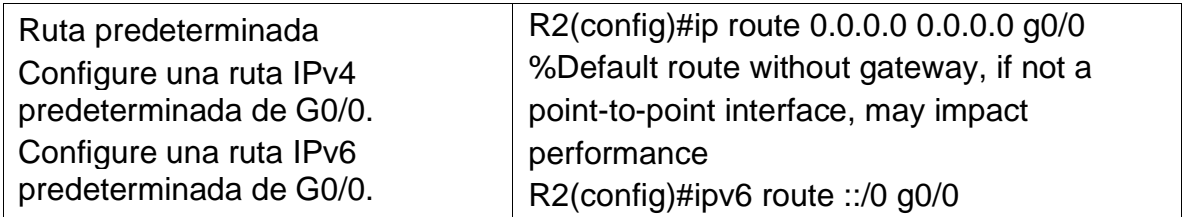

## Figura 17. Configuración R2

| Physical<br>Config CLI Attributes<br><b>IOS Command Line Interface</b><br>\$SYS-7-NV BLOCK INIT: Initialized the geometry of nyram<br>Router#<br>Routerfronf t |       |
|----------------------------------------------------------------------------------------------------|-------|
|                                                                                                    |       |
|                                                                                                    |       |
|                                                                                                    |       |
|                                                                                                    |       |
|                                                                                                    |       |
| Enter configuration commands, one per line. End with CNTL/2.                                                                                                   |       |
| Router (config) #no ip domain lookup                                                                                                    |       |
| Router (config) #hostname R2                                                                                                    |       |
| R2(config)#enable secret class                                                                                                    |       |
| R2(config)#line console 0                                                                                                    |       |
| R2(config-line)#pas                                                                                                    |       |
| R2(config-line)#password cisco                                                                                                    |       |
| R2(config-line)#login                                                                                                    |       |
| R2(config-line)#line vtv 0 15                                                                                                    |       |
| R2(config-line)#pas                                                                                                    |       |
| R2(config-line)#password cisco                                                                                                    |       |
| R2(config-line)#login                                                                                                    |       |
| R2(config-line)#exit                                                                                                    |       |
| R2(config)#service pas                                                                                                    |       |
| R2(config)#service password-encryption                                                                                                    |       |
| R2(config)#banner_motd \$Se_prohibe_el_acceso_no_autorizado\$                                                                                                  |       |
| R2(config)#int s0/0/0                                                                                                    |       |
| R2(config-if)#description Connection to R1                                                                                                    |       |
| R2(config-if)#ip address 172.16.1.2 255.255.255.255ip address 172.16.1.2 255.255.255.252ipv6 address 2001:db8:acad:1::2/64                                     |       |
| % Invalid input detected at '^' marker.                                                                                                    |       |
| R2(config-if)#ip_address 172.16.1.2 255.255.255.252                                                                                                    |       |
| R2(config-if)#ipv6 address 2001;db8;acad:1::2/64                                                                                                    |       |
| R2(config-if)#no shutdown                                                                                                    |       |
|                                                                                                    |       |
| \$LINK-5-CHANGED: Interface Serial0/0/0, changed state to down<br>R2(config-if)#inte_s0/0/1                                                                    |       |
| R2(config-if)#description conection to R3                                                                                                    |       |
| R2(config-if)#ip_address 172.16.2.2 255.255.255.252                                                                                                    |       |
|                                                                                                    |       |
| R2(config-if)#ipv6 address 2001:db8:acad:2::2/64<br>R2(config-if)#clock rate 128000                                                                            |       |
| R2(config-if)#no shutdown                                                                                                    |       |
|                                                                                                    |       |
| \$LINK-5-CHANGED: Interface Serial0/0/1, changed state to down                                                                                                 |       |
| R2(config-if)#                                                                                                    |       |
|                                                                                                    |       |
| Ctrl+E6 to exit CLI focus<br>Copy                                                                                                    | Paste |
|                                                                                                    |       |

Fuente: Autor

## Configurar R3

Se debe realizar la configuración del Router 2 de acuerdo a los pasos que se relacionan a continuación en la tabla con su respectiva lista de comandos.

Tabla 15. Lista de comandos configuración Router 3.

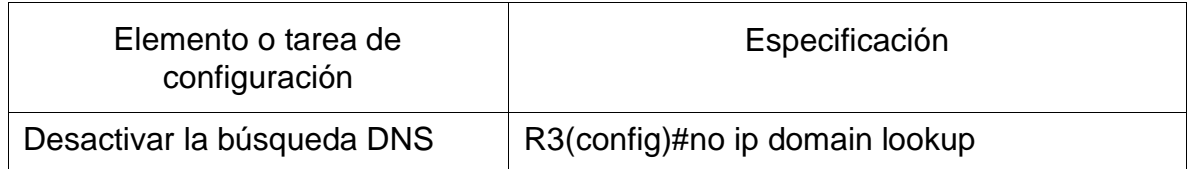

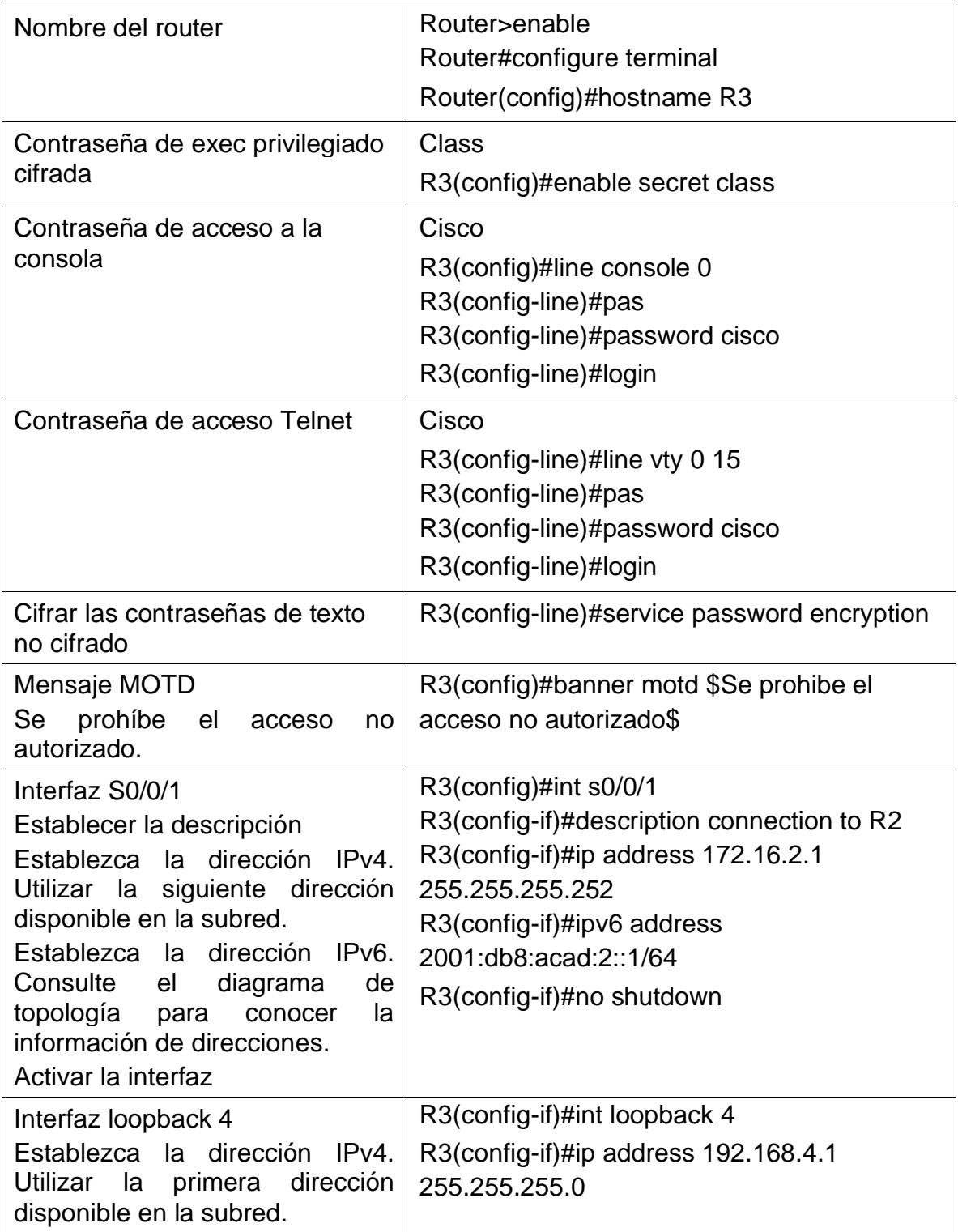

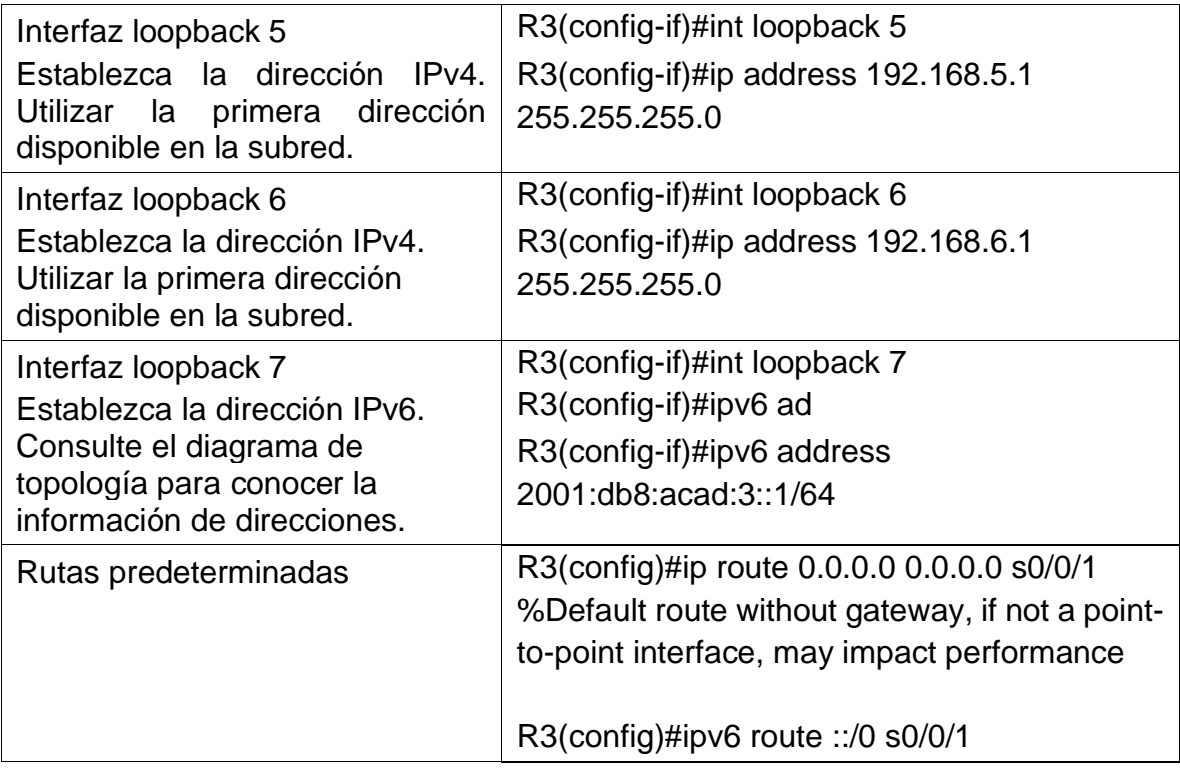

## Figura 18. Configuración R3

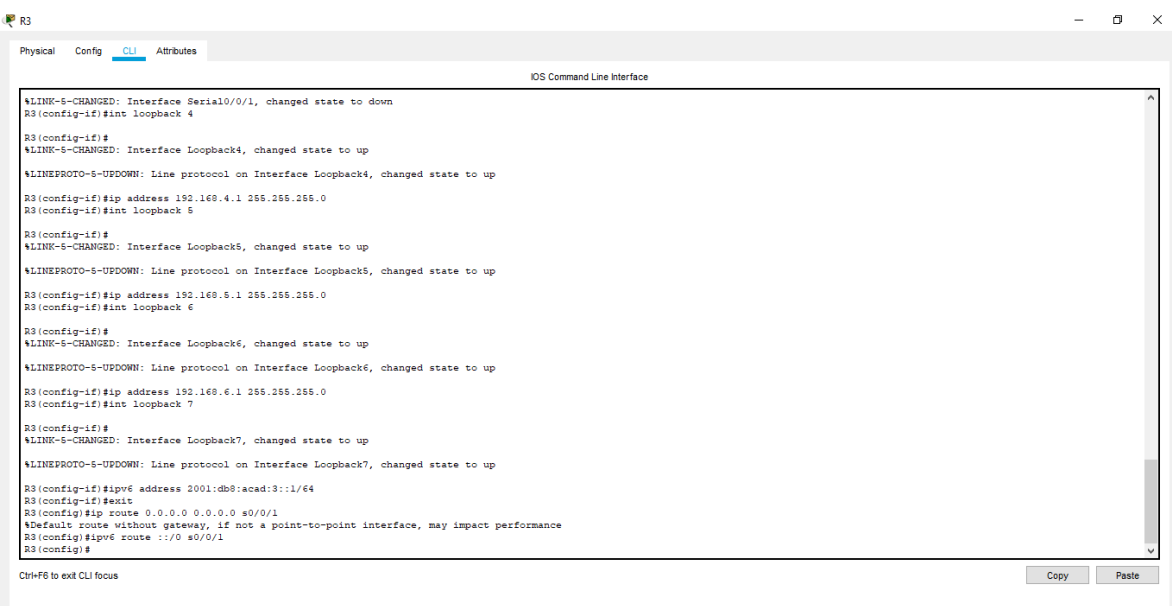

Fuente: Autor

#### Configurar S1

Se debe configurar el switch número 1, asignándole la clave de acceso, cifrarla y un mensaje de advertencia a los usuarios que quieran ingresar sin acceso al dispositivo.

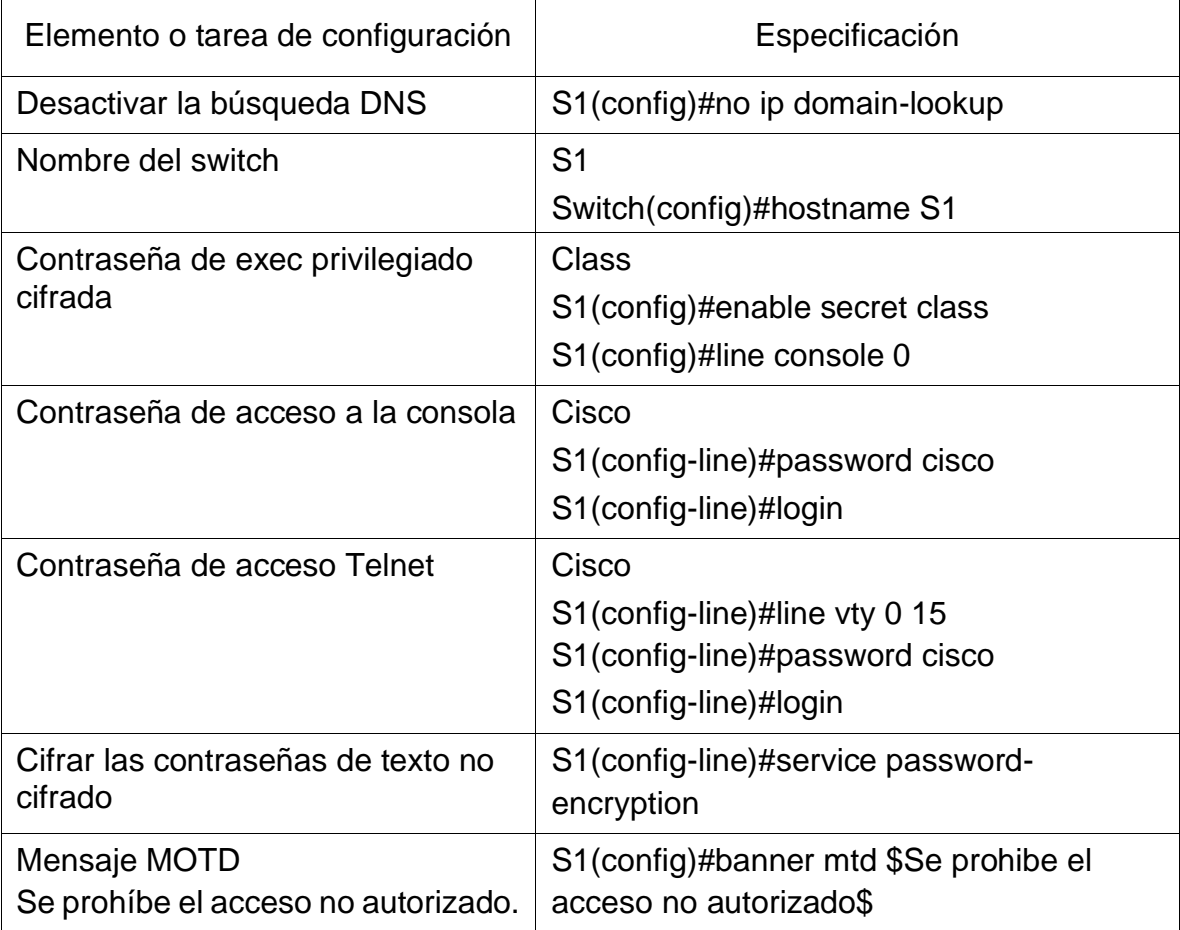

Tabla 16. Lista de comandos configuración S1.

### Configurar el S3

Se debe configurar el switch número 3, asignándole la clave de acceso, cifrarla y un mensaje de advertencia a los usuarios que quieran ingresar sin acceso al dispositivo.

Tabla 17. Lista de comandos configuración S3.

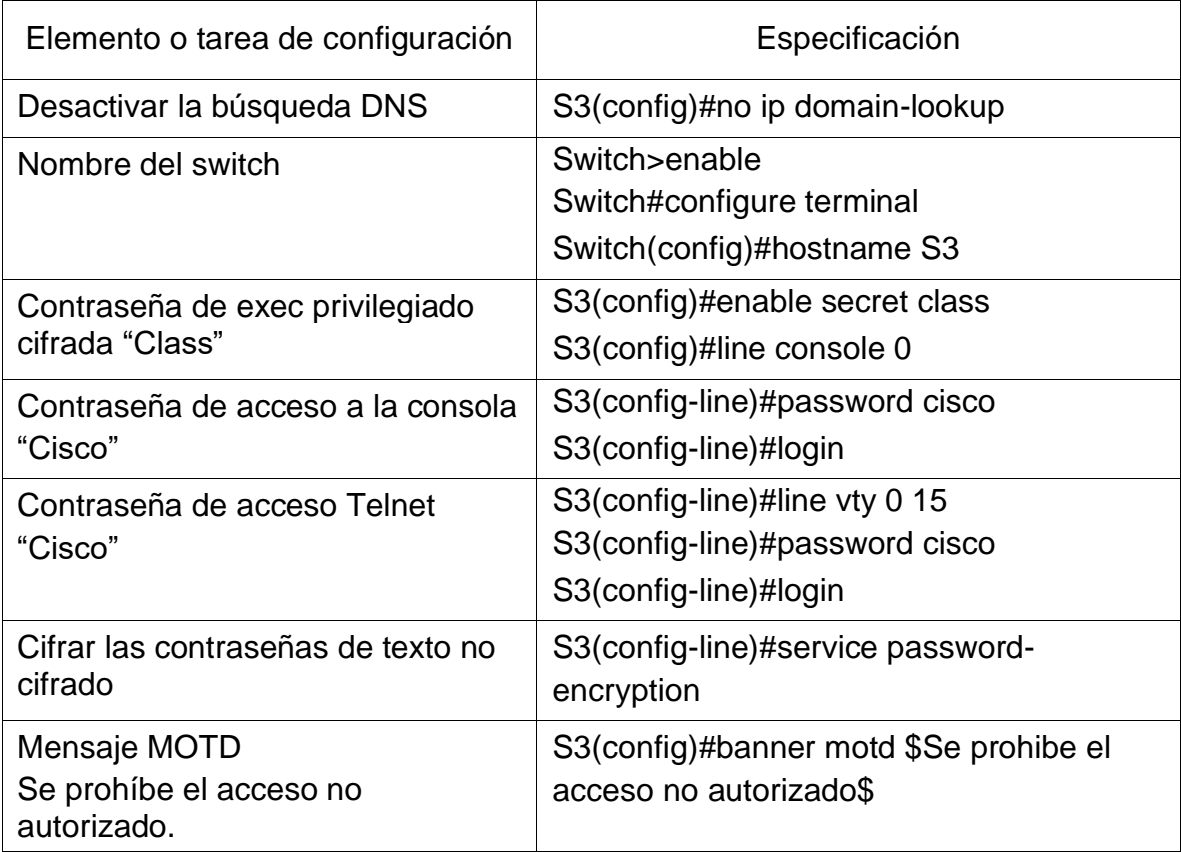

Verificar la conectividad de la red

Utilice el comando ping para probar la conectividad entre los dispositivos de red.

Utilice la siguiente tabla para verificar metódicamente la conectividad con cada dispositivo de red. Tome medidas correctivas para establecer la conectividad si alguna de las pruebas falla:

Desde R1 a R2, S0/0/0 dirección: 172.16.1.2

Probar conexión a través del código ping entre R1 y R2

Figura 19. Ping 170.16.1.2

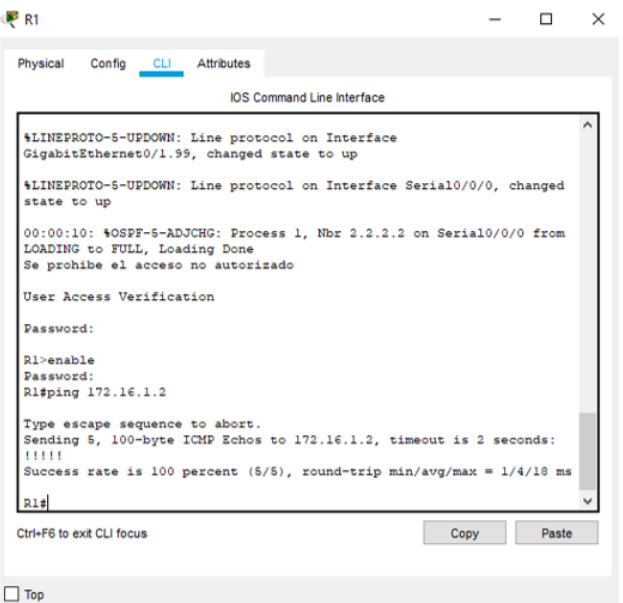

Fuente: Autor

Desde R2 a R3, S0/0/1 dirección: 172.16.2.1

Probar conexión a través del código ping entre R2 y R3

Figura 20. Ping 172.16.2.1

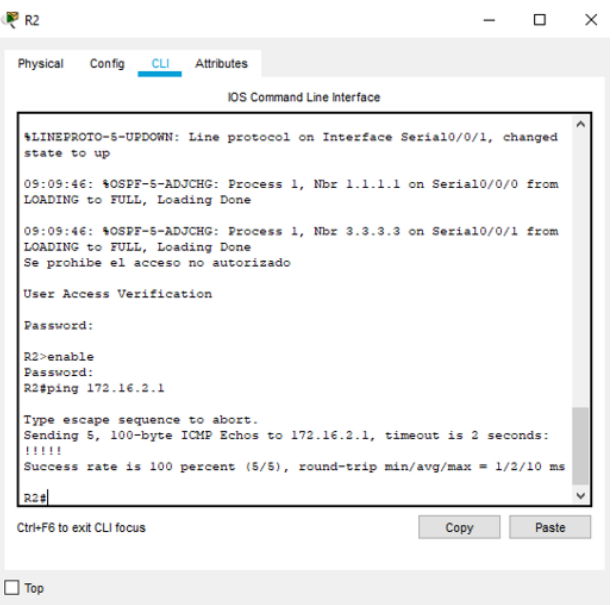

#### Fuente: Autor

Desde PC de Internet a Gateway predeterminado ping 209.165.200.233 Probar conexión a través servidor al Gateway predeterminado

#### Figura 21. Ping 209.165.200.233

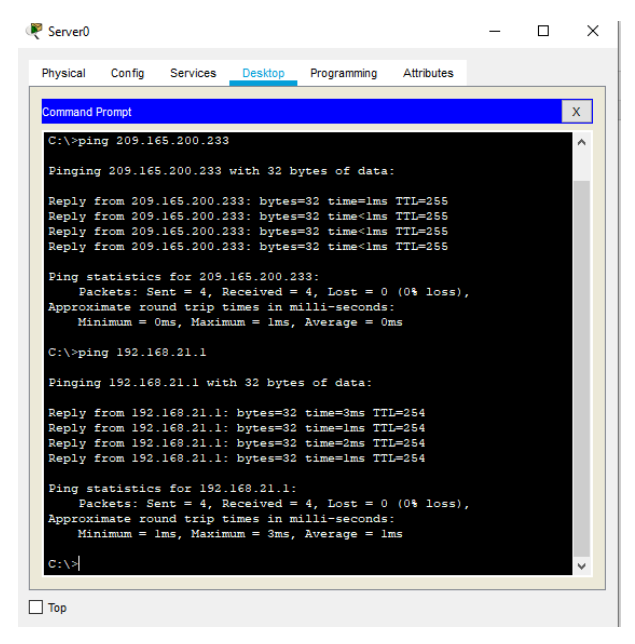

Fuente: Autor

Configurar la seguridad del switch, las VLAN y el routing entre VLAN

Configurar S1

Configurar las vlan en S1 que se relacionan en la topología del escenario con el fin de asignar su dirección ip y el enlace troncal entre las interfaces de comunicación.

Tabla 18. Lista de comandos configuración Vlan en S1

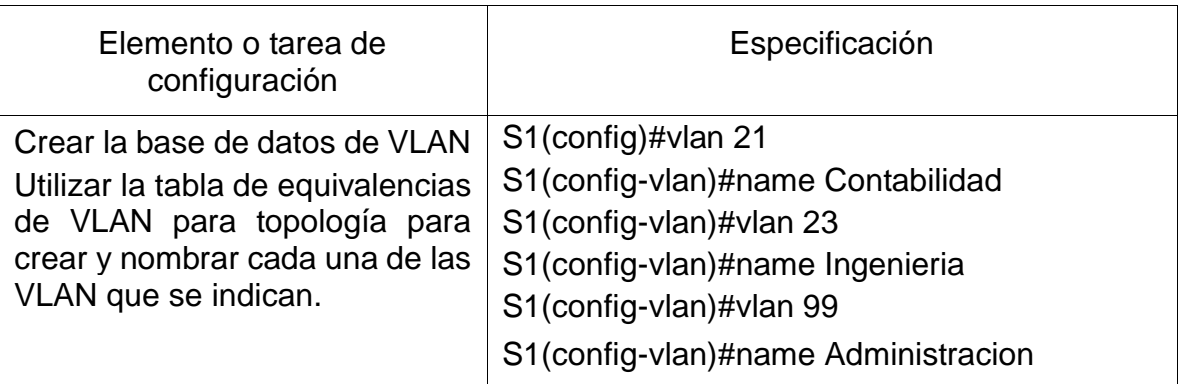

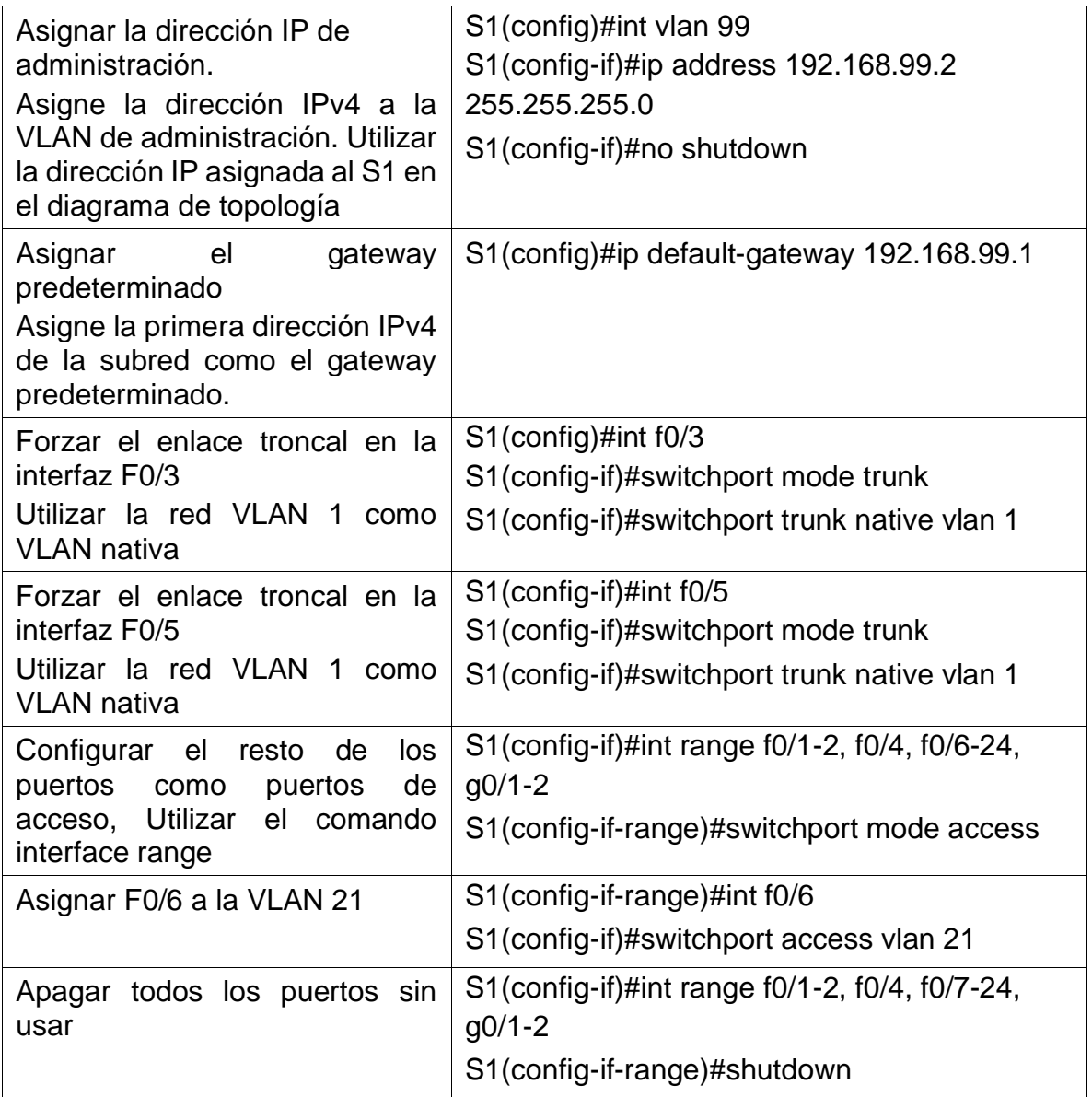

Figura 22. Configuración S1

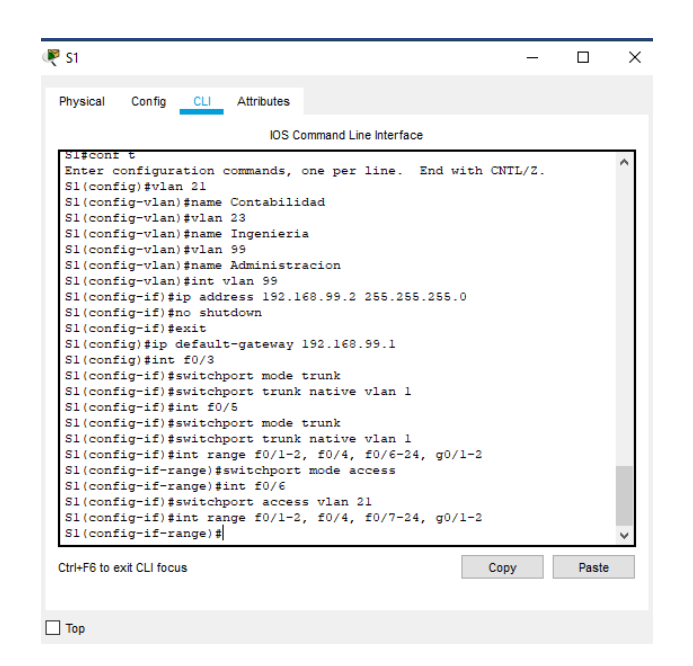

Fuente: Autor

## Configurar el S3

La configuración del S3 incluye la lista de comandos donde se incluyen las vlan que se establecieron en la topología de nuestra red, asignando las respectivas direcciones ip para su comunicación acertada con los demás dispositivos.

Tabla 19. Lista de comandos configuración S3

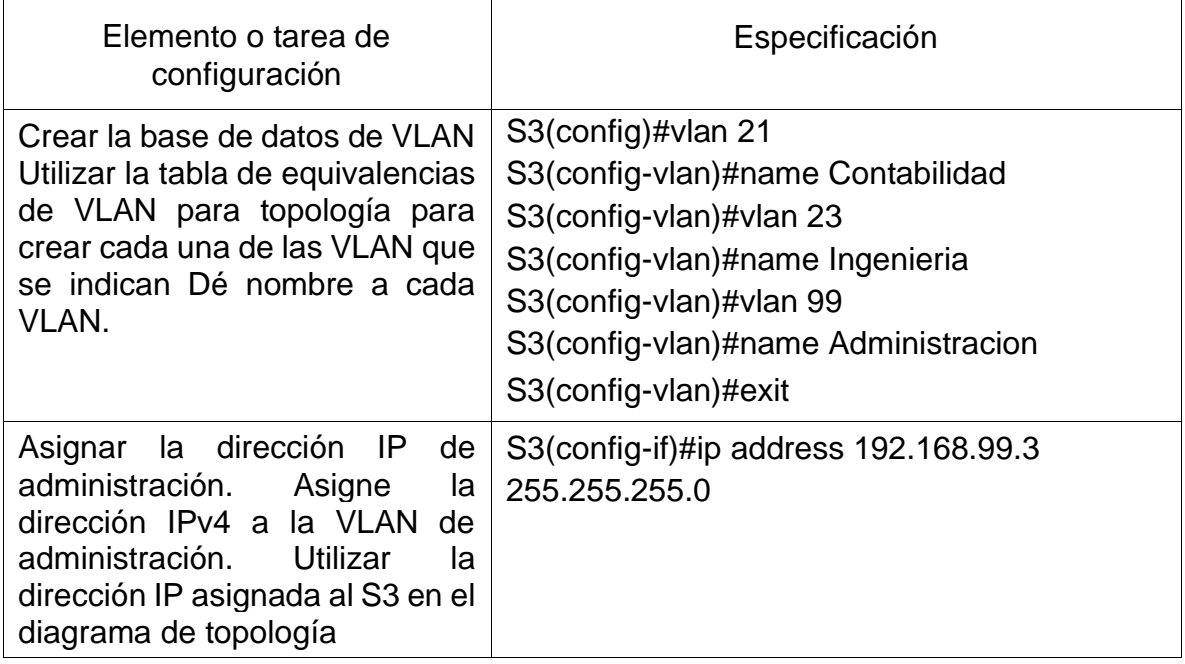

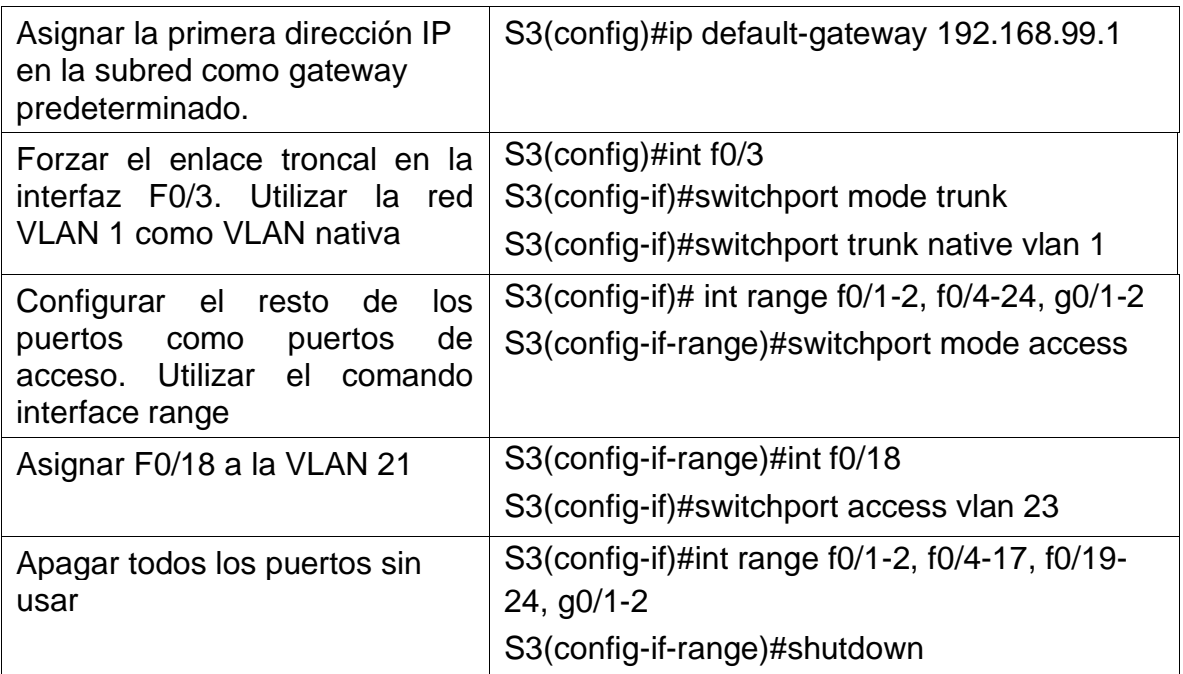

### Configurar R1

Las tareas de configuración para R1 en este cuadro hacen referencias a las redes LAN de nuestra topología asignando las direcciones ip y realizando una encapsulación de las mismas, se debe tener en cuenta que se están configurando las subinterfaces.

Tabla 20. Lista de comandos de configuración de R1

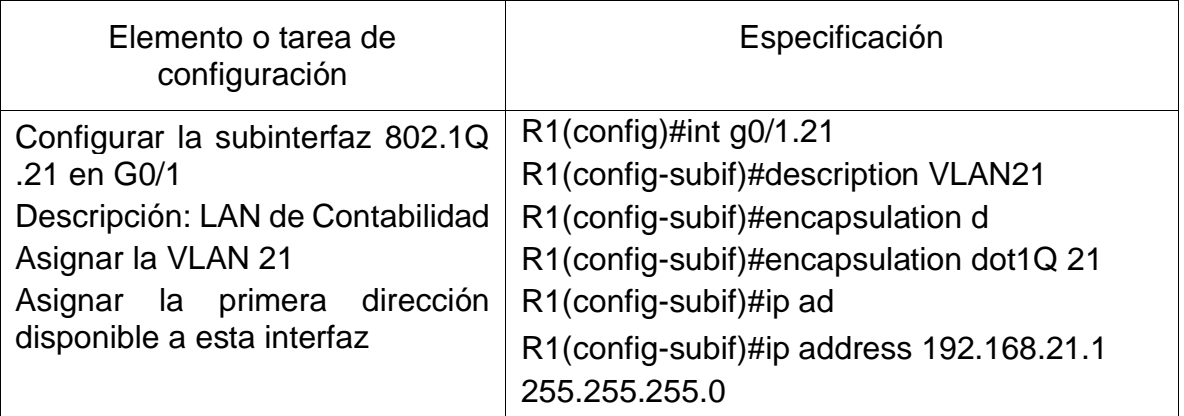

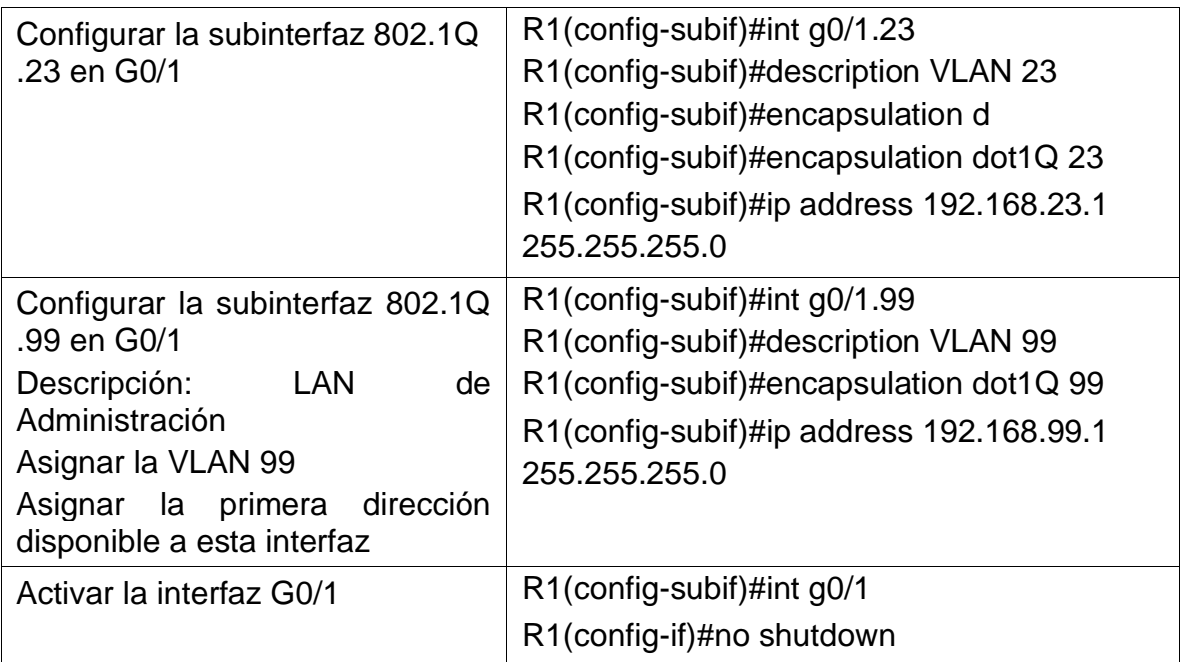

Verificar la conectividad de la red

Utilice el comando ping para probar la conectividad entre los switches y el R1.

Utilice la siguiente tabla para verificar metódicamente la conectividad con cada dispositivo de red. Tome medidas correctivas para establecer la conectividad si alguna de las pruebas falla:

Desde S1 a R1, dirección VLAN 99 192.168.99.1

Figura 23. Ping 192.168.99.1

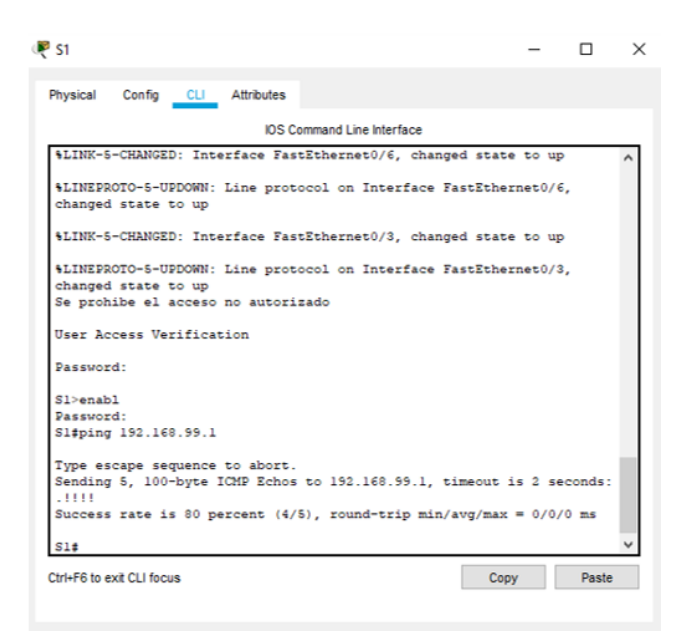

Fuente: Autor

Desde S3 a R1, dirección VLAN 99 192.168.99.1

A través del comando ping se verifica la conexión de S3 con la Vlan 99 de R1

Figura 24. Ping 192.168.99.1

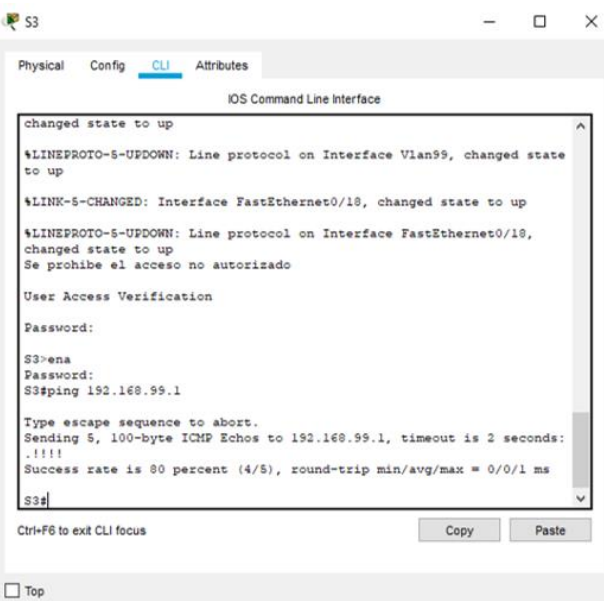

Fuente: Autor

Desde S1 a R1, dirección VLAN 21 192.168.21.1

A través del comando ping se verifica la conexión de S1 con la Vlan 21 de R1

Figura 25. Ping 192.168.21.1

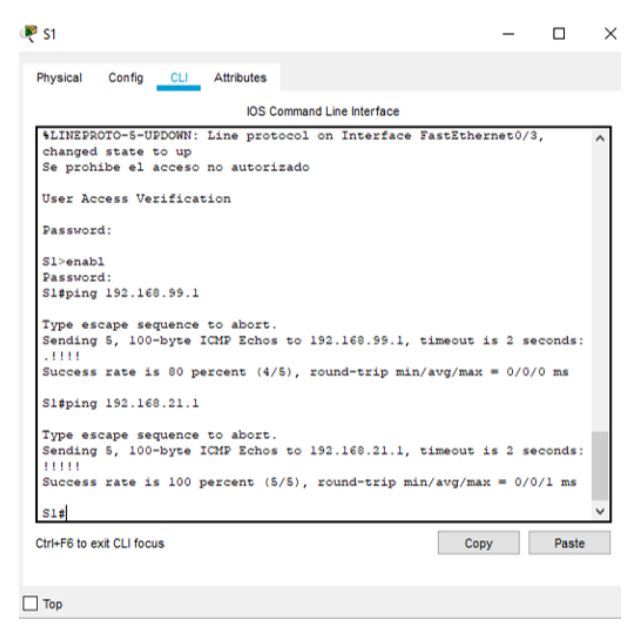

Fuente: Autor

Desde S3 a R1, dirección VLAN 23 192.168.23.1

A través del comando ping se verifica la conexión de S3 con la Vlan 23 de R1

Figura 26. Ping 192.168.23.1

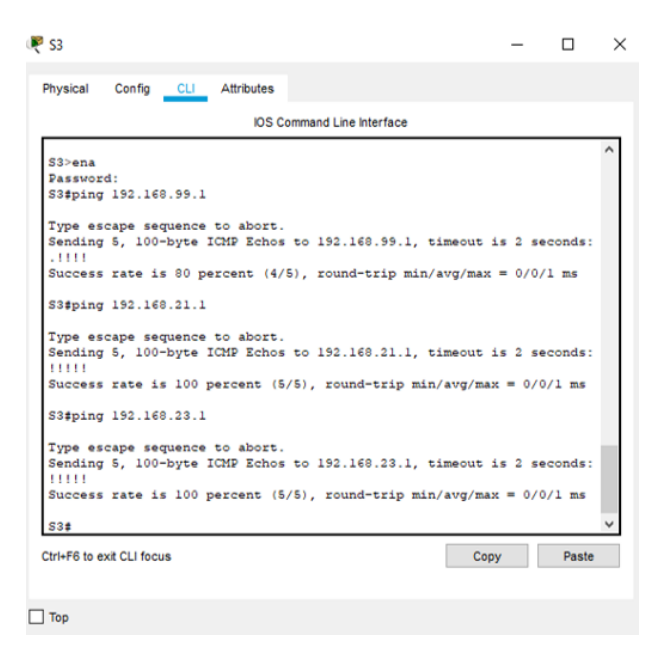

Fuente: Autor

Configurar el protocolo de routing dinámico OSPF

Configurar OSPF en el R1

Las tareas de configuración para R1 que se relacionan a continuación es del protocolo OSPF que hace referencia a encontrar la vía más corta para la comunicación entre los dispositivos.

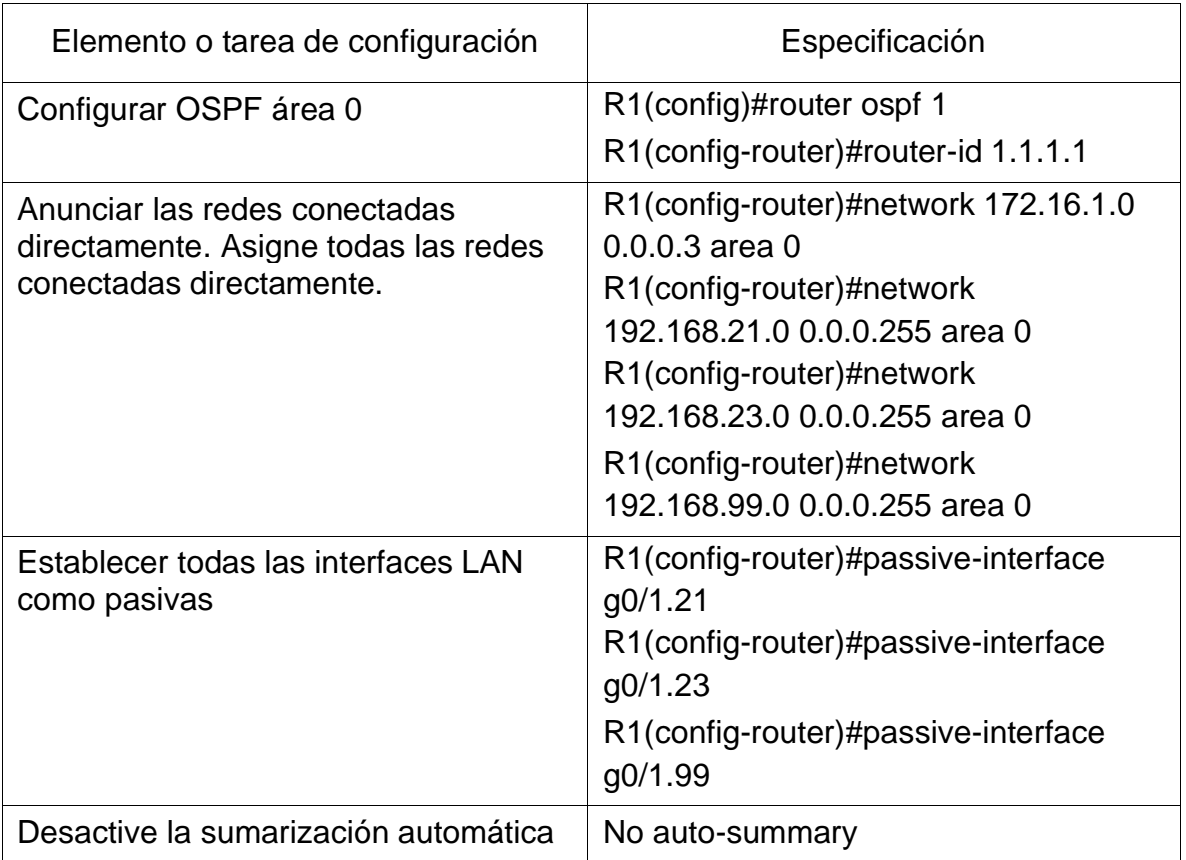

Tabla 21. Lista de comandos OSPF en R1.

Figura 27. Configuración OSPF en R1

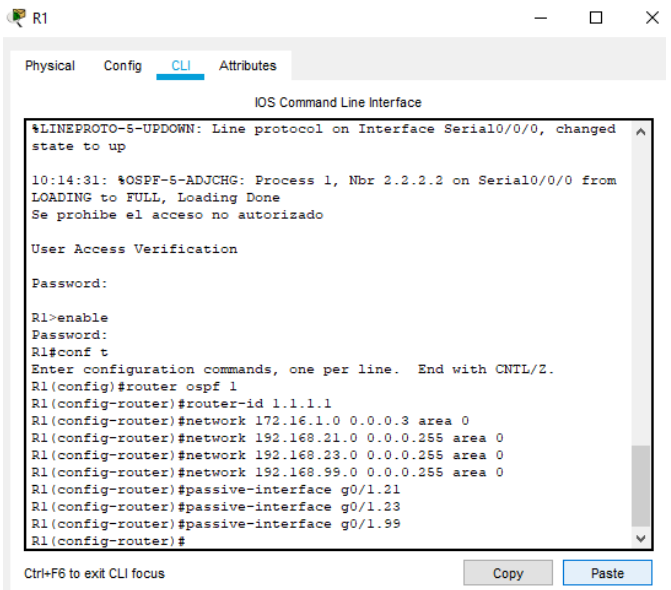

Fuente: Autor

Configurar OSPF en el R2

Se va realizar el mismo procedimiento de configuración de R1 que vimos anteriormente mediante la metodología OSPF en el R2 a las redes de las cuales tiene acceso.

Tabla 22. Lista de comandos configuración OSPF en R2

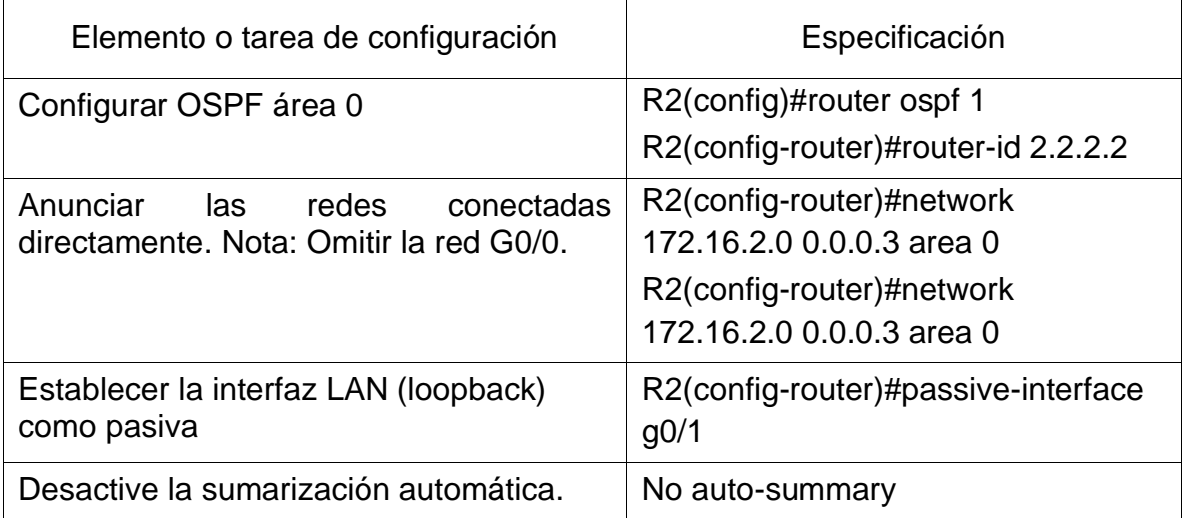

#### Configurar OSPFv3 en el R3

La configuración OSPF del área 0 en el Router 3, anunciando las respectivas direcciones ip y generando un comando para establecer las interfaces de la red LAN como pasivas.

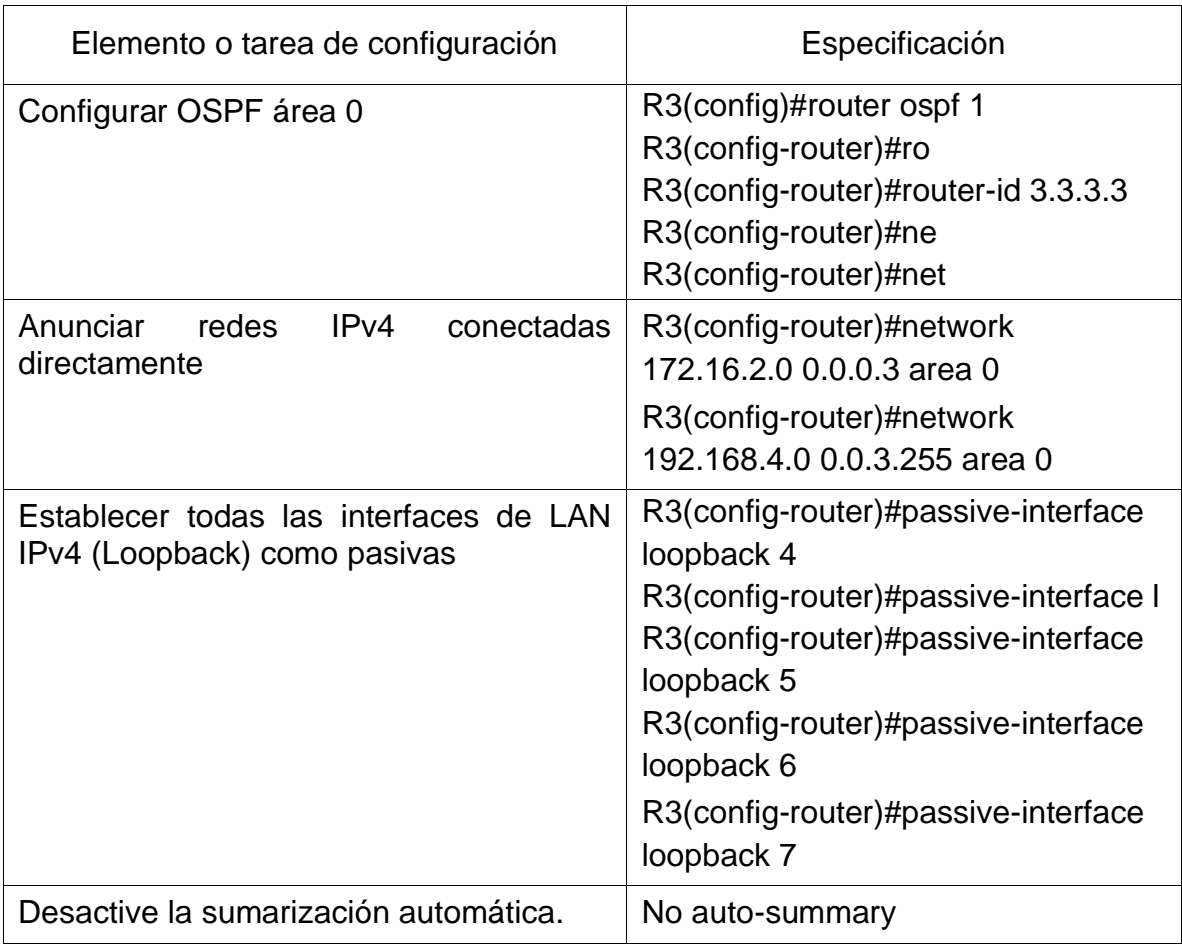

#### Tabla 23. Lista de comandos OSPF en R 3

Verificar la información de OSPF

Verifique que OSPF esté funcionando como se espera. Introduzca el comando de CLI adecuado para obtener la siguiente información:

¿Con qué comando se muestran la ID del proceso OSPF, la ID del router, las redes de routing y las interfaces pasivas configuradas en un router?

show ip ospf interface

Figura 28. Ejecución del comando.

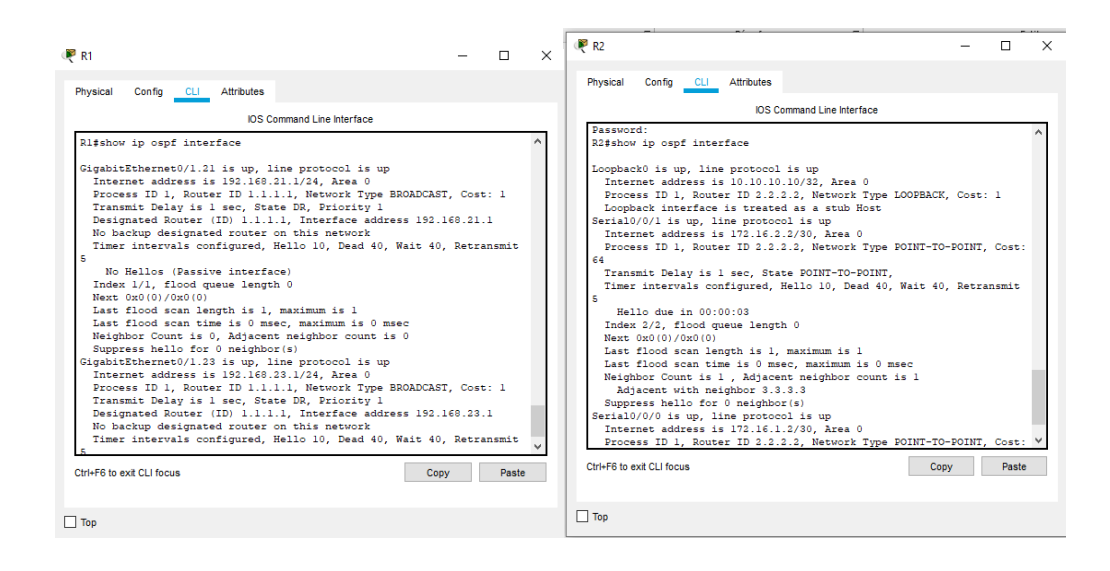

Fuente: Autor

¿Qué comando muestra solo las rutas OSPF?

R3# show ip route ospf

Figura 29. Comando show ip route ospf

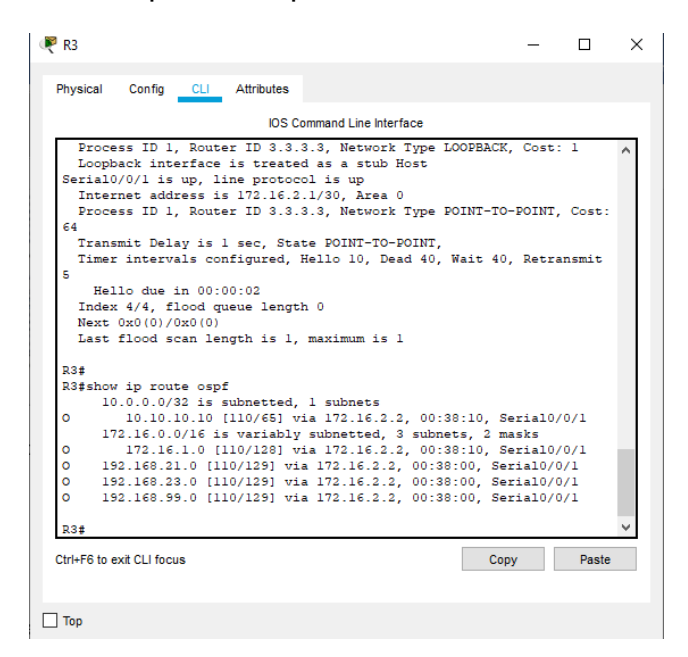

Fuente: Autor

¿Qué comando muestra la sección de OSPF de la configuración en ejecución? show run | sec router ospf

#### Figura 30. Comando show run | sec router ospf

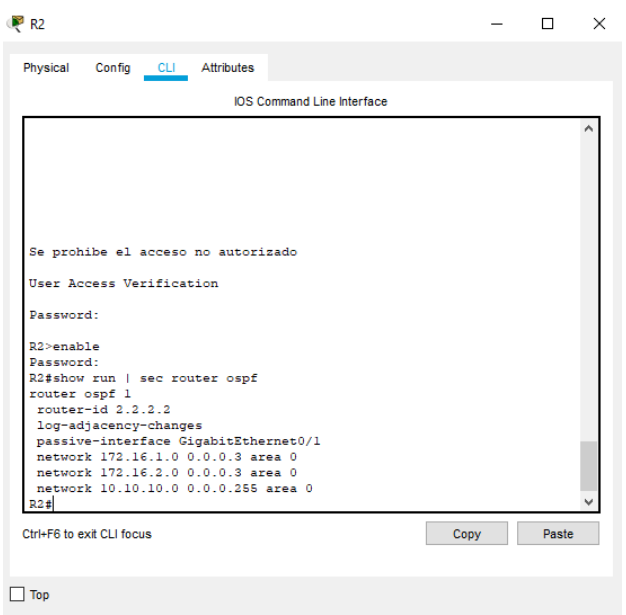

Fuente: Autor

Implementar DHCP y NAT para IPv4

Configurar el R1 como servidor de DHCP para las VLAN 21 y 23

Se va realizar una lista de comandos con el cual se piensa configurar R1 como un servidor DHCP para las VLAN 21 y 23, reservando unas direcciones ip para su configuración estática, así mismo la creación del pool para cada VLAN.

Tabla 24. Lista de comandos R1 como servidor DHCP

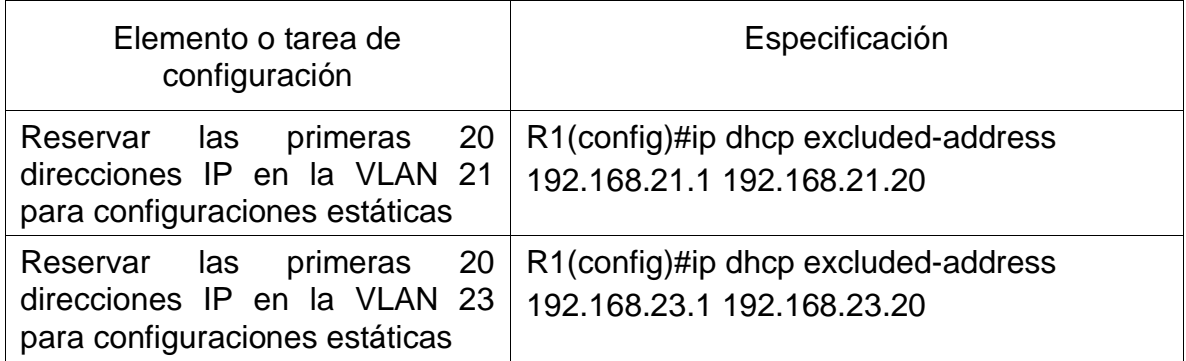

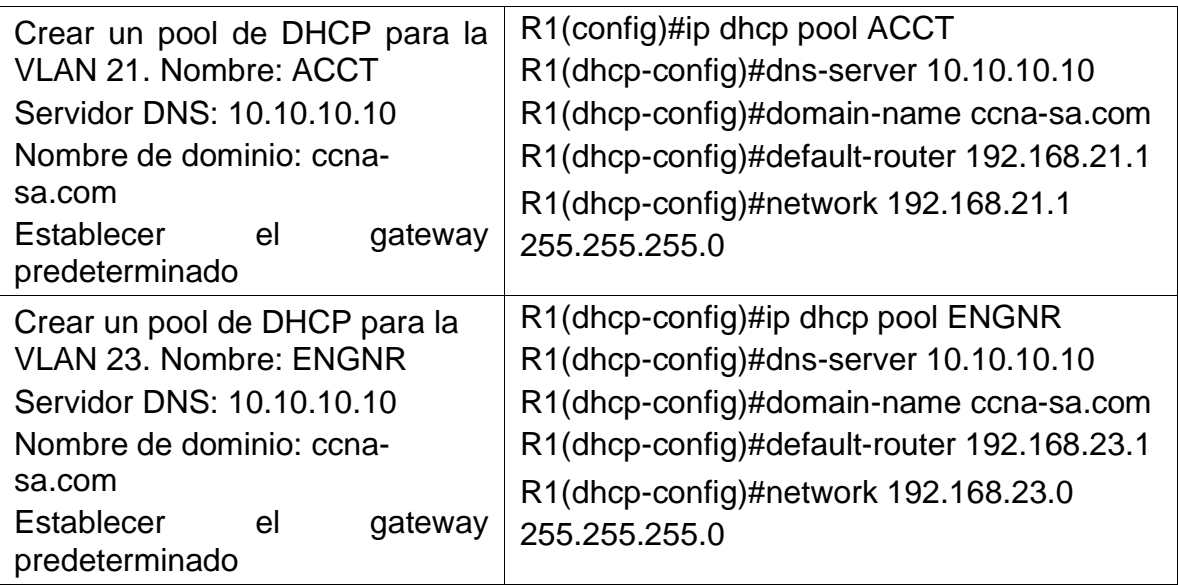

Configurar la NAT estática y dinámica en el R2

La configuración del R2 lleva a cabo la creación de una base de datos local con su respectivo usuario, así como la configuración de la NAT estatice en el servidor y estableciendo las redes que harán parte de esta de forma dinámica.

Tabla 25. Lista de comandos configuración NAT en R2

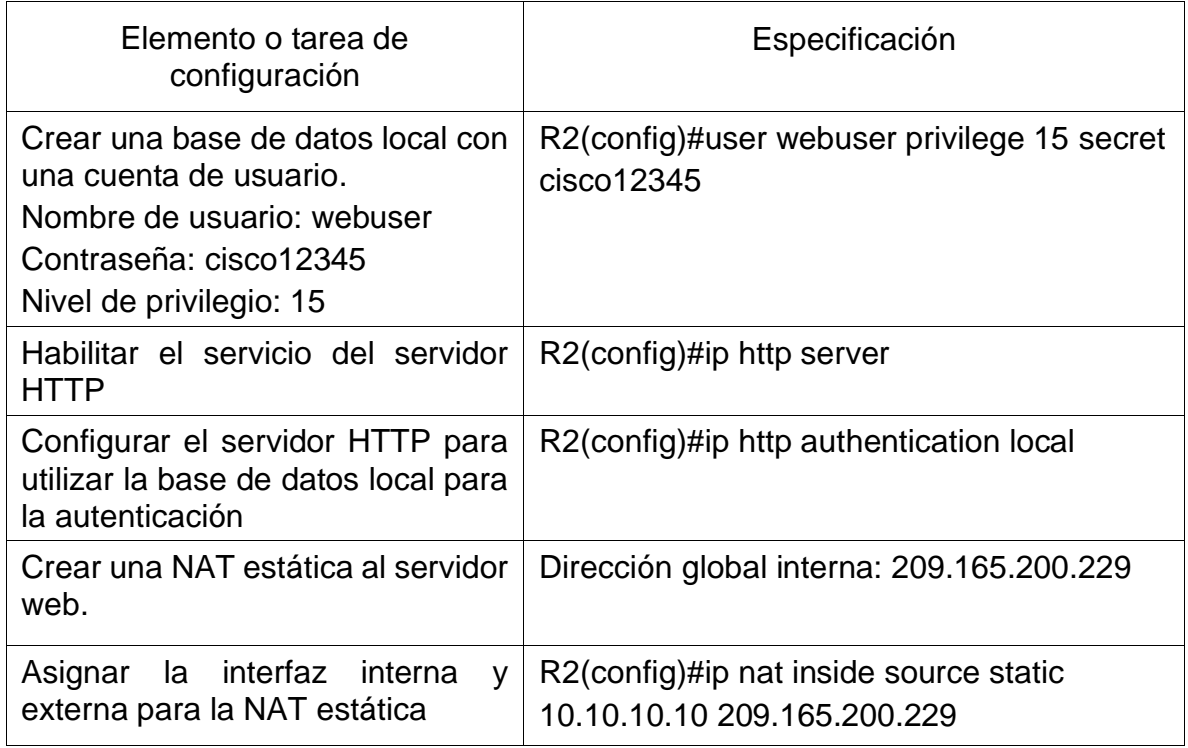

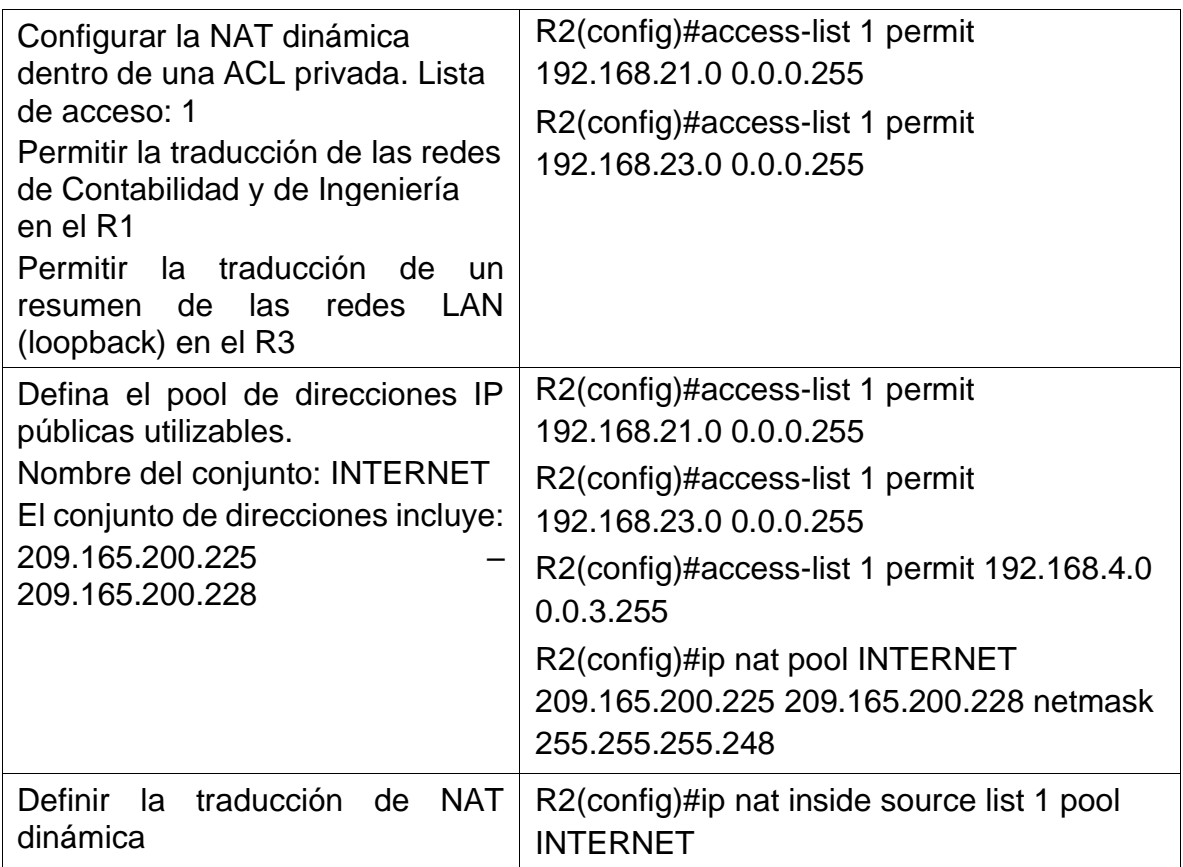

Verificar el protocolo DHCP y la NAT estática

Utilice las siguientes tareas para verificar que las configuraciones de DHCP y NAT estática funcionen de forma correcta. Quizá sea necesario deshabilitar el firewall de las computadoras para que los pings se realicen correctamente.

Verificar que la PC-A haya adquirido información de IP del servidor de DHCP

Una vez realizada la configuración del servidor DHCP ser verifica que los host obtengan la información solicitada.

Figura 31. PC-A con información del servidor DHCP

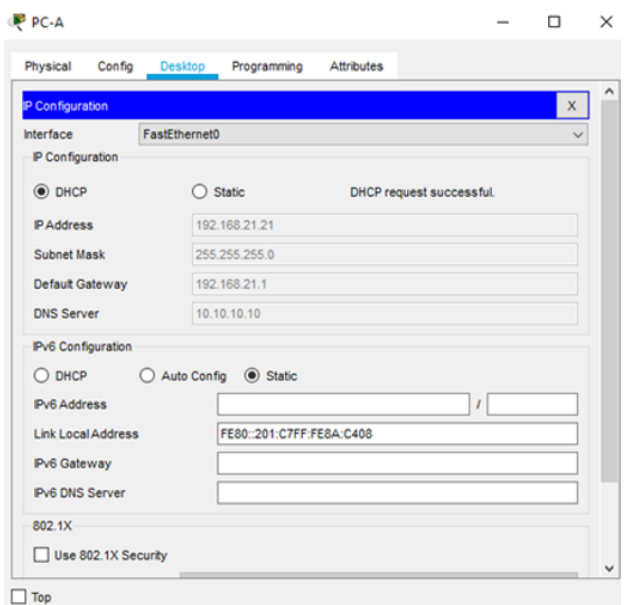

Fuente: Autor

Verificar que la PC-C haya adquirido información de IP del servidor de DHCP

Una vez realizada la configuración del servidor DHCP ser verifica que los host obtengan la información solicitada.

Figura 32. PC-B con información del servidor DHCP

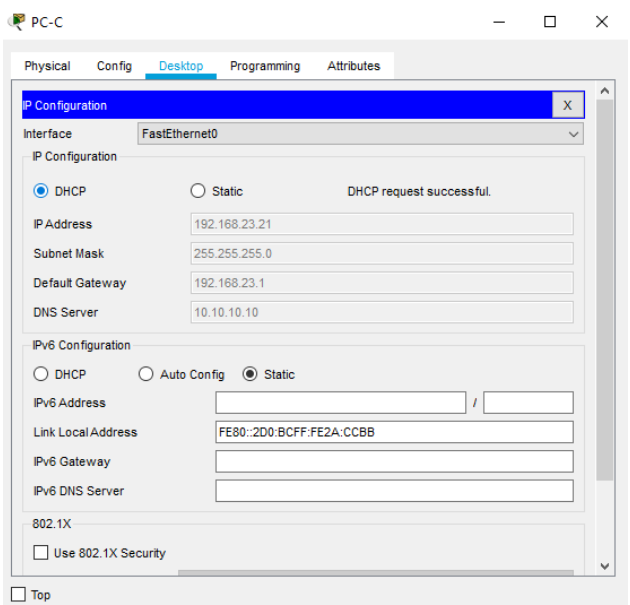

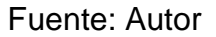

Verificar que la PC-A pueda hacer ping a la PC-C. Nota: Quizá sea necesario deshabilitar el firewall de la PC.

Figura 33. Ping PC-A a PC-C

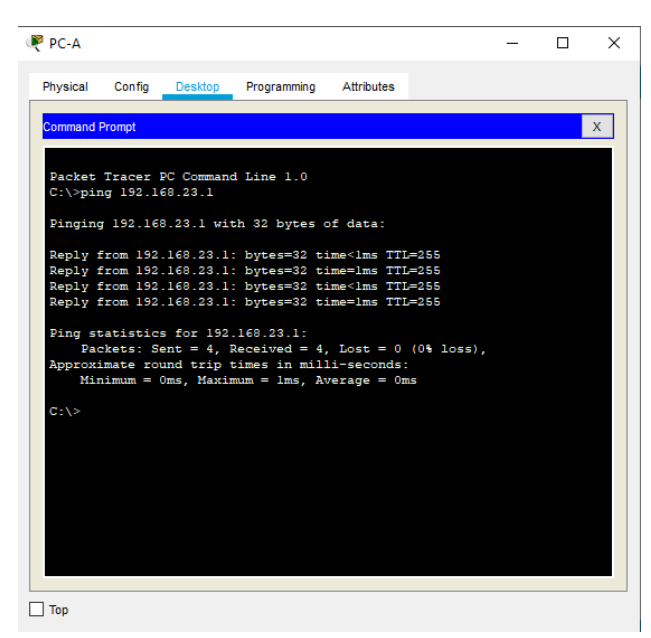

Fuente: Autor

Utilizar un navegador web en la computadora de Internet para acceder al servidor web (209.165.200.229) Iniciar sesión con el nombre de usuario webuser y la contraseña cisco12345

#### Figura 34. Navegador WEB

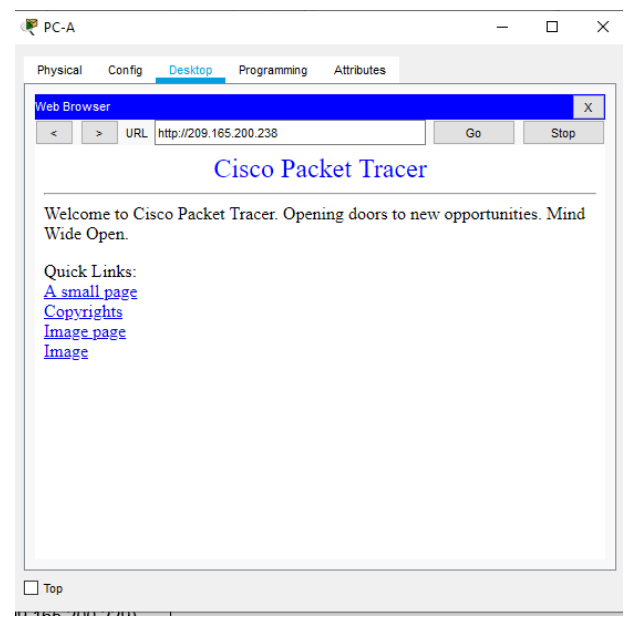

Fuente: Autor

Figura 35. Ping 209.165.200.229

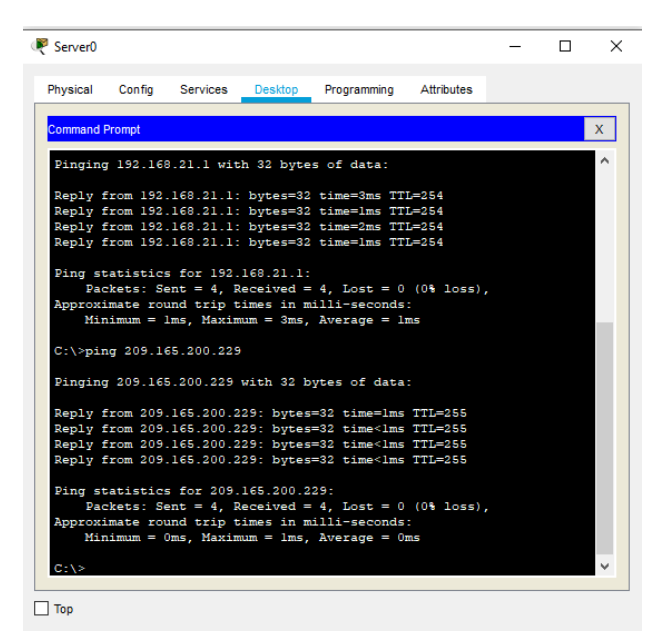

Fuente: Autor

#### Configurar NTP

En este procedimiento se va realizar la configuración en R2 de la hora y fecha señalada en el ejercicio, configuración de maestro NTP, R1 como un cliente y las actuaciones de calendario de manera periódica en un lapso de una hora.

Tabla 26. Configuración de NTP en R1 y R2.

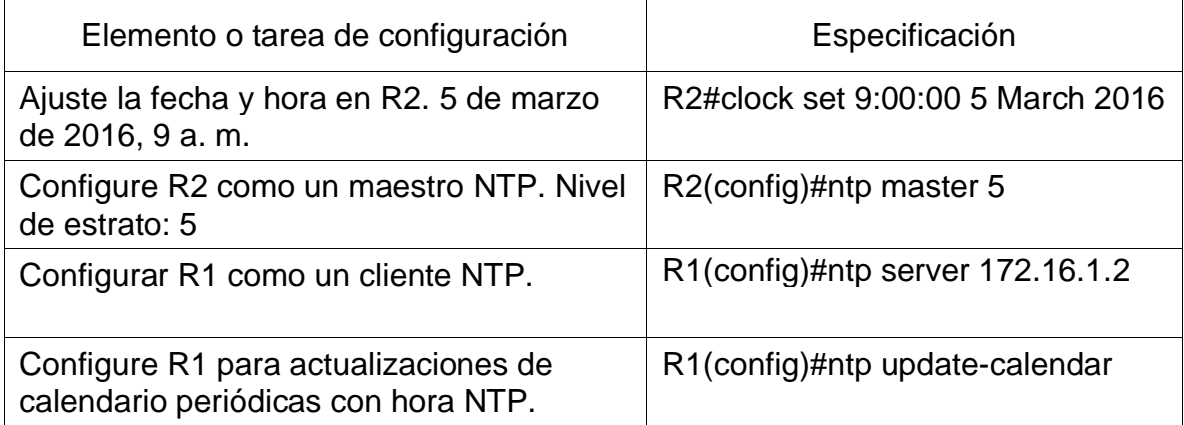

Figura 36. Configuración NTP en R1

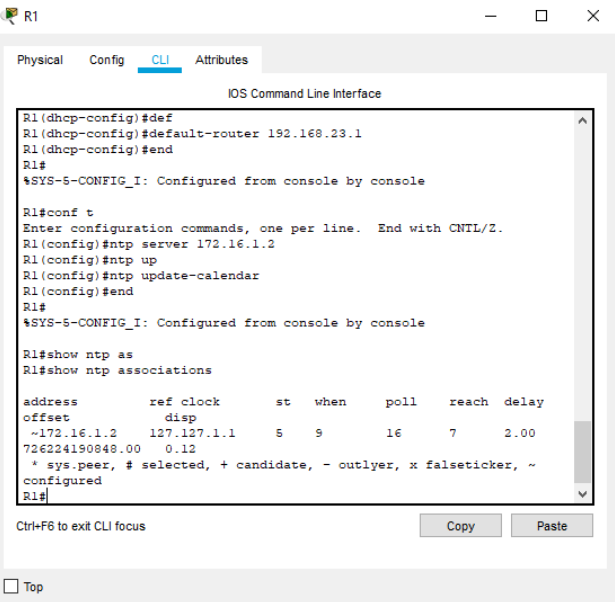

Fuente: Autor

Configurar y verificar las listas de control de acceso (ACL)

Restringir el acceso a las líneas VTY en el R2

Tabla 27. Configuración ACL en R2

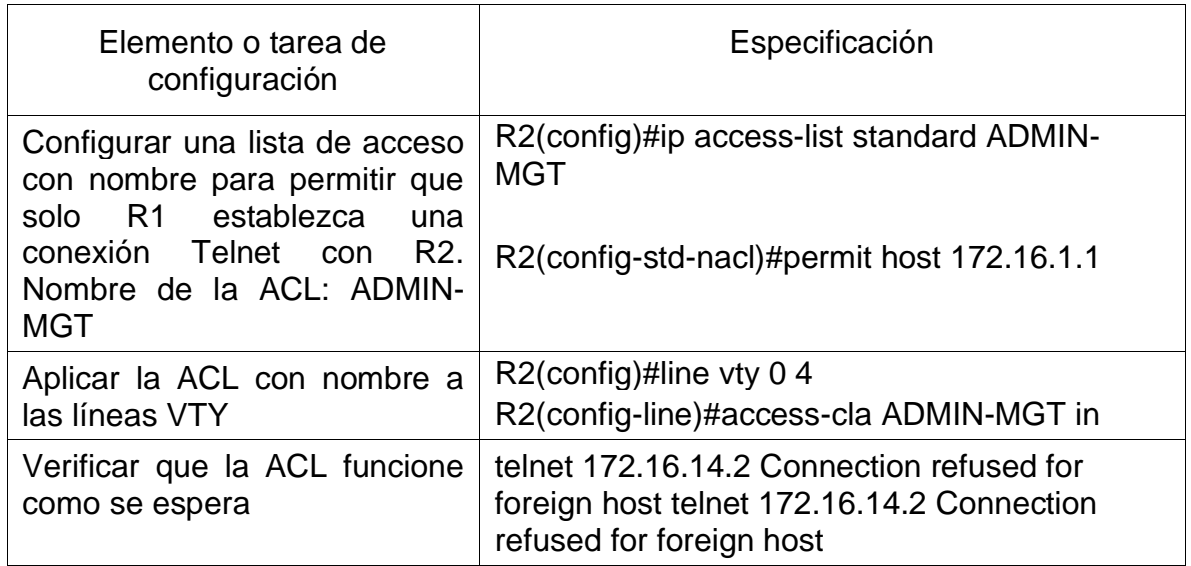

Permitir acceso por Telnet a las líneas de VTY

Figura 37. Acceso por Telnet

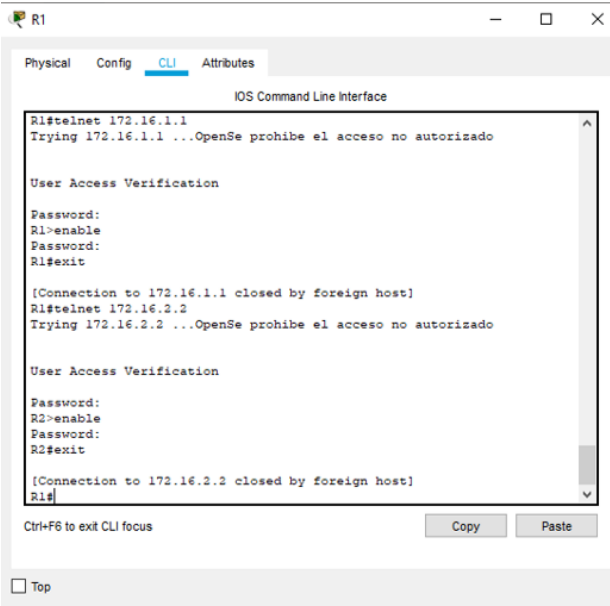

Fuente: Autor

Introducir el comando de CLI adecuado que se necesita para mostrar lo siguiente

Mostrar las coincidencias recibidas por una lista de acceso desde la última vez que se restableció

R2#show access-lists

Figura 38. Ejecución comando show access-list

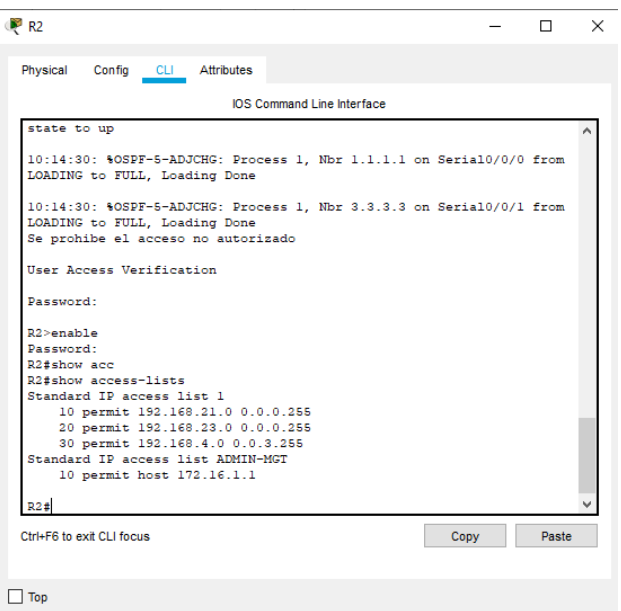

Fuente: Autor

Restablecer los contadores de una lista de acceso

R2#clear ip access-list counters

¿Qué comando se usa para mostrar qué ACL se aplica a una interfaz y la dirección en que se aplica?

R2#show running-config

Figura 39. Ejecución del comando show running-config

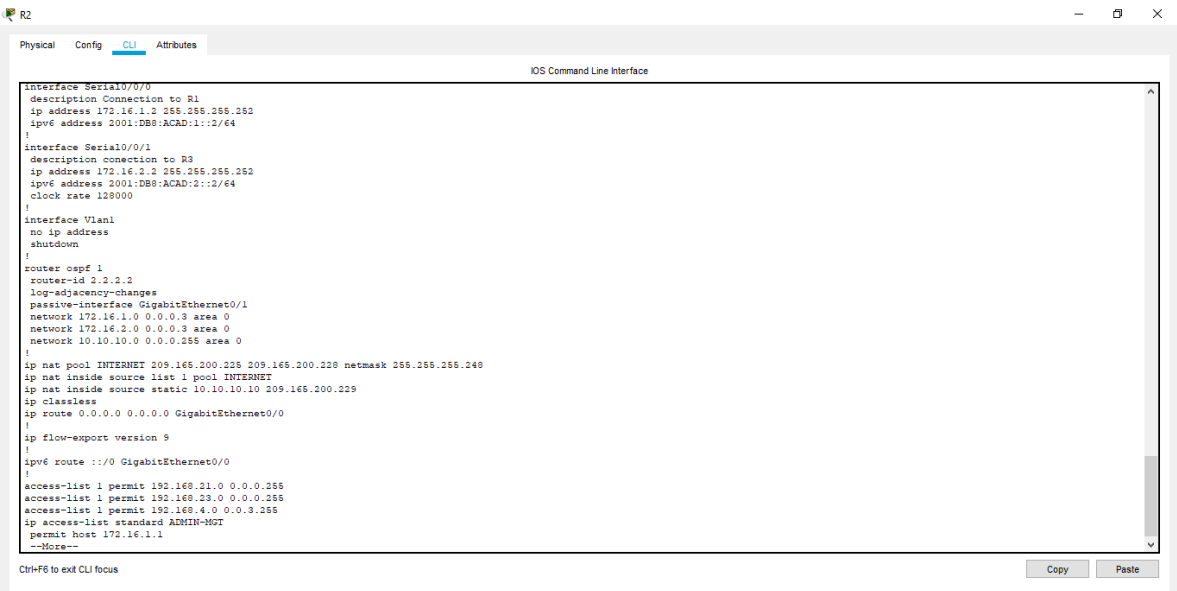

¿Con qué comando se muestran las traducciones NAT?

Nota: Las traducciones para la PC-A y la PC-C se agregaron a la tabla cuando la computadora de Internet intentó hacer ping a esos equipos en el paso 2. Si hace ping a la computadora de Internet desde la PC-A o la PC-C, no se agregarán las traducciones a la tabla debido al modo de simulación de Internet en la red.

R2#show ip nat translations

Figura 40. Ejecución del comando show ip nat translations

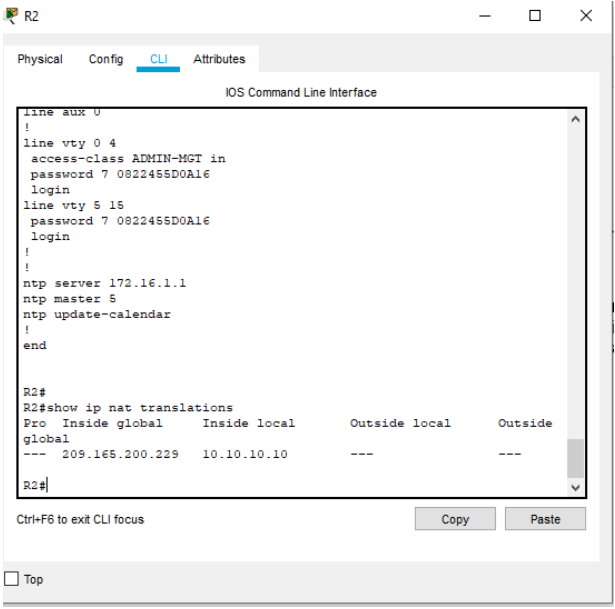

Fuente: Autor

¿Qué comando se utiliza para eliminar las traducciones de NAT dinámicas? Clear ip nat translations

#### **Conclusiones**

- A través del presente trabajo se puso en práctica los conocimientos adquiridos en el desarrollo del curso, es importante resaltar que se debe conocer la estructura de los equipos para poder aplicar la configuración adecuada y lograr la conexión en red esperada.
- Es importante en la configuración de una red asignar de manera correcta las direcciones ip a cada dispositivo y así con el protocolo configurado del router podrá tomar la mejor ruta y enviar el mensaje en el menor tiempo posible, de acuerdo a la metodología OSPF presente en el escenario número 2.
- Se logro identificar la diferencia entre LSO protocolos de enrutamiento RIP donde OSPF envía publicaciones del estado de enlace LSA a los router que pertenecen a la misma jerarquía mediante una multidifusión de IP, los cuales a través de su algoritmo buscan calcular la mejor ruta a cada host.
- Durante el desarrollo de los escenarios consulte diferentes citas bibliográficas que me orientaran al desarrollo de los protocolos DHCP y OSPF para lograr una configuración adecuada, de acuerdo a lo solicitado en la guía de actividades.
- La elaboración de estos escenarios me permitió llevar a cabo el conocimiento que aprendí durante el desarrollo del diplomado, generando los pasos básicos en la configuración de los dispositivos, generando niveles de seguridad y la verificación de conectividad, identificando de diferencia entre IPV4 y IPV6, teniendo un mayor campo de conocimiento con los diferentes ejercicios que se llevaron a cabo en las anteriores actividades.
- Importante resaltar la experiencia con un programa de simulación como lo es packet tracer, el cual se acerca a la realidad frente a la configuración de los dispositivos y dándome una cercanía con los códigos de programación y familiarizándome con esta familia como lo es CISCO, para así tener las competencias para llevarlo a la práctica.

#### Bibliografía

CISCO. (2019). División de redes IP en subredes. Fundamentos de Networking. Recuperado de: [https://static-course](https://static-course-assets.s3.amazonaws.com/ITN6/es/index.html#8)[assets.s3.amazonaws.com/ITN6/es/index.html#8](https://static-course-assets.s3.amazonaws.com/ITN6/es/index.html#8)

CISCO. (2019). DHCP. Principios de Enrutamiento y Conmutación. Recuperado de: <https://static-course-assets.s3.amazonaws.com/RSE6/es/index.html#8>

CISCO. (2019). Routing Dinámico. Principios de Enrutamiento y Conmutación. Recuperado de: https://static-courseassets.s3.amazonaws.com/RSE6/es/index.html#3

CISCO. (2019). DHCP. PRINCIPIOS DE ENRUTAMIENTO Y CONMUTACIÓN. RECUPERADO DE: HTTPS://STATIC-COURSE-ASSETS.S3.AMAZONAWS.COM/RSE6/ES/INDEX.HTML#8

CISCO. (2019). ROUTING DINÁMICO. PRINCIPIOS DE ENRUTAMIENTO Y CONMUTACIÓN. RECUPERADO DE: HTTPS://STATIC-COURSE-ASSETS.S3.AMAZONAWS.COM/RSE6/ES/INDEX.HTML#3

Anexos

Anexo 1.

Enlace de descarga de archivos de simulación

https://drive.google.com/drive/folders/1JlbsaACn9GnGGD6mlthIMKMQnOwkL64L? usp=sharing

Anexo 2.

Articulo

https://drive.google.com/drive/folders/16gpfdeWjG7rPDbmCWg5ClUDRew8V1UrC ?usp=sharing

# Escenario 1 SOLUCIÓN DE UN ESTUDIO DE CASO BAJO EL USO DE TECNOLOGÍA CISCO (diciembre de 2020)

Autor: Jhon Jehider Albarracin Urrutia

Estudiante de Ingeniería de Sistemas

**Resumen - En este documento se llevará a cabo la configuración de un escenario que consta de una red LAN, la cual está compuesta por un router, dos switch y dos equipos que admitan tanto la conectividad IPv4 como IPv6 para los hosts soportados. El router y el switch serán administrados de forma segura. Se configurará el protocolo de enrutamiento DHCP y el enlace de** 

#### **Índice de Términos – switch, router, host, DHCP, VLAN.**

#### Introducción

Con el desarrollo del presente artículo se busca obtener una certificación en redes cisco, el cual en su trayectoria en el Mercado ha venido ofreciendo cursos de capacitación y entrenamiento en el ámbito de los sistemas a diferentes instituciones educativas, fortaleciendo las capacidades del profesional en un mundo de tecnologías que evoluciona de manera constante.

Es de anotar, que a través de los escenarios virtuales brindados por el software suministrado por CISCO buscan la interacción simulada con diferentes elementos que hacen parte de una red, logrando su programación a través de los códigos e instrucciones que buscan establecer una conexión correcta, para así poder llevar a la práctica estos conocimientos y ser competitivos en un mundo laboral.

## Metodología

para este articulo opte por la metodología de investigación explicativa se llevaba a cabo para desarrollar de forma puntual un ejercicio que no se había realizado, o que no se había explicado bien con anterioridad. Su intención es proporcionar detalles donde existe una pequeña cantidad de información para lograr el desarrollo del ejercicio en su totalidad.

De acuerdo a lo anterior, en el presente artículo se utilizó desarrollara la configuración de los routers y swicht en una red LAN donde busca realizar la comunicación de los dispositivos en red a través del protocolo DHCP, con dos terminales y la asignación de redes VLAN dentro de la topología, se realizara el procedimiento de asignación de cambio de nombre de los host, asignaciones de direcciones IP y verificación de la conectividad a través del código ping entre los dispositivos, se tomaran las respectivas capturas de pantalla donde se evidencia el funcionamiento del protocolo.

#### Explicación de la topología a desarrollar

En este escenario se configurarán los dispositivos de una red LAN, la cual está compuesta por un router, dos switch y dos equipos que admitan tanto la conectividad IPv4 como IPv6 para los hosts soportados. El router y el switch serán administrados de forma segura. Configurará el enrutamiento entre VLAN, DHCP, Etherchannel y port-security.

Figura 1. Topología

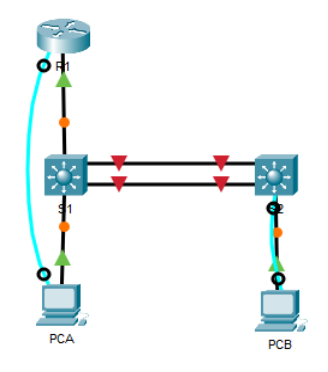

Fuente: propia Desarrollo de la actividad.

se crearán las VLAN con los siguientes nombres

- 2 Bikes
- 3 Trikes
- 4 Management
- 5 Parking

6 Native

TABLA 1. ASIGNACIÓN DE DIRECCIONES.

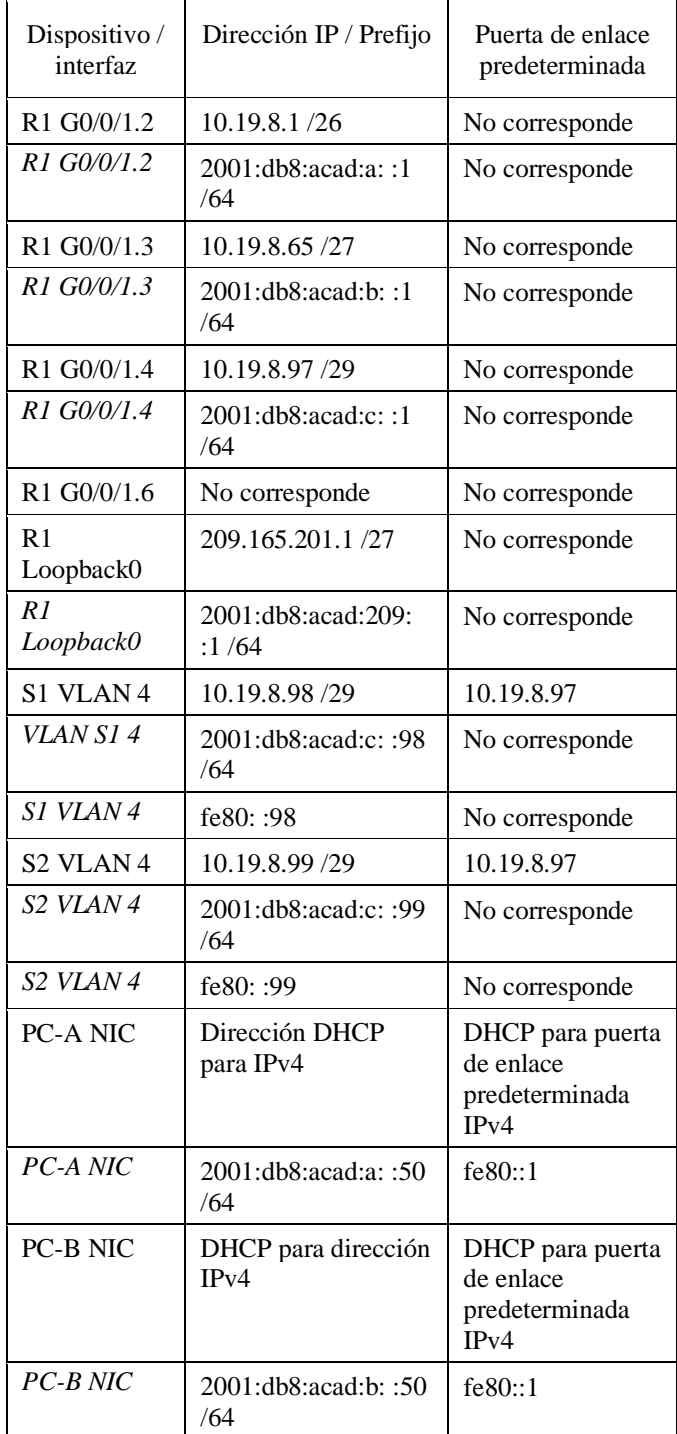

Se procede a inicializar, recargar y configurar aspectos básicos de los dispositivos router y swicht con los siguientes códigos:

#### INICIO Y RECARGA DE LOS ROUTER Y SWICHT

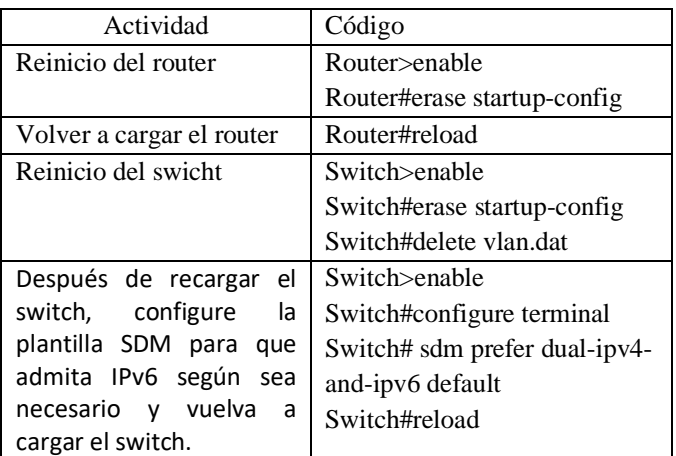

Las tareas de configuración para R1 incluyen tareas que se relacionan en la siguiente tabla, donde se va asignar niveles de seguridad para el dispositivo como es la contraseña de manera cifrada, tanto al ingreso como en el acceso privilegiado, de igual forma la asignación de las direcciones ip a las interfaces que se van a utilizar en esta topología.

#### TABLA 3. LISTA DE COMANDOS DE CONFIGURACIÓN ROUTER

1

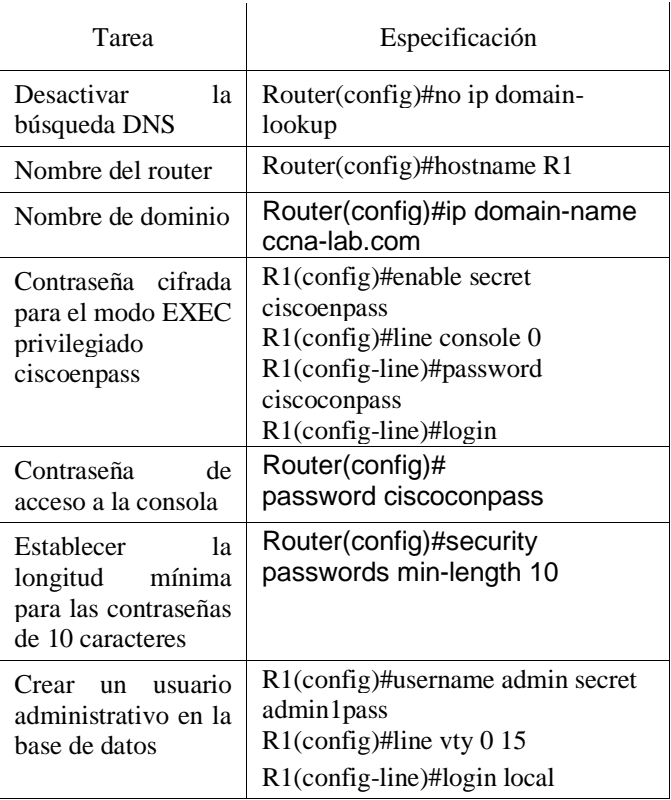

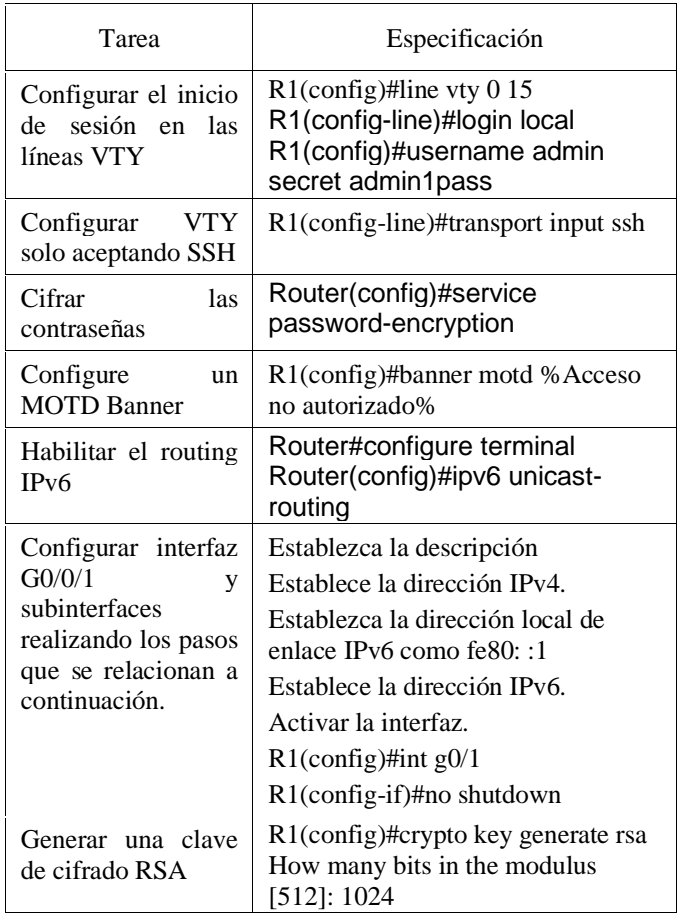

Una vez tenemos nuestra configuración inicial del Router 1, realizaremos nuestra configuración de las loopback donde le asignaremos las direcciones Ip en la tabla de direcciones del inicio con el siguiente comando el cual será el mismo para todos.

Es de anotar, que se debe trabajar en las subinterfaces con la descripción de las vlan, como lo muestra la siguiente imagen:

#### Figura 2. Configuración de R1

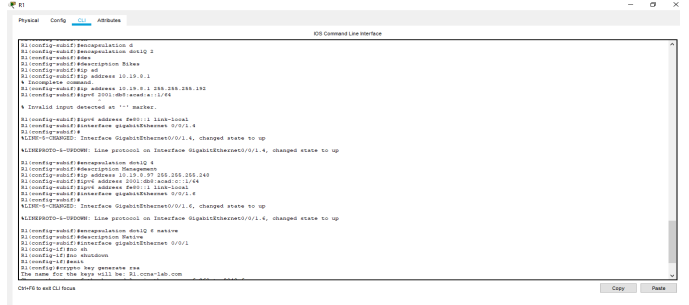

Las tareas de configuración para S1 y S2 incluyen tareas que se relacionan en la siguiente tabla, donde se va asignar niveles de seguridad para ambos dispositivos como es la contraseña de manera cifrada, tanto al ingreso como en el acceso privilegiado, de igual forma la asignación de las direcciones ip a las

interfaces que se van a utilizar en esta topología.

#### TABLA 4. LISTA DE COMANDOS PARA CONFIGURACIÓN DEL S1

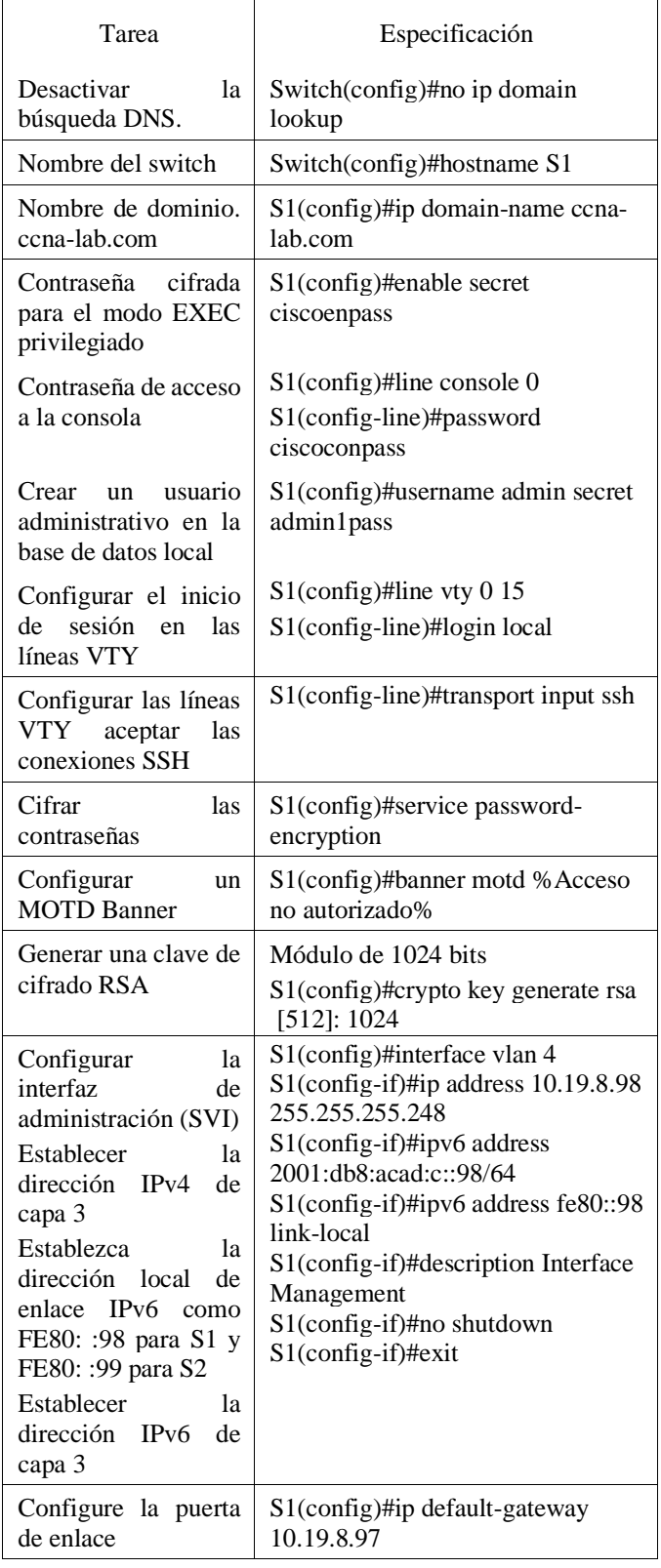

Figura 3. Configuración S1

| <b>P 51</b>                                                                                                    | n<br>×        |
|----------------------------------------------------------------------------------------------------|---------------|
| Physical<br>Config CLI Attibutes                                                                                                    |               |
| <b>IOS Command Line Interface</b>                                                                                                    |               |
| <b>MARKETING AND RESIDENCE</b><br>51(configr1ine)#transport_input_sab<br>Sliconfig-line) #emit<br>Sliconfigl#service pas<br><b>Slippefieldservice nassword-encryption</b><br>Slicenfieldbanner motd theoree no autorizador<br>Sliconfieltervote hey cenerate rea<br>The name for the keys will be: \$1,00na-lab.com<br>Choose the size of the key modulus in the range of 260 to 2040 for your<br>General Purnose Eeve. Choosing a key modulus greater than 512 may take<br>a fair stricter.<br>How many bits in the modulus (\$121: 1024<br>* Generating 1024 hit SSA keys, keys will be non-exportable (OK)<br>Sliconfiel#innerface viam 4<br>Team. 1.0-3-35.245- \$559-6-\$3035120- SSN 1.55 has been enabled<br>81(config-if)#ip address 10.19.8.98 288.288.288.248<br>81 (confin-1f) Einvil address 2001 (did (acad (c) (58/64)<br>Slicenfie-if)Einvi address fel0::58 link-local<br>$81$ (config-if) $2^{-2}$<br>918<br>45YS-S-CONFIG I: Configured from console by console<br>description Interface Hanagement<br>4 Invalid input detected at '"' marker.<br><b>STANDARD</b><br>Enner configuration commands, one per line. End with CHTL/2.<br>Sliconfiel@innerface_vien_4<br>51(config-if)#ip_eddress 10.19.8.98 288.288.288.248<br>81 (config-if) #ipy6 address 2001:db8:acad:c::50/64<br>Sliconfig-if)#ipv6 address fe80::58 link-local<br>Sliconfig-if) #description Interface Hanagement<br>Slicenfie-if) Inc shut<br>Sliconfie-if) Ino shutdown<br>Sliconfin-ifizenit |               |
| Sliconfieldio default-categor 10.19.0.97<br>\$1 (config) #                                                                                                    |               |
| Chi+F6 to exit CLI focus                                                                                                    | Paste<br>Cooy |
|                                                                                                    |               |

En la siguiente lista de códigos se encuentran los comandos que se utilizan para la creación de la VLAN en nuestro Swicht, así como los troncos y el modo que configuraremos nuestros puertos de comunicación en nuestra topología

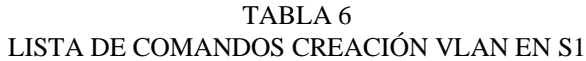

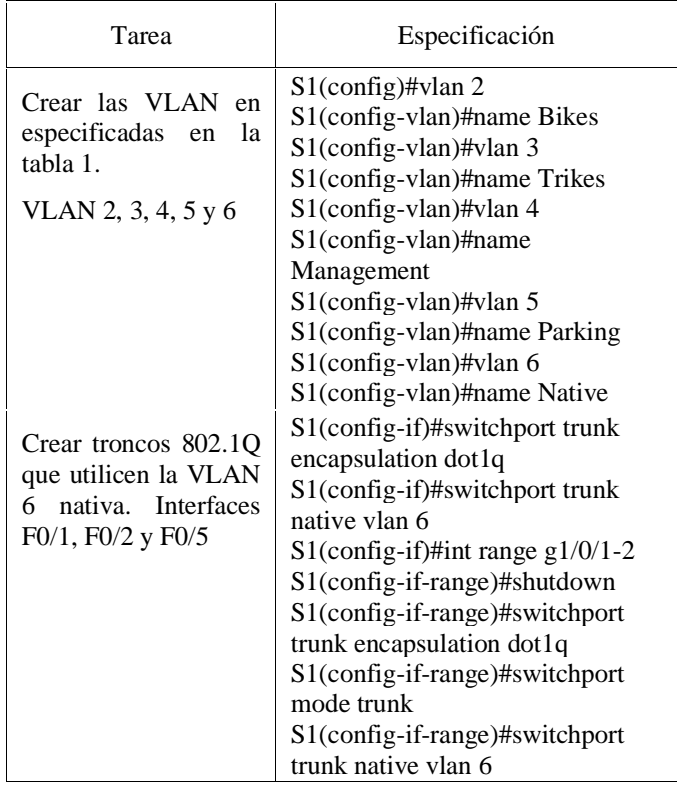

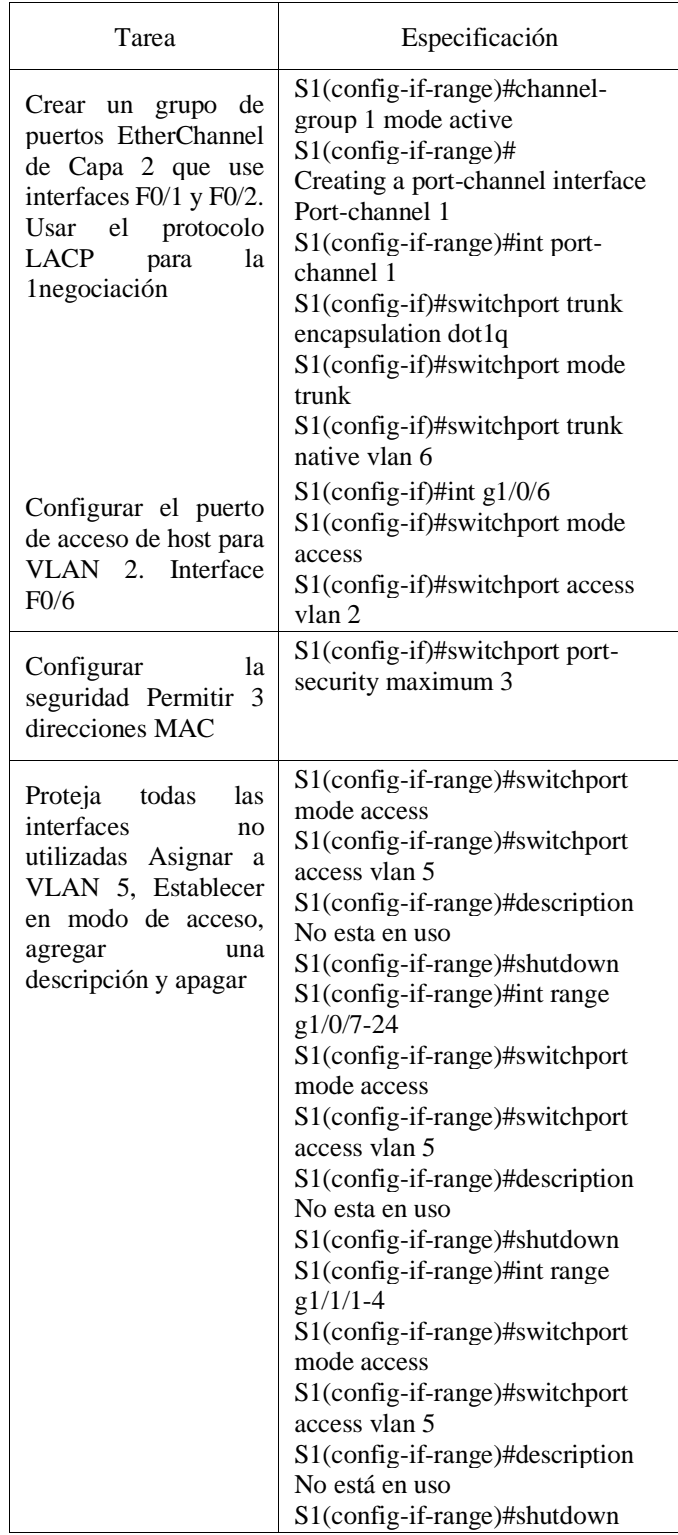

Figura 4. Creación VLAN
agregar

apagar

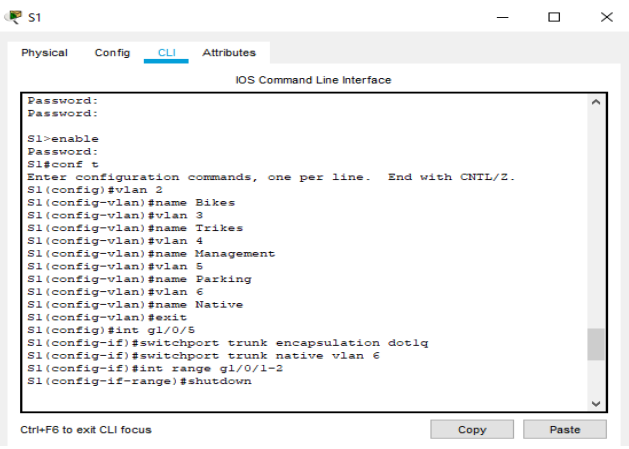

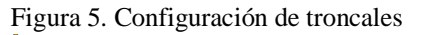

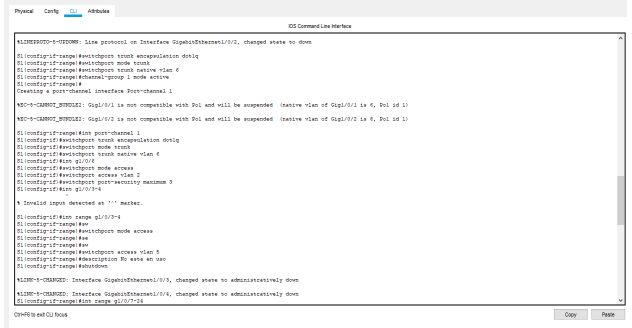

Entre las tareas de configuración de S2 se incluyen las mismas actividades que se realizaron anteriormente en el swicht, 1, como es la creación de las Vlan, configuraciones básicas de seguridad y cambio del nombre del dispositivo, y posteriormente la configuración de la creación de los troncos 802.1Q que utilizan la VLAN 6 en las mismas subinterfaces donde tenemos conexión con el S1:

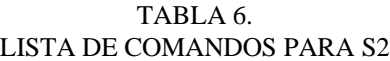

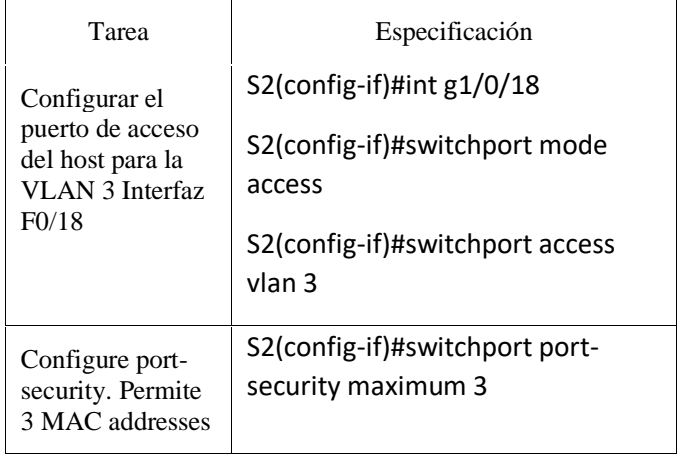

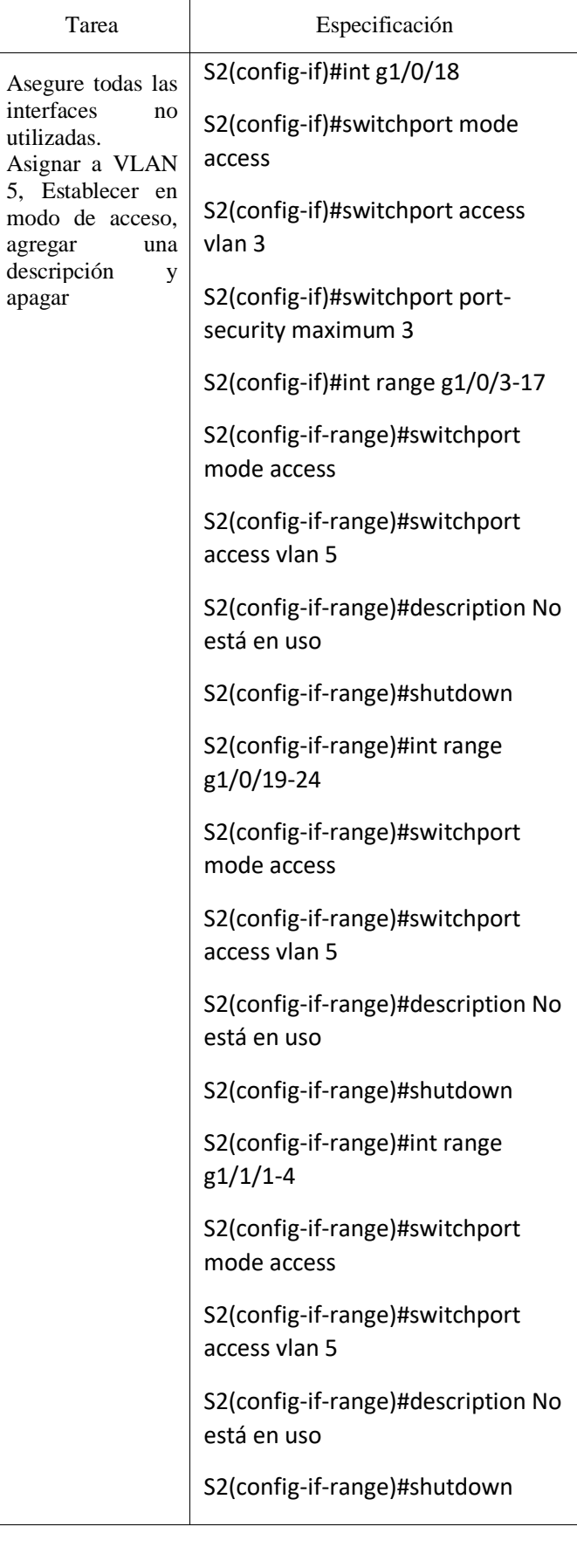

Figura 6. Comprobación de la creación de las VLAN

| $\bullet$ s2                                                                                   |                       |                                   |                                                                  |          | п |
|------------------------------------------------------------------------------------------------|-----------------------|-----------------------------------|------------------------------------------------------------------|----------|---|
| Physical                                                                                       | Config CLI Attributes |                                   |                                                                  |          |   |
|                                                                                                |                       | <b>IOS Command Line Interface</b> |                                                                  |          |   |
| \$LINEPROTO-5-UPDOWN: Line protocol on Interface<br>GigabitEthernet1/0/18, changed state to up |                       |                                   |                                                                  |          |   |
|                                                                                                |                       |                                   | \$LINK-5-CHANGED: Interface Port-channell, changed state to up   |          |   |
| changed state to up                                                                            |                       |                                   | \$LINEPROTO-5-UPDOWN: Line protocol on Interface Port-channell,  |          |   |
| User Access Verification                                                                       |                       |                                   |                                                                  |          |   |
| Password:                                                                                      |                       |                                   |                                                                  |          |   |
| S2>enable<br>Password:<br>S2#show por                                                          |                       |                                   |                                                                  |          |   |
| S2#show port-security                                                                          |                       |                                   | Secure Port MaxSecureAddr CurrentAddr SecurityViolation Security |          |   |
| Action                                                                                         |                       |                                   |                                                                  |          |   |
|                                                                                                |                       |                                   | (Count) (Count) (Count)                                          |          |   |
| $Giq1/0/18$ 3                                                                                  |                       | $\mathbf{L}$                      | - 0                                                              | Shutdown |   |
|                                                                                                |                       |                                   |                                                                  |          |   |
| S2t                                                                                            |                       |                                   |                                                                  |          |   |

En la siguiente lista de códigos se evidencia los comandos utilizados para la configuración del Router 1, frente a la creación de las rutas predeterminadas tanto en el protocolo IPV4 y el IPV6, las cuales dirigirán el tráfico a la interfaz Loopback 0. Posteriormente la creación de un grupo DHCP para la Vlan 2 y 3.

# TABLA 7. LISTA DE COMANDOS CONFIGURACIÓN ROUTER 1

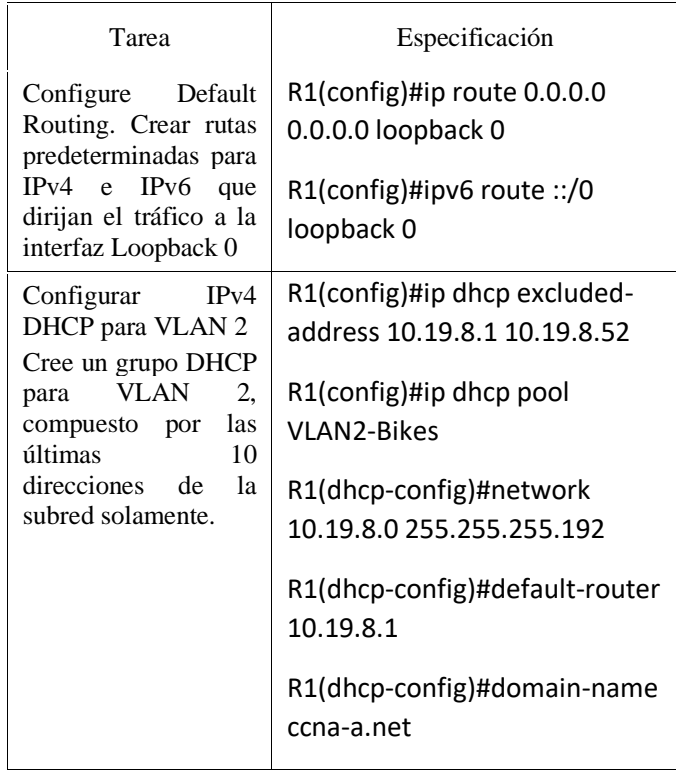

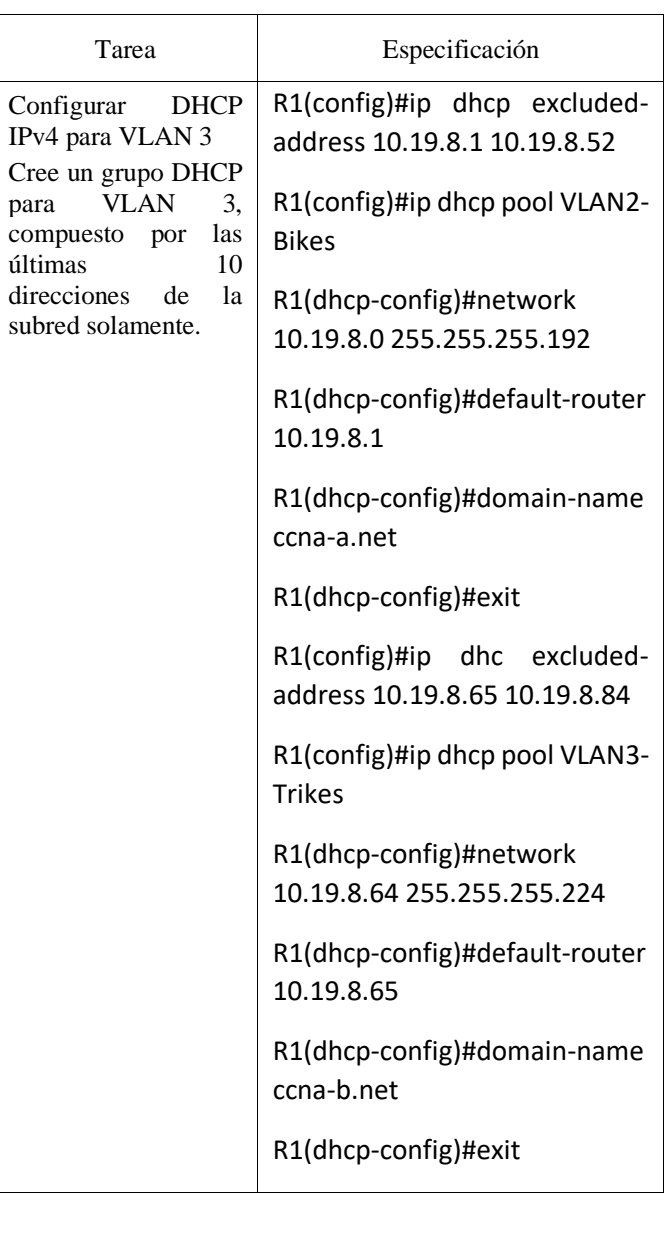

Verificación de las direcciones en los PC donde se evidencia que el protocolo DHCP se hay cumplido en la exclusión de las direcciones IP que dimos en nuestra configuración.

Figura 7. Verificación de las IP.

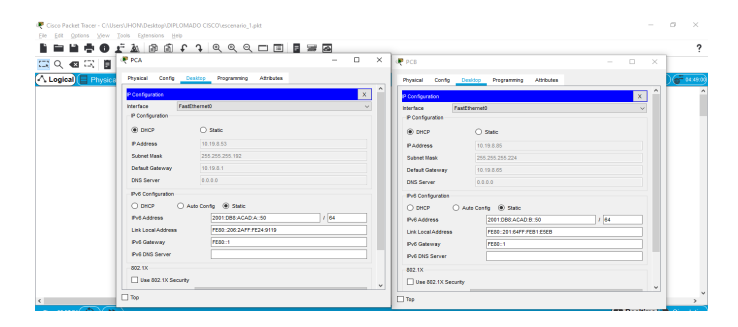

Para verificar que la configuración anterior realizada a los dispositivos se encuentra correcta se va realizar a continuación

la utilización del comando ping entre los dispositivos como se evidencia en las siguientes imágenes.

Figura 8. Desde la PC-A a R1, G0/0/1.2 Dirección: 10.19.8.1

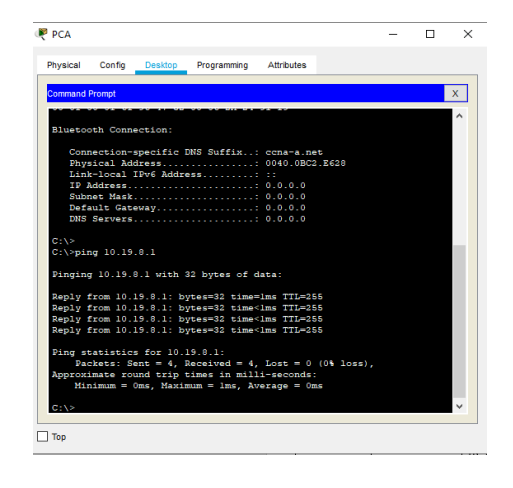

Figura 9. Desde la PC-A a R1, G0/0/1.2 IPv6: 2001:db8:acad:a: :1

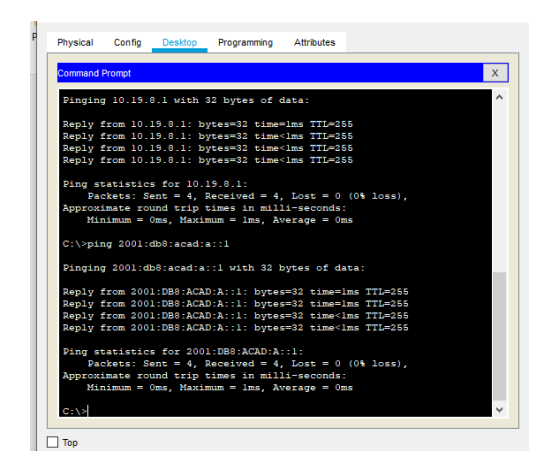

Figura 10. Ping 2001:db8:acad:a: :1

Desde la PC-A a R1, G0/0/1.3 Dirección: 10.19.8.65 Figura 5. Ping 10.19.8.65

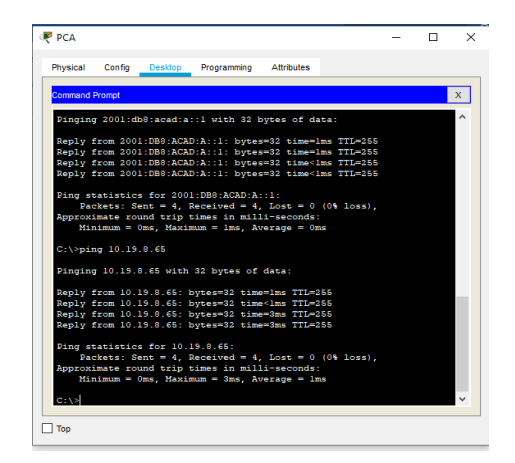

Desde PC-A a R1, G0/0/1.3 IPv6 Dirección: 2001:db8:acad:b: :1

Figura 11. Ping 2001:db8:acad:b: :1

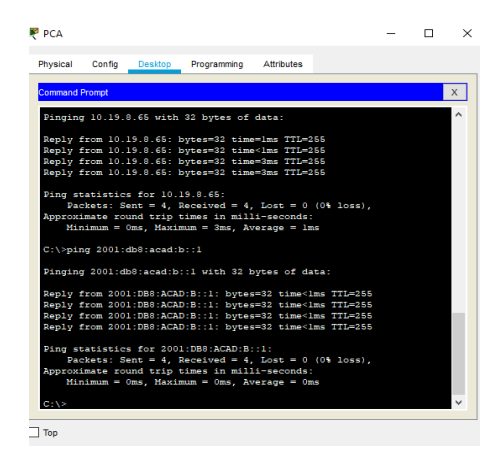

Desde PC-A a R1, G0/0/1.4 Dirección: 10.19.8.97 Figura 12. Ping 10.19.8.97

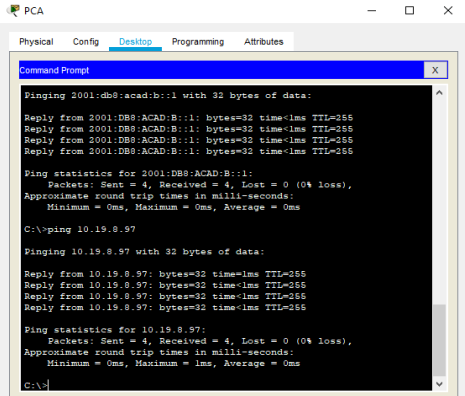

## IX. CONCLUSIÓN

Se debe ser muy profesional a la hora de realizar una configuración inicial de los dispositivos garantizando niveles de seguridad básicos, como lo es la asignación de contraseñas de manera cifrada que impida a cualquier persona que a través de un código pueda conocerla y acceder de manera no autorizada y vulnerar nuestra red.

A través del presente trabajo se puso en práctica los conocimientos adquiridos en el desarrollo del curso, es importante resaltar que se debe conocer la estructura de los equipos para poder aplicar la configuración adecuada y lograr la conexión en red esperada.

Importante resaltar la experiencia con un programa de simulación como lo es packet tracer, el cual se acerca a la realidad frente a la configuración de los dispositivos y dándome una cercanía con los códigos de programación y familiarizándome con esta familia como lo es CISCO, para así tener las competencias para llevarlo a la práctica.

#### RECONOCIMIENTO

Agradecimiento al ingeniero DIEGO EDINSON RAMIREZ CLAROS que me guio durante el procedimiento de desarrollo del escenario propuesto en este escenario, el cual fue asignado como coordinador en el desarrollo del diplomado en profundización de redes CISCO. CCNA.

### BIOGRAFIA

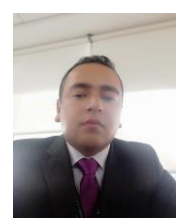

Albarracin Urrutia Jhon Jehider, nacido el 17 de febrero de 1989 en la ciudad de Villavicencio del Departamento del Meta, estudiante del pregrado de Ingeniera de Sistemas en la Universidad Nacional Abierta y a Distancia con sede en el municipio de Facatativá en el Departamento de Cundinamarca

#### **REFERENCES**

TANENBAUM, A. S. (2003). *REDES DE COMPUTADORAS*. PEARSON EDUCACIÓN.

BORONAT SEGUI, F. (2013). FUNCIONAMIENTO DEL PROTOCOLO DHCP.

CRISTÓBAL, Y. R., MARÍN, E. M., & SANTIESTEBAN, L. E. F. ANÁLISIS DE LA SEGURIDAD DEL PROTOCOLO IPV6 IPV6 PROTOCOL SECURITY ANALYSIS.

MEISEL, Y. D. (1998). COMPARACIÓN, VENTAJAS, PROBLEMAS Y UNA METODOLOGÍA PARA LA TRANSICIÓN DE IPV4 A IPV6 EN LAS REDES DE COMUNICACIONES. *INGENIERÍA Y DESARROLLO*,  $(3-4).$ 

ARIGANELLO, E. (2008). *TÉCNICAS DE CONFIGURACIÓN DE ROUTERS CISCO*. GRUPO EDITORIAL RA-MA.

MATTURRO, G. (2007). INTRODUCCIÓN A LA CONFIGURACIÓN DE ROUTERS CISCO. *RECUPERADO DE: HTTPS://WWW. ORT. EDU. UY/FI/PDF/CONFIGURACIONROUTERSCISCOMATTURRO. PDF*.

ARIGANELLO, E.(2014). *REDES CISCO: GUÍA DE ESTUDIO PARA LA CERTIFICACIÓN CCNA ROUTING Y SWITCHING*. RA-MA.

CISCO. (2019). DIVISIÓN DE REDES IP EN SUBREDES. FUNDAMENTOS DE NETWORKING. RECUPERADO DE:

HTTPS://STATIC-COURSE-ASSETS.S3.AMAZONAWS.COM/ITN6/ES/INDEX.HTML#8

CISCO. (2019). DHCP. PRINCIPIOS DE ENRUTAMIENTO Y CONMUTACIÓN. RECUPERADO DE: HTTPS://STATIC-COURSE-ASSETS.S3.AMAZONAWS.COM/RSE6/ES/INDEX.HTML#8

CISCO. (2019). ROUTING DINÁMICO. PRINCIPIOS DE ENRUTAMIENTO Y CONMUTACIÓN. RECUPERADO DE: HTTPS://STATIC-COURSE-ASSETS.S3.AMAZONAWS.COM/RSE6/ES/INDEX.HTML#3